# 市立楊梅高中 107 學年度優質化計畫

# B-3-2 子計畫

# 務實致用特色實作社群

嵌入式微控制器 STM32L053(ARM)

# 中華民國 108 年 4 月

# 目錄

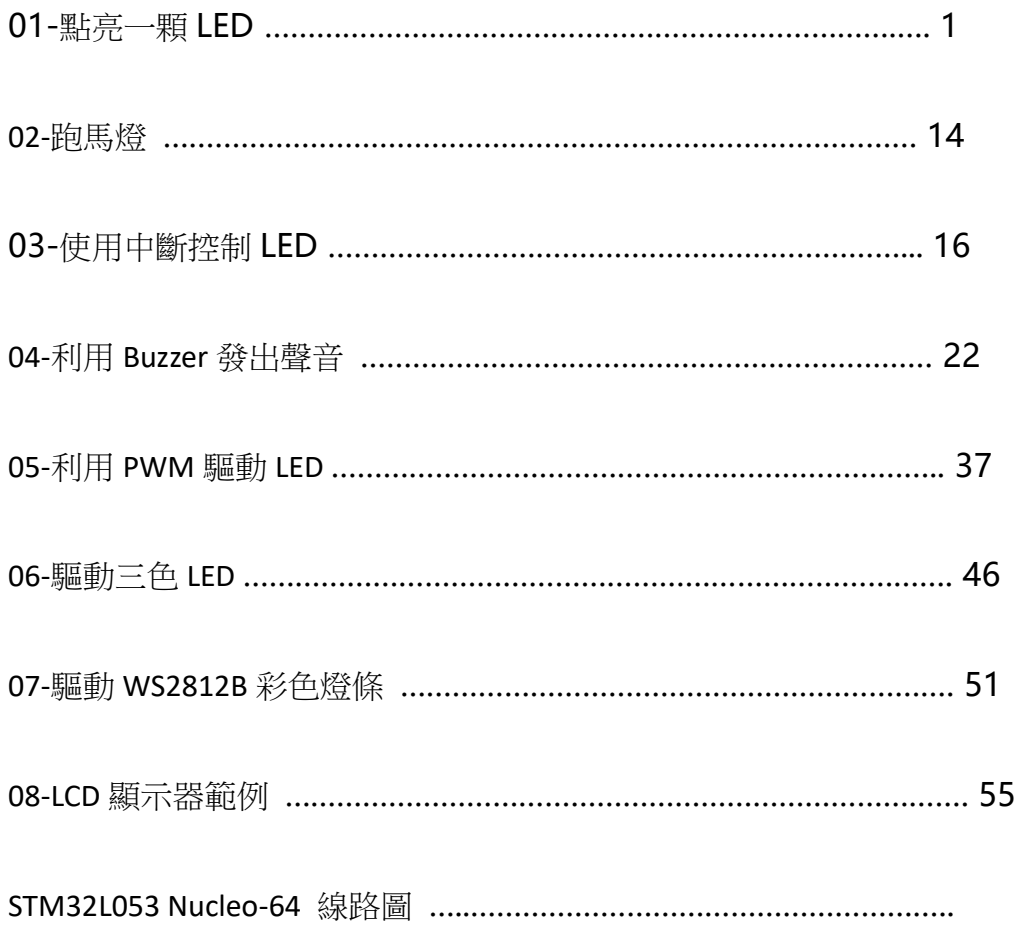

# 點亮一顆 **LED**

#### 檔案名稱: 01-Start\_Led.doc

首先建立一個目錄作為專案(Project)的目錄。本例設為「Start\_Led-1」

#### 開啟 STM32 的 CUBE 程式如下圖一:

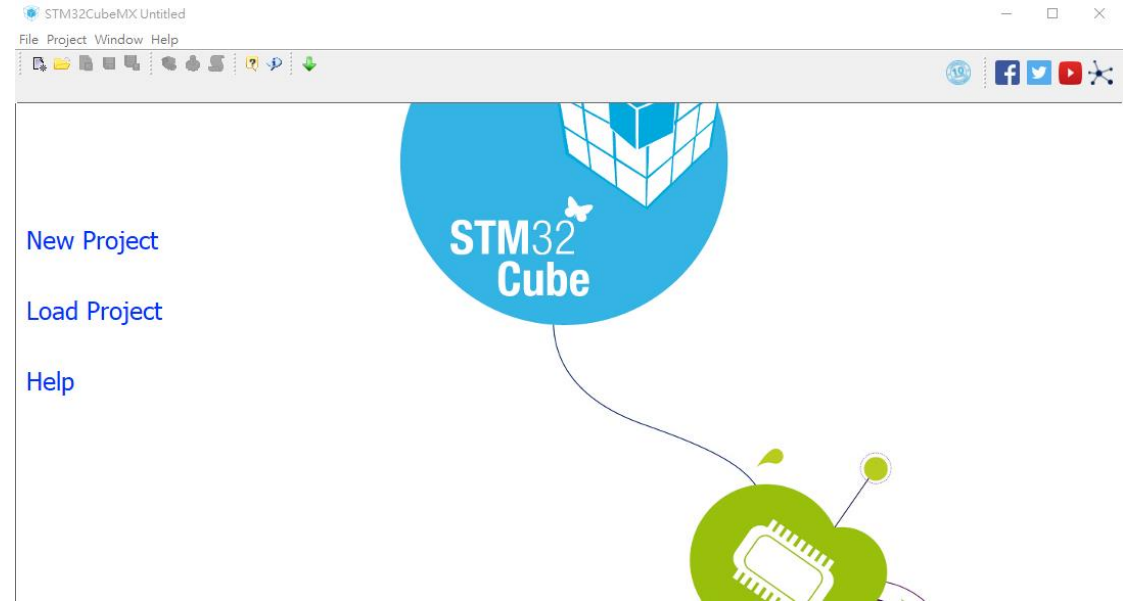

#### 本次使用的版本為 4.27.0,如下圖二:

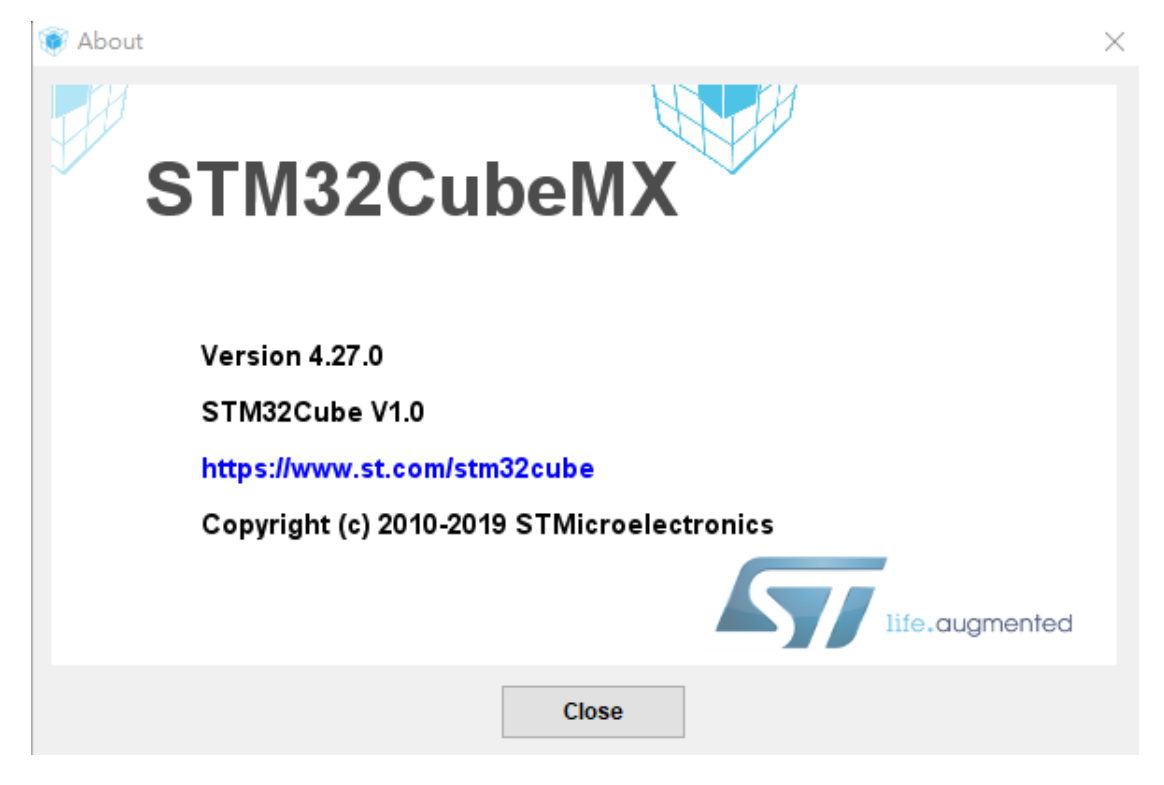

# 點選 New Project 選項如下圖

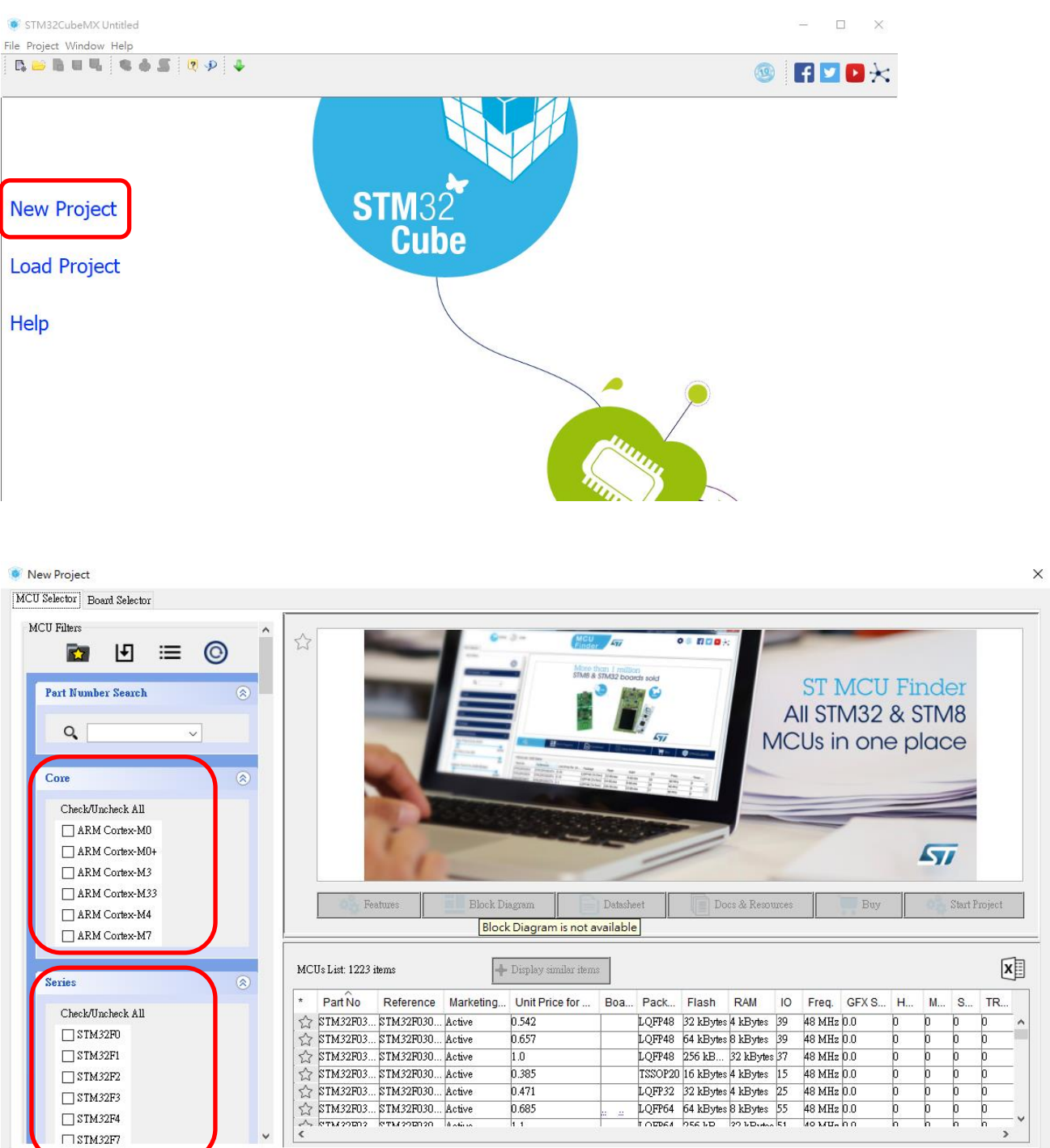

# 如下圖點選 MCU 的 Core, Serial 及 Line:本範例使用 STM32L053R8T6

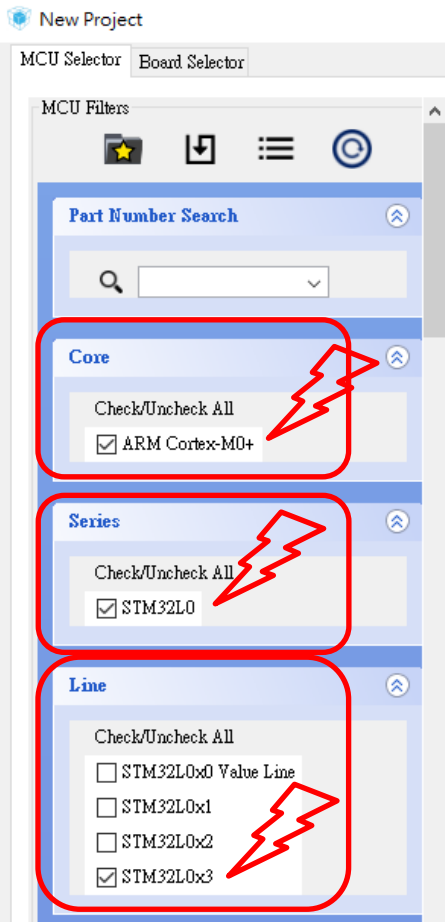

# 接著再點選 Package(LQFP64)如下圖

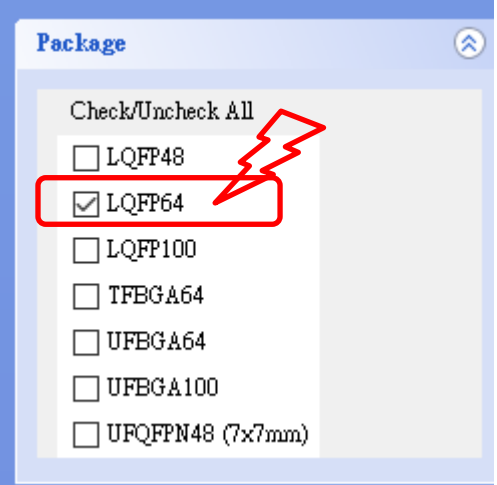

#### 再點選 MCU 的 Mode,

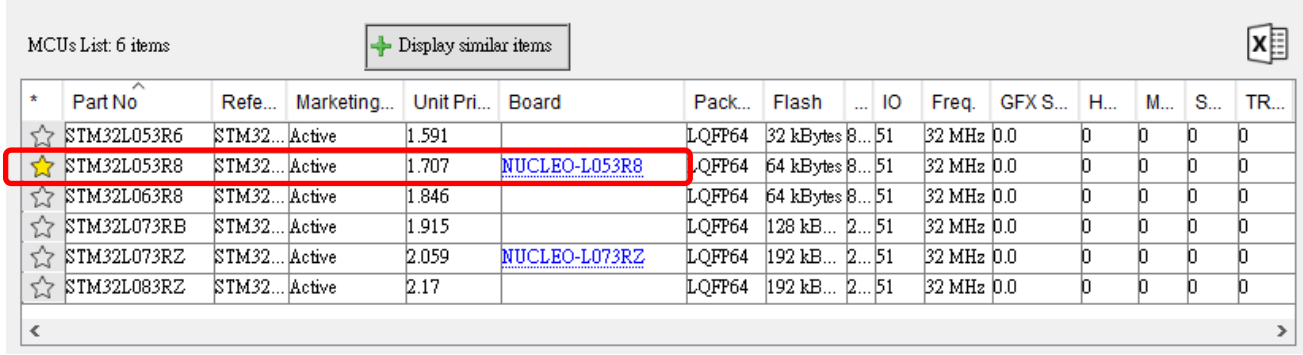

### 點選完後再選右上 **Start Project**

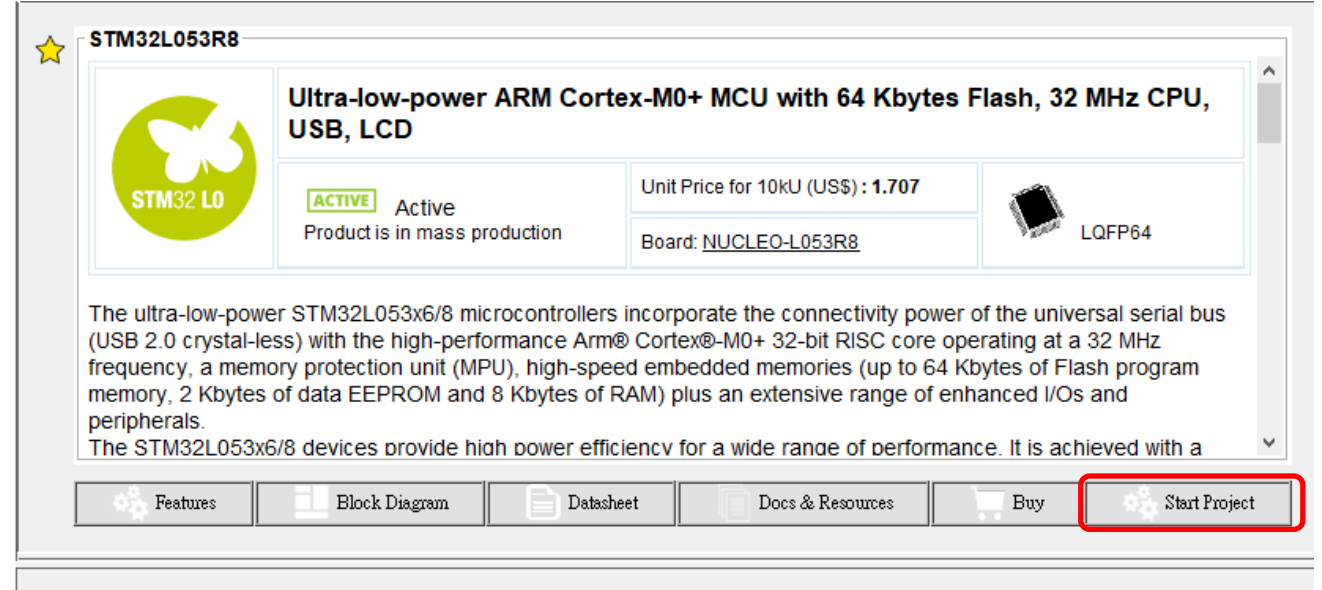

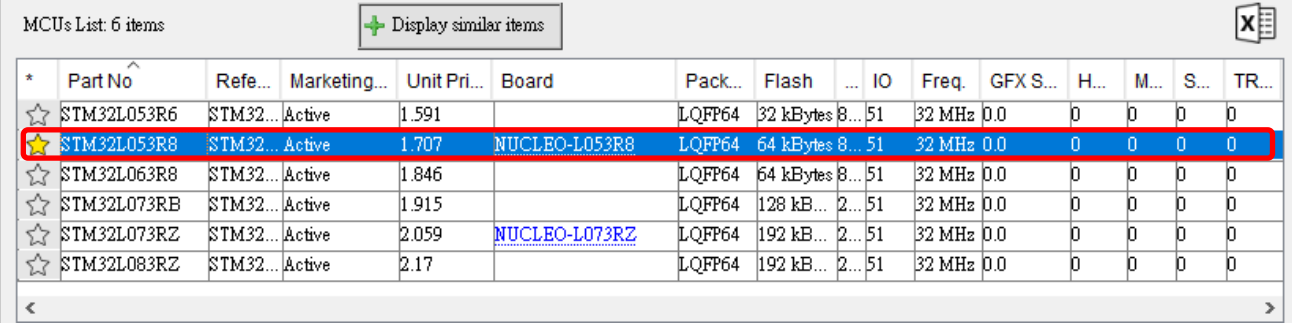

#### 當點選後顯示如下圖,單須確認是否選到正確的晶片 MCU

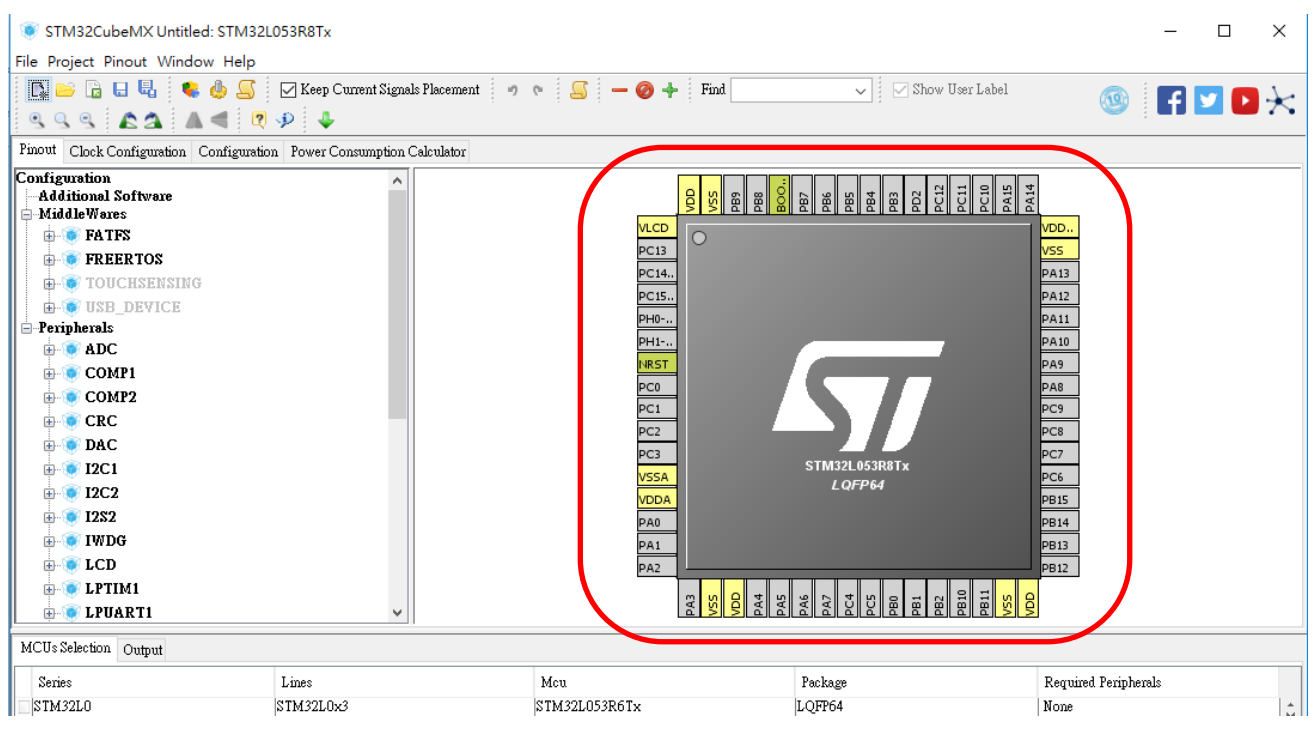

說明:

- 1. 將滑鼠的指標移至晶片的上方或視窗區域,轉動滾輪放大或所小圖示。
- 2. 按住滑鼠右鍵後,移動滑鼠可以移動 MCU 的位置。

再本範例中欲使用 PA5 的接腳(Pin)作為輸出到 LED 方式:

- 1. 將滑鼠移置 PA5 後按下左鍵。
- 2. 點選倒數第三項左邊的空格「GPIO Output」

板上線路圖參考如下:

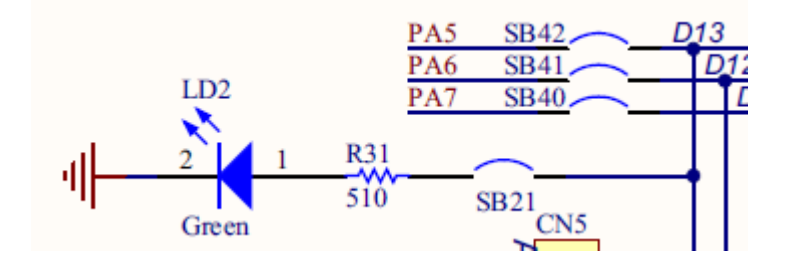

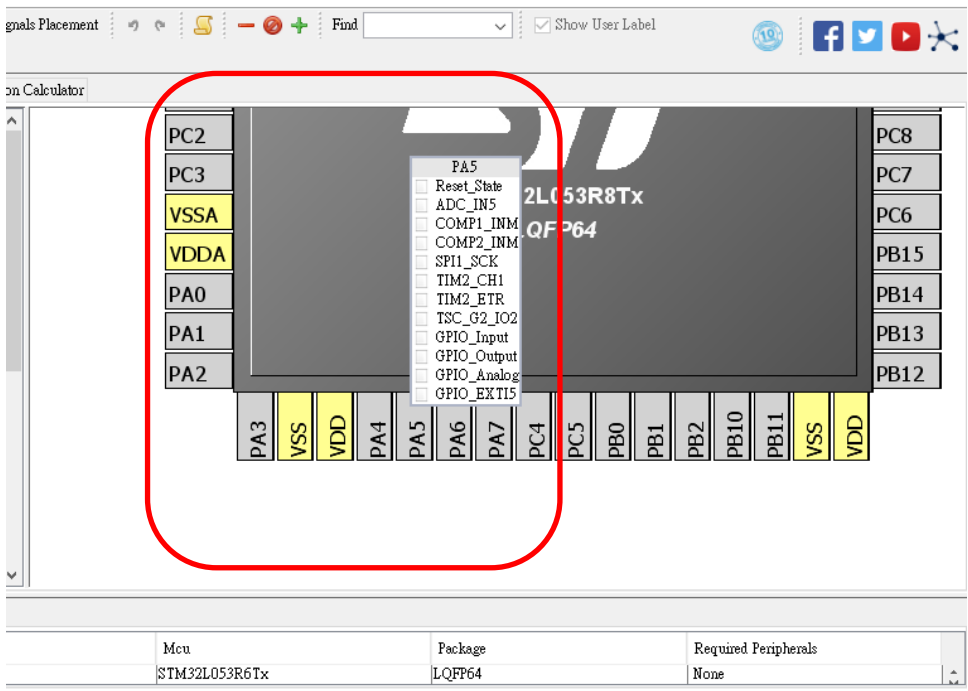

# 如下圖示

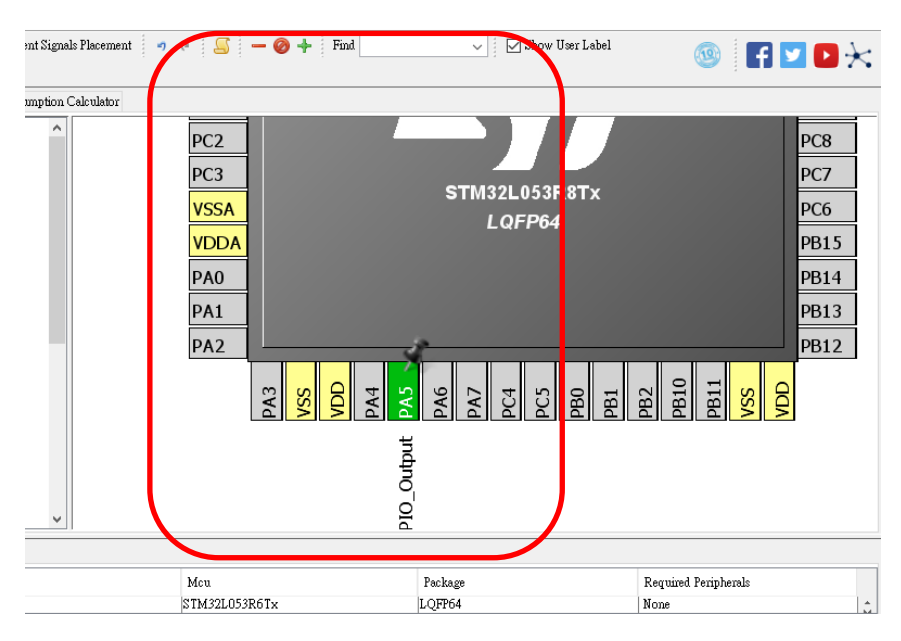

#### 點選左上方的 Project → Setting:以便專案的設定

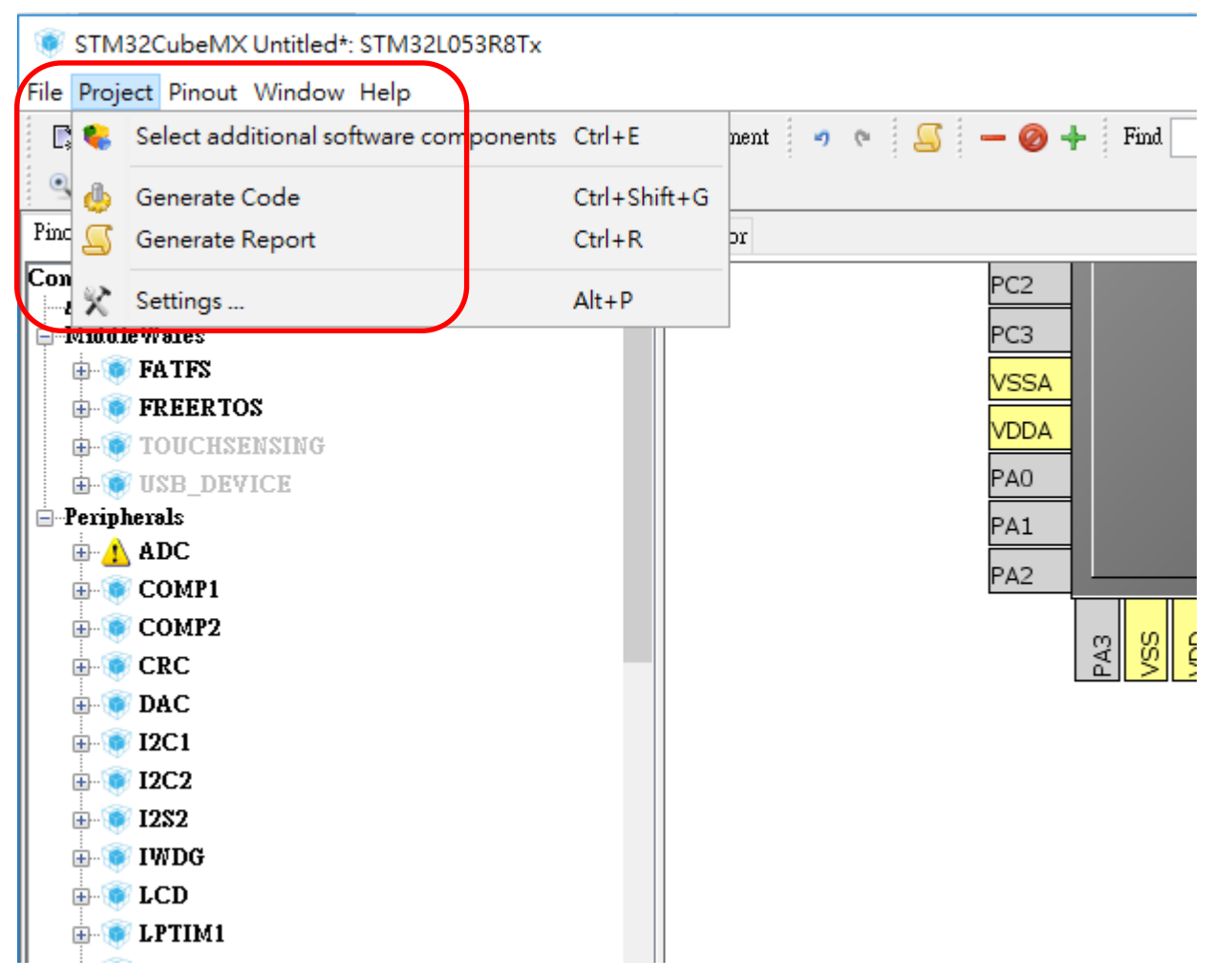

顯示如下圖,並參考如下填入:

- 1. Project Name
- 2. Project Location
- 3. Tool Chain  $\rightarrow$  MDK-ARM V5
- 4. OK(右下角)

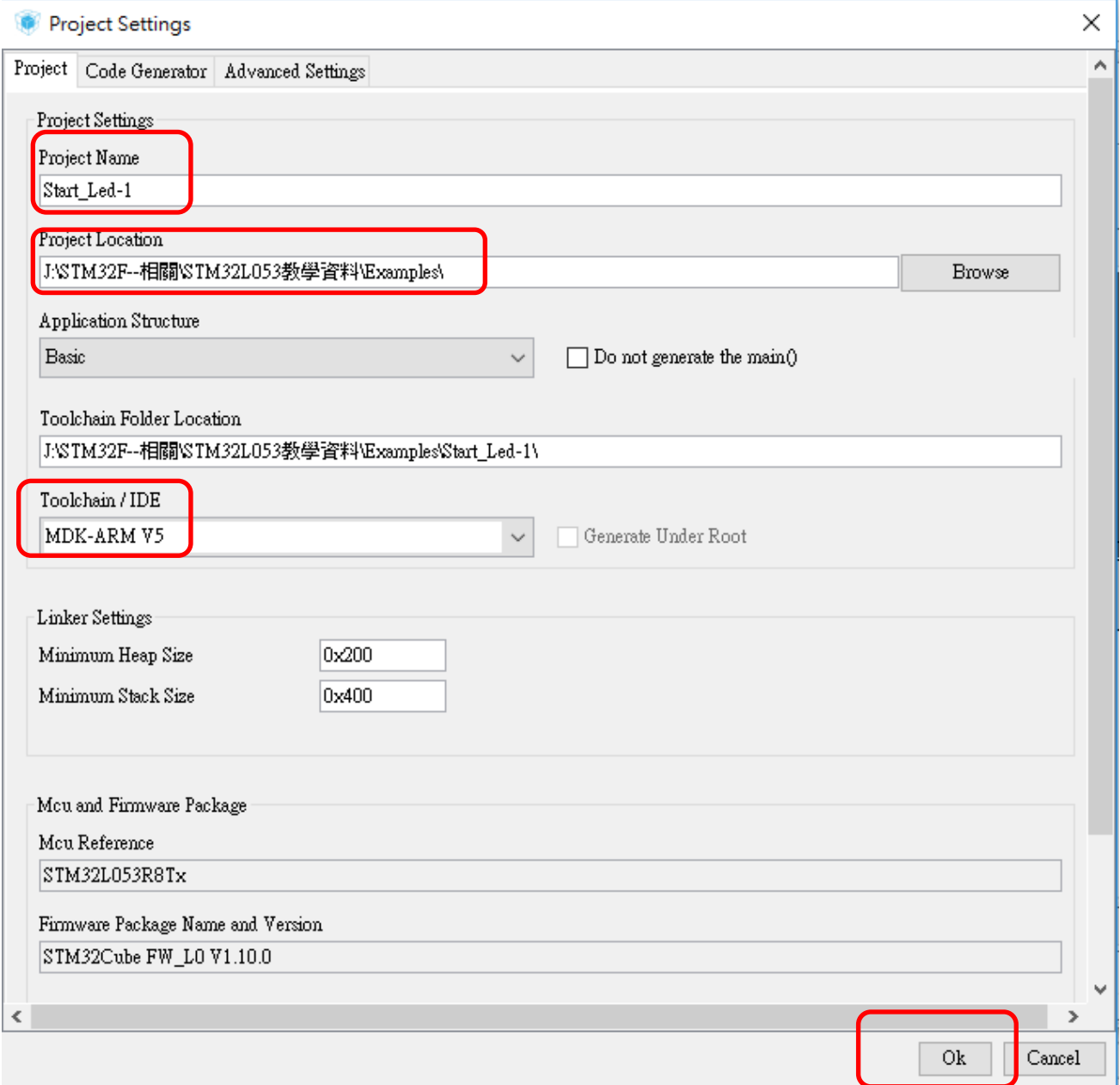

本範例為初次使用自動產生程式碼方式,因此使用其預設值即可。

### 接下來可以利用 Cube 來產生報告。

點選 Project→Generate Report 如下圖:

這個 Report 是 PDF 檔,可以檢視我們設定是否正確,最好在最後設定完成後檢視。

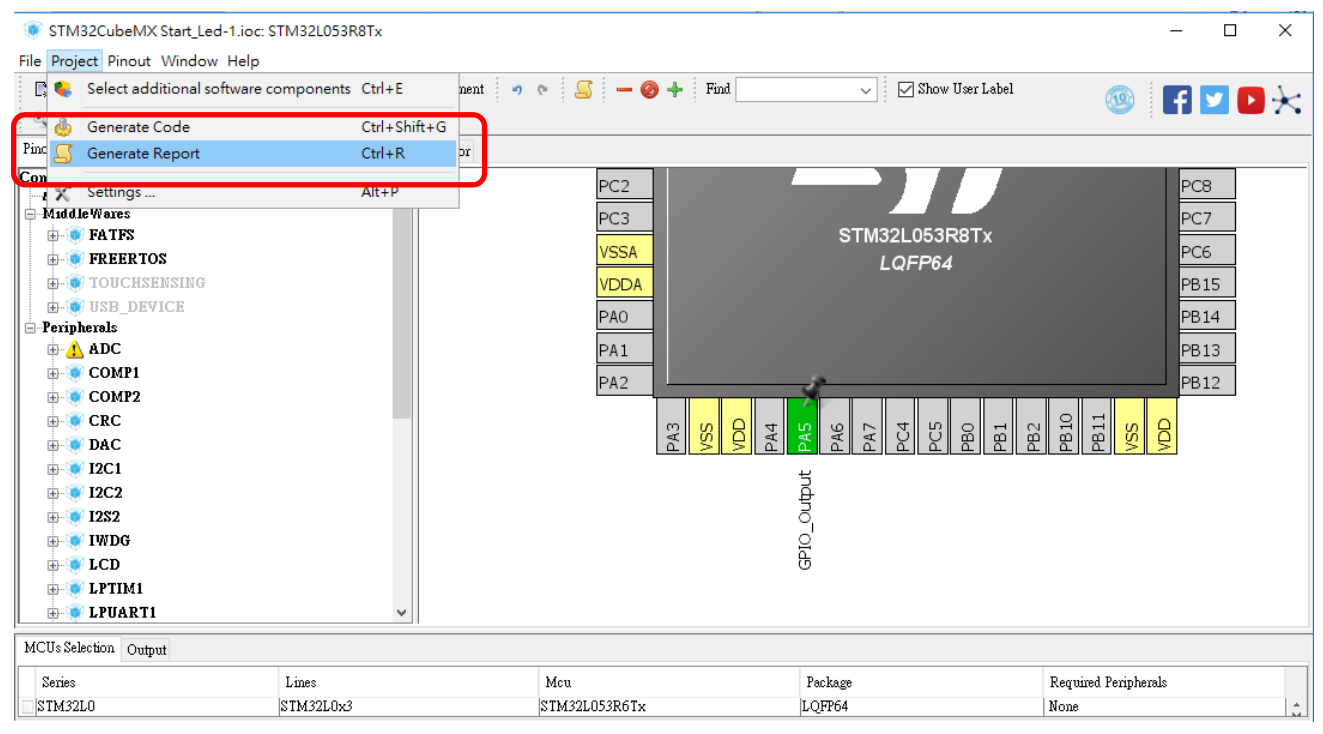

### 接後點選 Project->Generate Code 來自動產生預設的程式碼

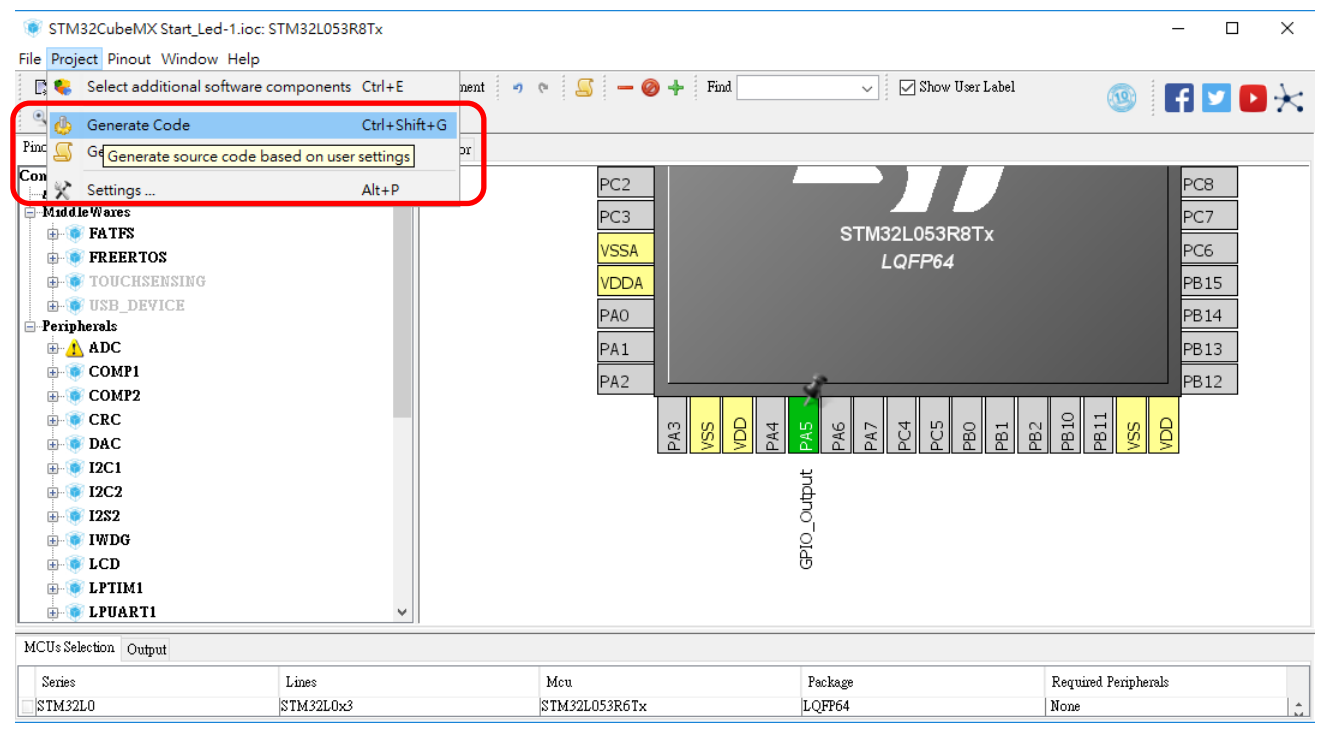

#### 在產生程式碼後開啟後如下圖:

M J:\STM32F--相關\STM32L053教學資料\Examples\Start Led-1\MDK-ARM\Start Led-1.uvproix - uVision

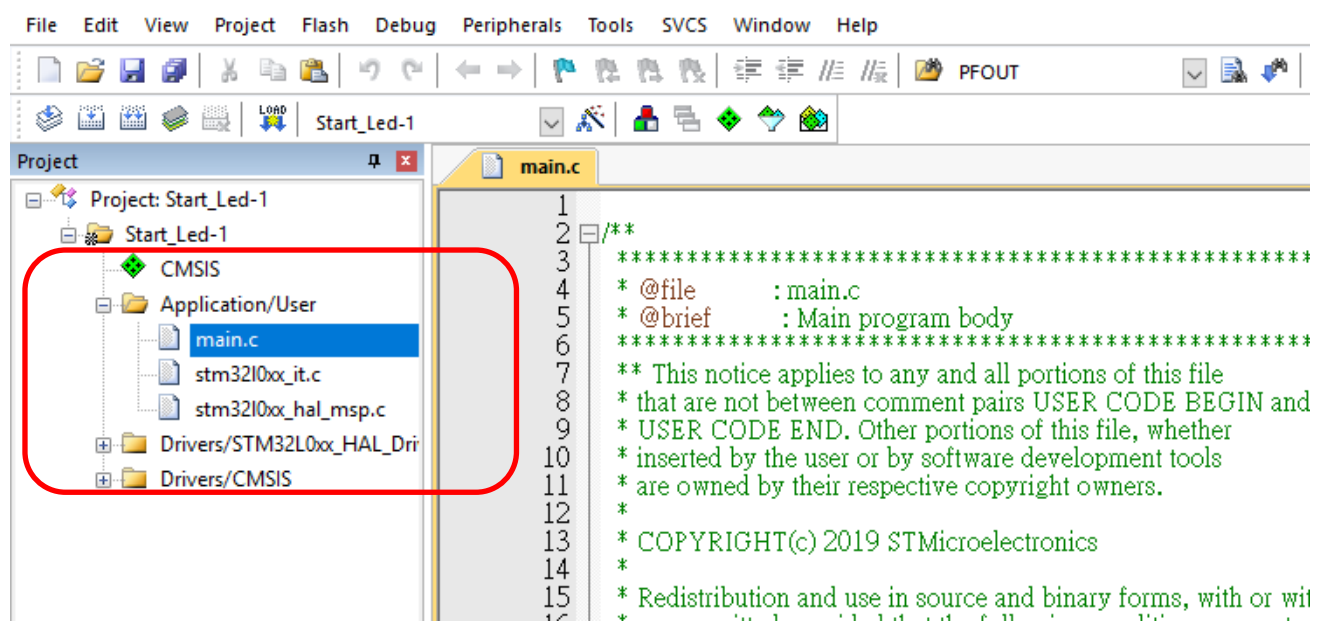

根據 HAL 驅動說明書找到我們需要的 API,然後根據說明添加代碼: (根據說明得到使 PA5

輸出高電平的代碼為 HAL GPIO WritePin (GPIOA, GPIO\_PIN\_5, GPIO\_PIN\_SET);)

#### 25.2.8 **HAL GPIO WritePin**

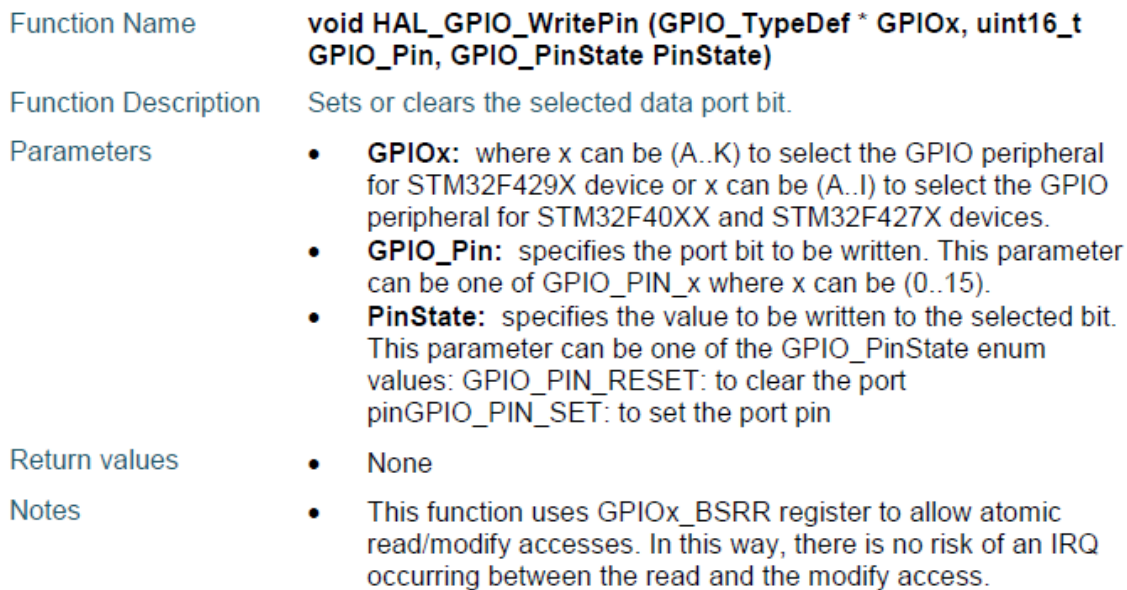

輸入程式碼如下:

1. 在 while(1)下方:

/\*USER CODE BEGIN 3\*/及/\* USER CODE END 3 \*/中間開始輸入,以避免程式重新產生時被覆 蓋。

2. 在程式輸入時會自動出現關鍵字以便選擇。(MDK 5.xx 版後)

```
/* Infinite loop */\bigcirc/* USER CODE BEGIN WHILE */
101
102
           while (1)103白
104105/* USER CODE END WHILE */
\frac{106}{107}/* USER CODE BEGIN 3 */
            * USER CODE BEGIN 3 */<br>HAL. GPIO...WritePin(GPIOA, GPIO..PIN. 5, GPIO..PIN..RESET);...//Lo.w.Active.ON(板上LED..."LED2"...>Active.HIGH<br>HAL. Delay(1000);....//1秒為.1000個.clock<br>HAL_GPIO_WritePin(GPIOA, GPIO_PIN_5, GPIO_PIN_SET
\frac{108}{109}<br>\frac{110}{110}111
             HAL\_Delay(1000);112
113
           \hat{I}^* USER CODE END 3 */
  \overline{14}
```
(程式碼會附在後面)

程式碼:

HAL\_GPIO\_WritePin(GPIOA, GPIO\_PIN\_5, GPIO\_PIN\_RESET); HAL\_Delay(1000); HAL\_GPIO\_WritePin(GPIOA, GPIO\_PIN\_5, GPIO\_PIN\_SET); HAL\_Delay(1000);

注意:

- 1. 我們編寫程式時,需將程式碼放在/\*USER CODE BEGIN N \*/ 與 /\*USER CODE END N \*/內, 以免在 CUBE 產生程式碼時被覆蓋。
- 2. 按下 Reset 按鈕開始執行程式,可以看到 LED2 以每秒時間閃爍一次。
- 3. 亦可事先在 Keil 中設定燒錄完成後自動執行程式。

方式:在 MDK 的 Option for Target…(仙女棒) 按鈕點選。

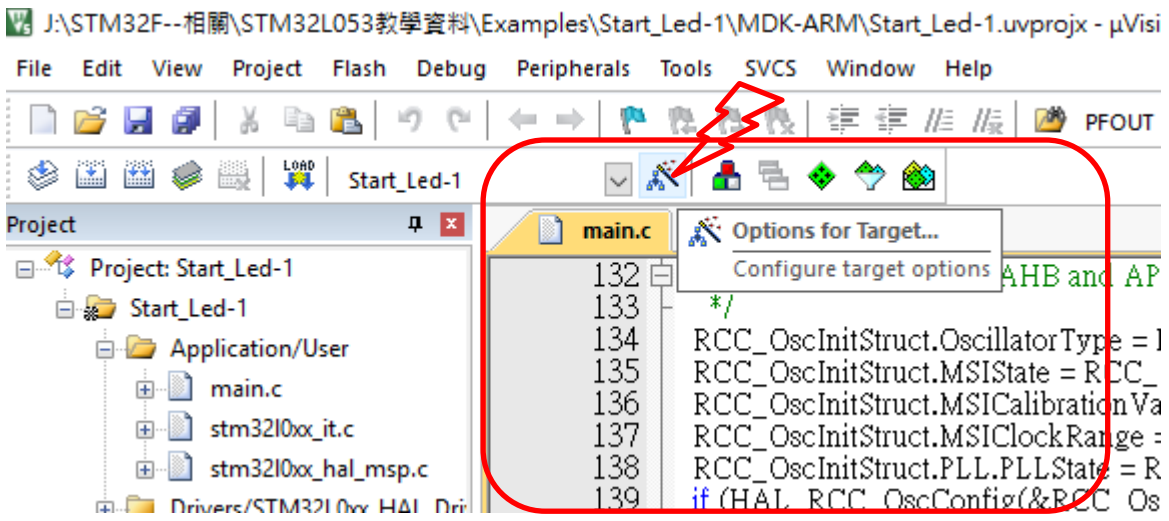

點選 Option for Target...(仙女棒)後即可開啟另一視窗,如下:

接者點選 Debug 後,注意在紅框中需選設在 ST-Link Debugger 或相容的 Tool。

確認後再點選右邊的 settings 選項。

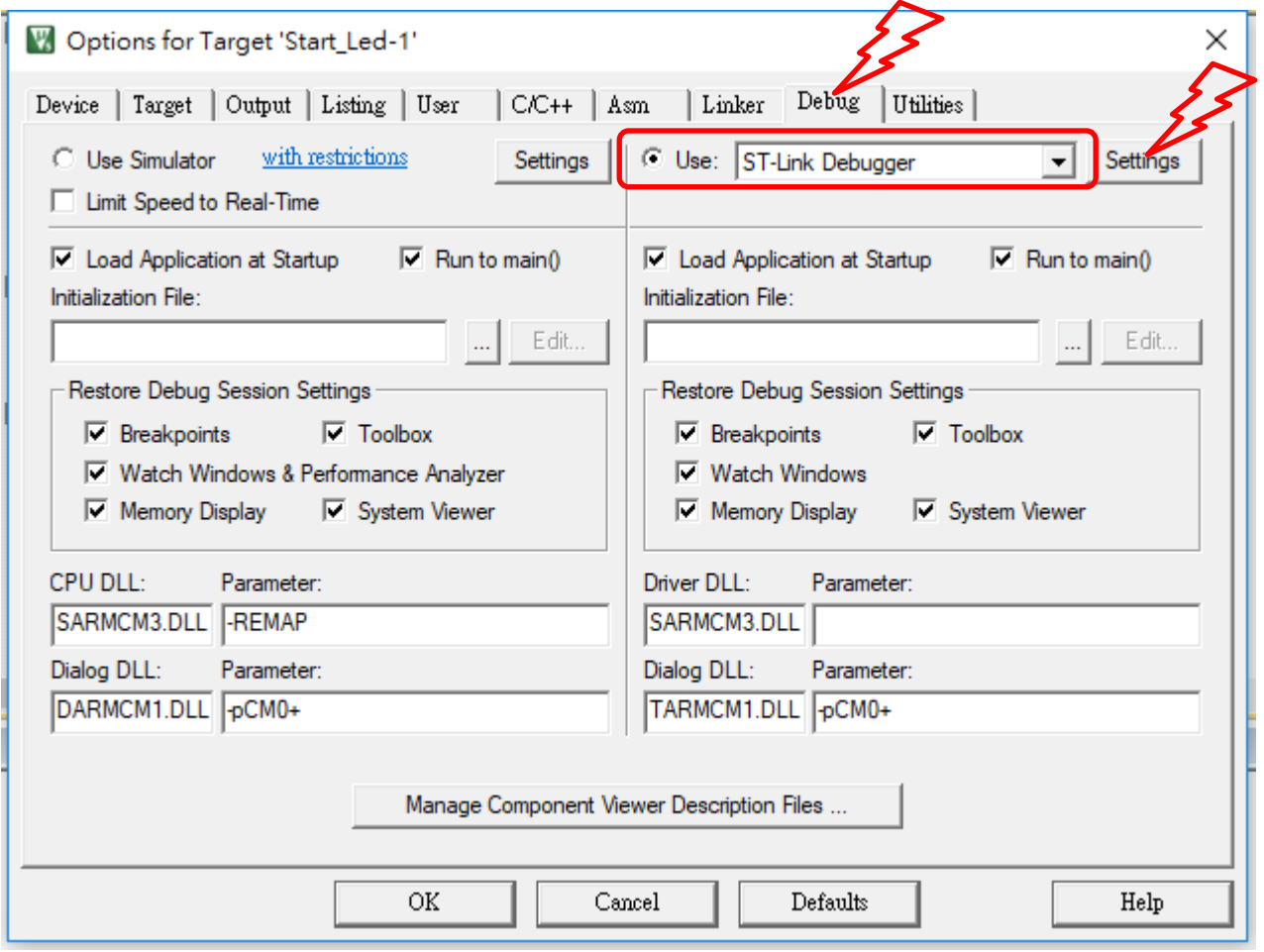

點選上示的選項後,會出現如下示的視窗。

接著點選紅框中的 Flash Download 選項,接著點選下面紅框中的 Reset and Run 選項,這樣會 在程式下載完後自動執行,不用再按 Reset 鍵。

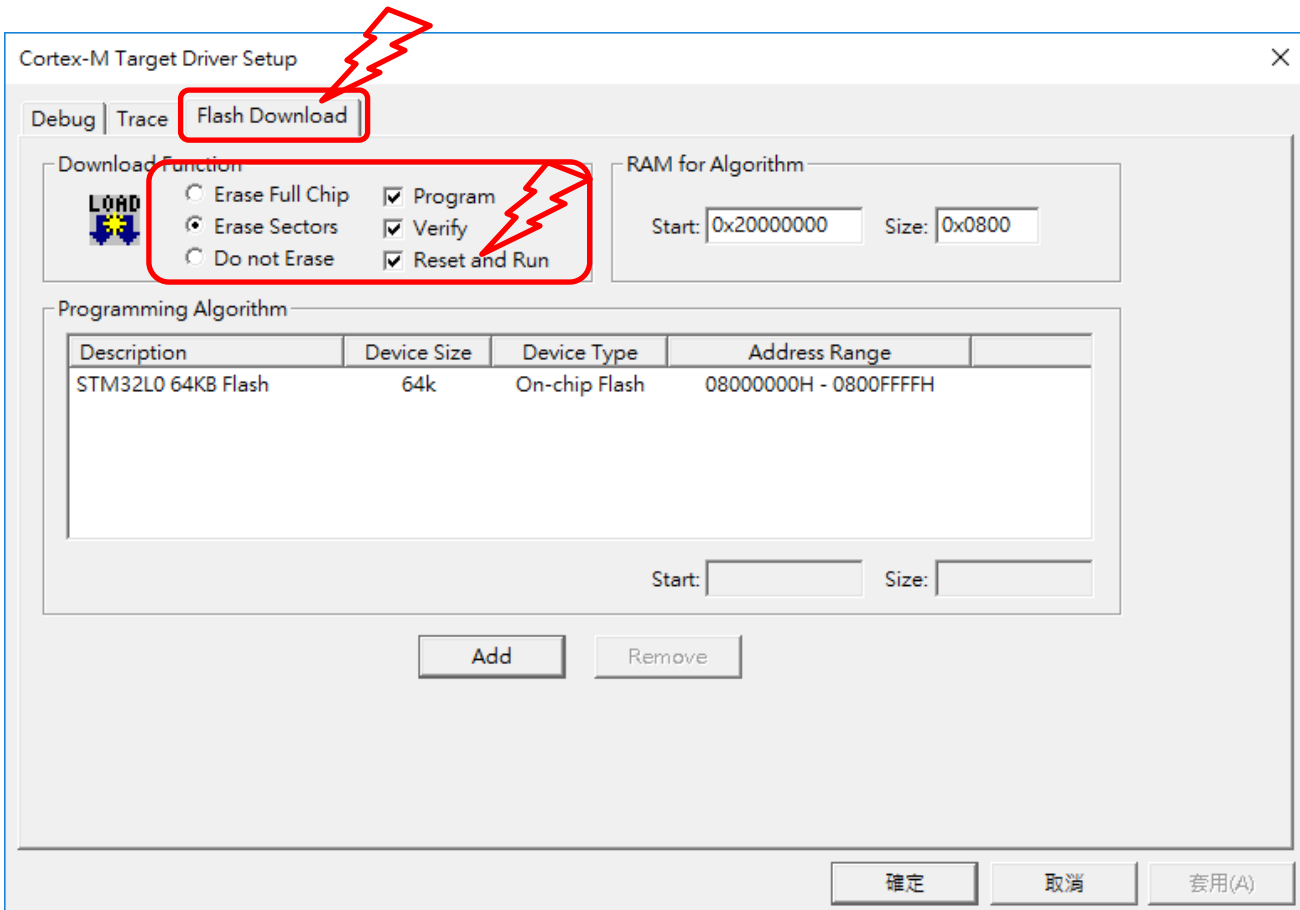

# 跑馬燈

#### 檔案名稱: 02-ledx8-shift.doc

本例可參考前例的練習,說明方式如下:功能要求使 8 顆 LED 由右至左依序點亮,重複執行。 如下圖:

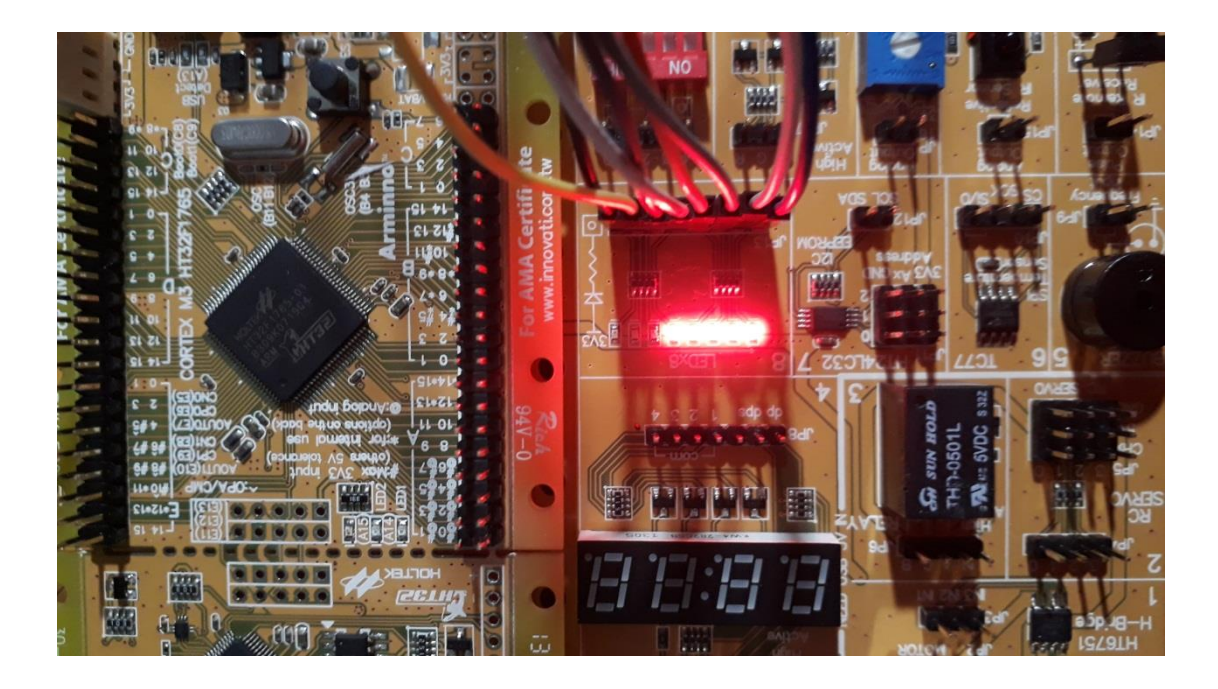

程式簡單的方式如下:

HAL\_GPIO\_WritePin() 寫入一個值到輸出的腳位。HAL 是指使用 HAL Library 庫。 GPIOC → 是指 ARM 的輸出入腳位群 "C", 本例即 PC0 ~ PC7。 GPIO PIN 0 → 是指腳位 0, 其餘相同。 GPIO\_PIN\_SET  $\rightarrow$  是指 Logic High (1)。 GPIO\_PIN\_RESET  $\rightarrow \pm \pm \pm$  Logic Low (0)。 HAL Delay(100) → 使用 HAL Library 的 Delay 函數。括號內的數值是 ms 單位。

將以下的程式碼複製於主程式 main.c

/\* Infinite loop \*/

/\* USER CODE BEGIN WHILE \*/內的 while 函數內。

CODE :如下

/\* LED Shift 1 --> Code \*/

HAL\_GPIO\_WritePin(GPIOC, GPIO\_PIN\_0, GPIO\_PIN\_SET);

HAL\_Delay(100);

HAL\_GPIO\_WritePin(GPIOC, GPIO\_PIN\_1, GPIO\_PIN\_SET); HAL\_Delay(100);

HAL\_GPIO\_WritePin(GPIOC, GPIO\_PIN\_2, GPIO\_PIN\_SET); HAL Delay(100);

HAL\_GPIO\_WritePin(GPIOC, GPIO\_PIN\_3, GPIO\_PIN\_SET); HAL\_Delay(100);

HAL\_GPIO\_WritePin(GPIOC, GPIO\_PIN\_4, GPIO\_PIN\_SET); HAL\_Delay(100);

HAL\_GPIO\_WritePin(GPIOC, GPIO\_PIN\_5, GPIO\_PIN\_SET); HAL Delay(100);

HAL\_GPIO\_WritePin(GPIOC, GPIO\_PIN\_6, GPIO\_PIN\_SET); HAL Delay(100);

HAL\_GPIO\_WritePin(GPIOC, GPIO\_PIN\_7, GPIO\_PIN\_SET); HAL Delay(100);

HAL\_GPIO\_WritePin(GPIOC, GPIO\_PIN\_0, GPIO\_PIN\_RESET); HAL Delay(100);

HAL\_GPIO\_WritePin(GPIOC, GPIO\_PIN\_1, GPIO\_PIN\_RESET); HAL Delay(100);

HAL\_GPIO\_WritePin(GPIOC, GPIO\_PIN\_2, GPIO\_PIN\_RESET); HAL\_Delay(100);

HAL\_GPIO\_WritePin(GPIOC, GPIO\_PIN\_3, GPIO\_PIN\_RESET); HAL Delay(100);

HAL\_GPIO\_WritePin(GPIOC, GPIO\_PIN\_4, GPIO\_PIN\_RESET); HAL Delay(100);

HAL\_GPIO\_WritePin(GPIOC, GPIO\_PIN\_5, GPIO\_PIN\_RESET); HAL\_Delay(100);

HAL\_GPIO\_WritePin(GPIOC, GPIO\_PIN\_6, GPIO\_PIN\_RESET); HAL Delay(100);

HAL\_GPIO\_WritePin(GPIOC, GPIO\_PIN\_7, GPIO\_PIN\_RESET); HAL Delay(100);

# 使用中斷控制 **LED**

檔案名稱: 03-使用中斷控制 LED

#### 一、**API** 說明

HAL 庫一共包含如下 6 個 IO 操作函數:

- 1、讀取某個 Pin(接腳)的電位狀態: HAL GPIO ReadPin()
- 2、寫入某個 Pin(接腳)的電位狀態: HAL\_GPIO\_WritePin()
- 3、翻轉某個 Pin(接腳)的電位狀態: HAL GPIO TogglePin()
- 4、鎖定某個 Pin(接腳)的配置狀態(直到下次重定): HAL GPIO LockPin()

5、外部中斷服務函數: HAL GPIO EXTI IRQHandler()

6、外部中斷回呼函數: HAL\_GPIO\_EXTI\_Callback()

具體使用方法參見 **User Manual-STM32L0 HAL and Low Layer drivers**。

#### $2.11.2$ **GPIOs**

GPIO HAL APIs are the following:

- HAL GPIO Init() / HAL GPIO Delnit()
- HAL\_GPIO\_ReadPin() / HAL\_GPIO\_WritePin()  $\bullet$
- HAL GPIO TogglePin ().

46/1466

DocID026232 Rev 6

registers.

- 5. To get the level of a pin configured in input mode use HAL GPIO ReadPin().
- 6. To set/reset the level of a pin configured in output mode use HAL GPIO WritePin()/HAL GPIO TogglePin().
- 7. To lock pin configuration until next reset use HAL GPIO LockPin().
- 8. During and just after reset, the alternate functions are not active and the GPIO pins are configured in input floating mode (except JTAG pins).

#### 二、**GPIO** 使用示例

示例功能:使用按鍵(PC13)翻轉 LED(PA5)電位狀態。

1、使用 STM32CubeMX 配置好 Pin(接腳)功能以及巢狀中斷控制器:

配置 LED 燈 Pin(接腳)為輸出模式

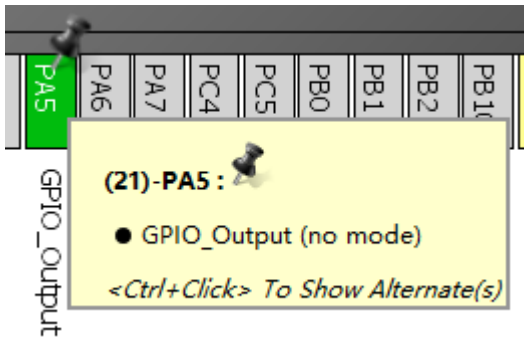

將按鍵 Pin(接腳)掛接到外部中斷 13 號線上

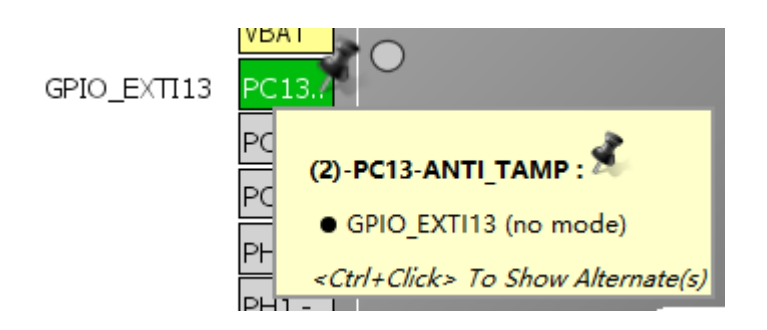

點開 GPIO 設定按鈕

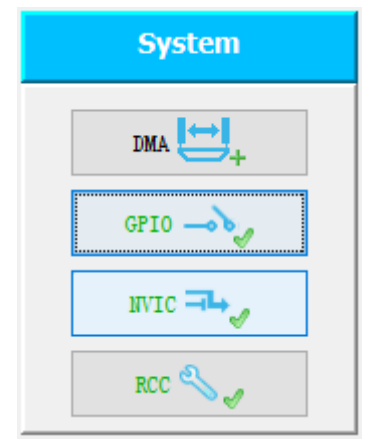

選擇 GPIO 模式為上升縁觸發的外部中斷模式

(何謂上升縁觸發、何謂外部中斷,以及其他模式,請自行參考其他有關資料。)

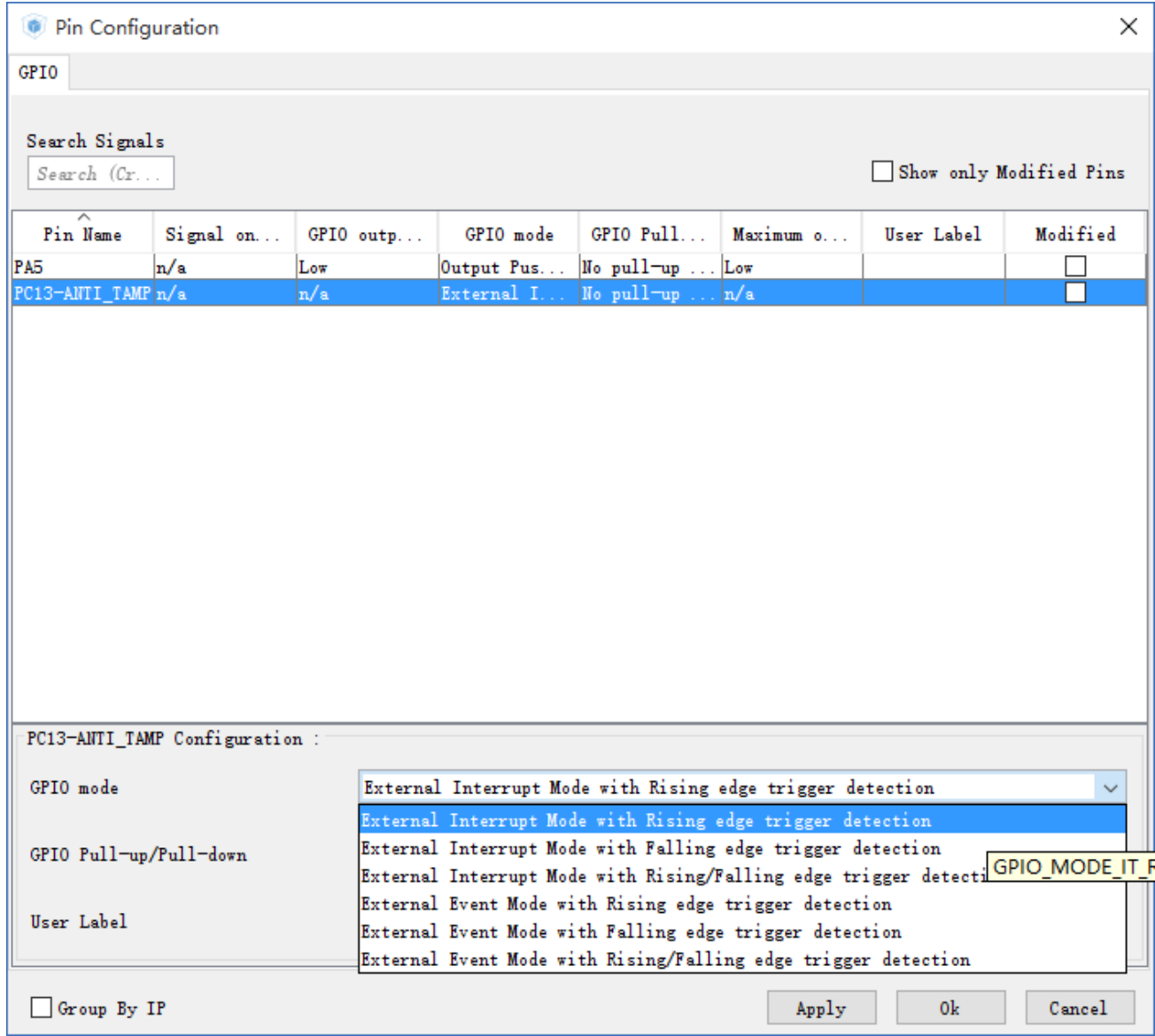

# 點選巢狀中斷控制器(NVIC)設定按鈕

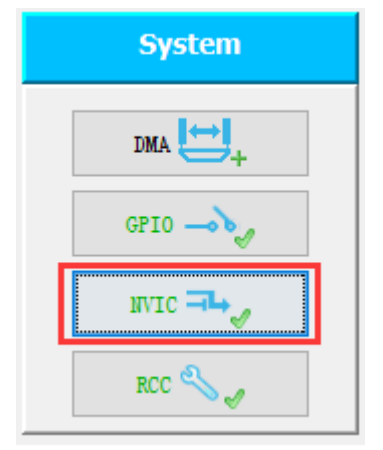

# 勾選置能外部中斷 4~15,並且生成相應初始化程式碼

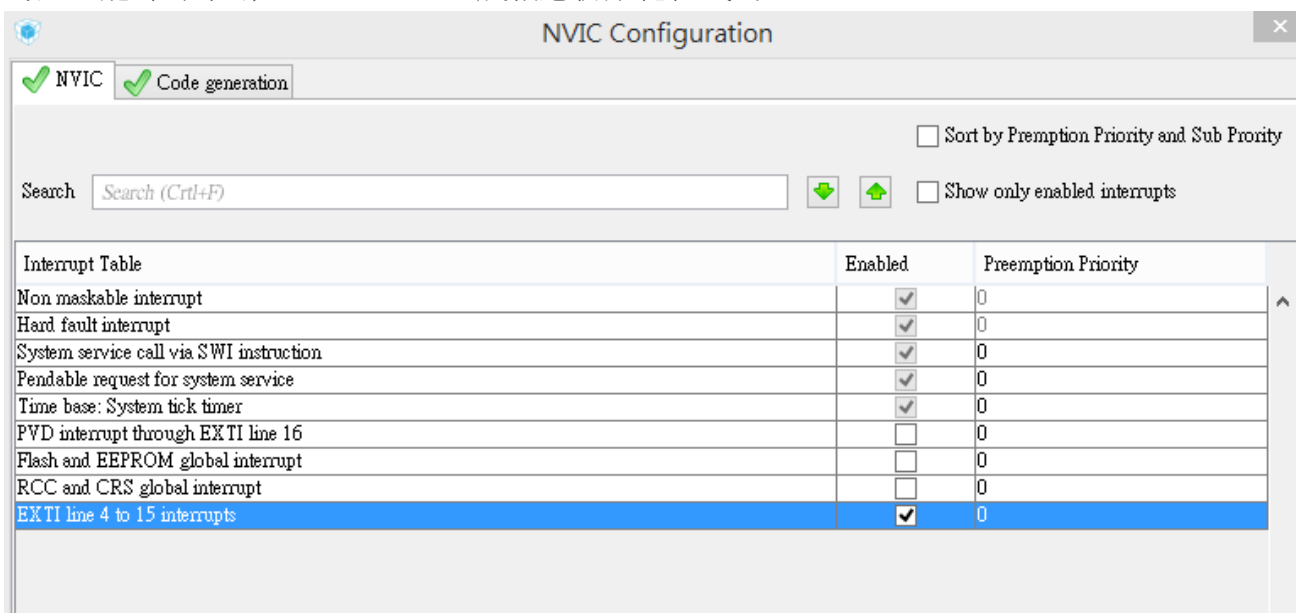

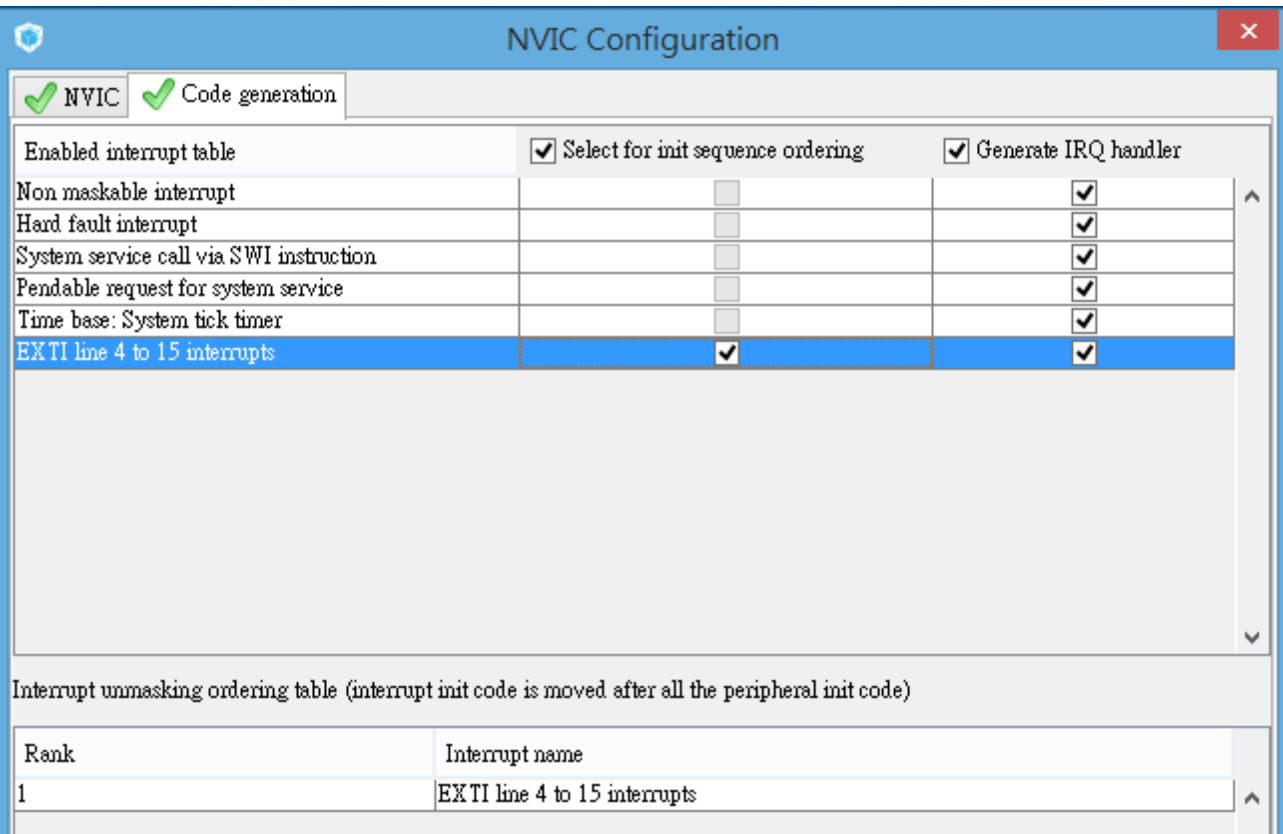

2、在生成的工程中的對應位置定義外部中斷回 Call 函數:

```
/* USER CODE BEGIN 4 */
void HAL GPIO EXTI Callback (uint16 t GPIO Pin)
{
   if(GPIO PIN == GPIO PIN 13)HAL GPIO TogglePin(GPIOA, GPIO PIN 5);
}
```
**/\* USER CODE END 4 \*/**

3、編譯、下載程式至開發板,並且按下 RESET 按鈕。

### 三、程式碼分析

1、在開發板的開機檔案 startup\_stm32l053xx.s 中將 EXTI15\_10\_IRQHandler 函數註冊為外 部中斷 10~15 號線的中斷服務函數,當外部中斷 10~15 號線產生外部中斷時由硬體調用 EXTI15\_10\_IRQHandler 函數,中斷當前運行的程式,CPU 開始執行中斷服務函數內的程式, 執行完之後繼續運行中斷前的程式;

2、因為 STM32L053 的硬體結構決定了外部中斷 10~15 號線共用一個中斷向量,因此只能 註冊一個中斷服務函數,而 HAL 框架使用 HAL GPIO EXTI IRQHandler()函數和 HAL GPIO EXTI Callback()函數使使用者看來每個外部中斷線都擁有自己的中斷服務函數 (後面會講解這兩個函數);

3、在 stm32l0xx it.c 檔中定義了 EXTI15\_10\_IRQHandler 函數,該函式呼叫了 HAL GPIO EXTI IRQHandler(GPIO PIN 13);語句;

4、HAL GPIO EXTI IRQHandler()在 stm32l0xx hal qpio.c 檔中定義了,該函數判斷外部 中斷是由哪一號外部中斷線產生的,並且清除中斷掛起寄存器中的對應位,然後調用外部中斷 回呼函數 HAL GPIO EXTI Callback(), 並將產生外部中斷的中斷線作為參數傳遞給外部中斷 回呼函數 HAL GPIO EXTI Callback();

5、而上面的所有工作都由 STM32CubeMX 幫我們做好了,我們只需要在 main.c 檔中重定 義 HAL GPIO EXTI Callback()函數就行了;

6、因為所有外部中斷都會調用 HAL GPIO EXTI Callback()函數,所以我們需要在

HAL GPIO EXTI Callback()函數內部根據輸入的 GPIO Pin 參數判斷是哪一號外部中斷線的 產生了外部中斷,然後根據不同的外部中斷執行不同的程式碼;

7、因此我們使用語句 if(GPIO Pin == GPIO PIN 13)判斷該外部中斷是否是由外部中斷 13 號線產生的,然後執行 HAL GPIO TogglePin(GPIOA, GPIO PIN 5);語句翻轉 LED 燈的電 位狀態;

提示:我們不應該在中斷服務函數或者中斷回 Call 函數內執行過多的程式碼,這樣做是為了 最大程度地減少中斷嵌套。有關中斷嵌套和中斷優先順序的內容請自行參考相關資料,中斷優 先順序(不僅限於外部中斷)可以在 STM32CubeMX 中的 NVIC Configuration 中設置。

# 利用 **Buzzer** 發出聲音

檔案名稱: 04-Buzzer.doc

本例將利用 PC13 的 GPIO PIN 接一個按鈕(板子上), 使得 Buzzer 發聲。 PC13 的接腳為輸入,因此須利用內部的 Pull up 電阻將電位提升,以便使得此按鈕為 Low Active(Low 動作)。

首先建立一個目錄作為專案(Project)的目錄。本例設為「3\_Buzzer1」。

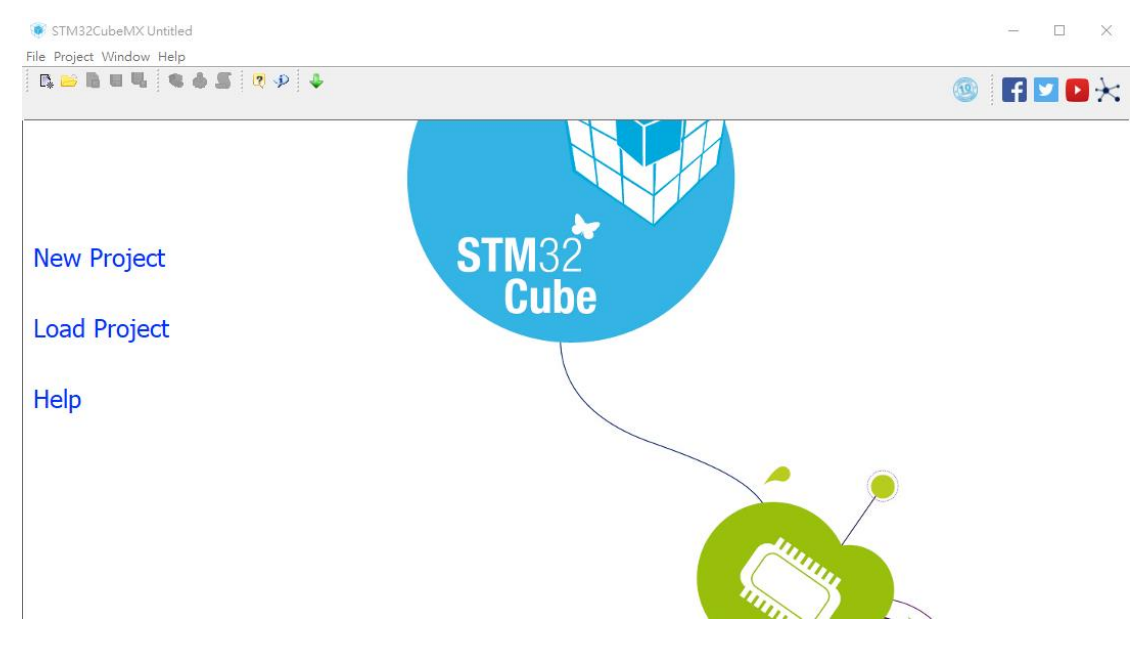

開啟 STM32 的 CUBE 程式如下圖一:

本次使用的版本為 4.27.0,如下圖二:

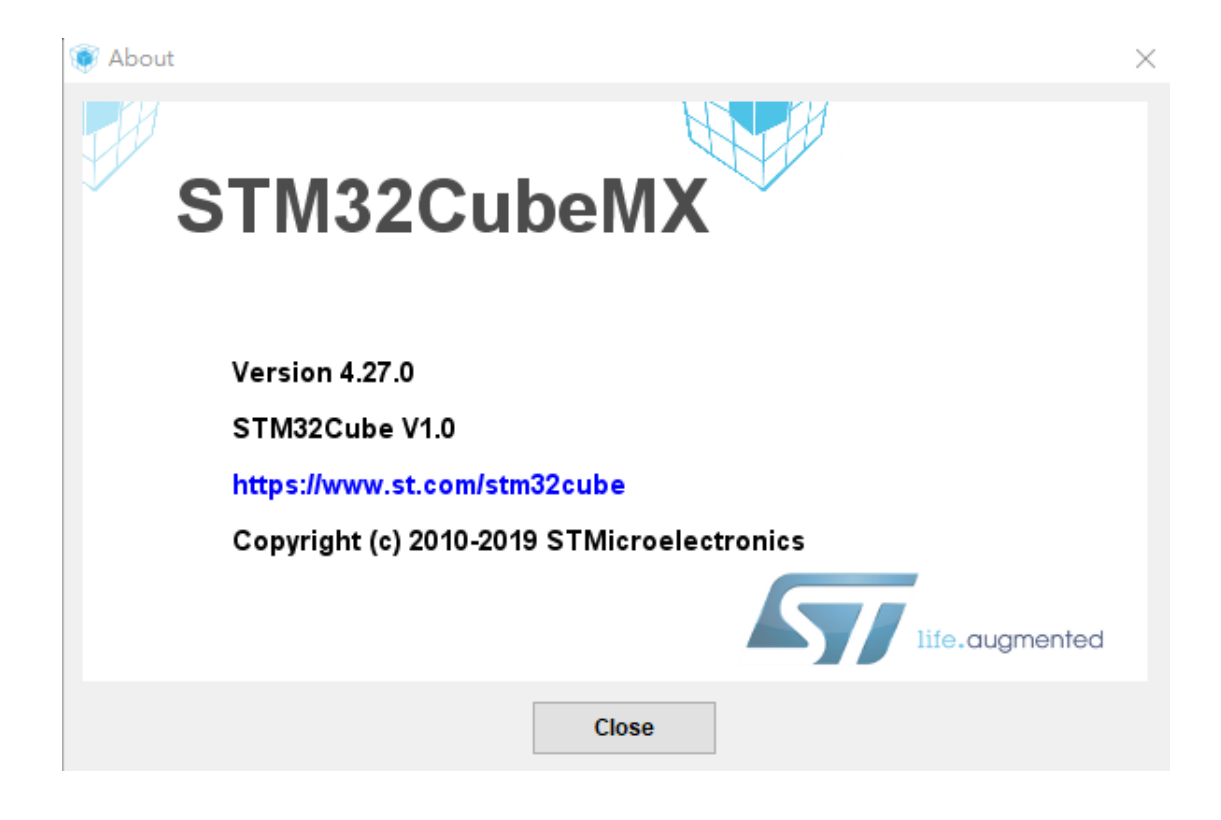

### 點選 New Project 選項如下圖

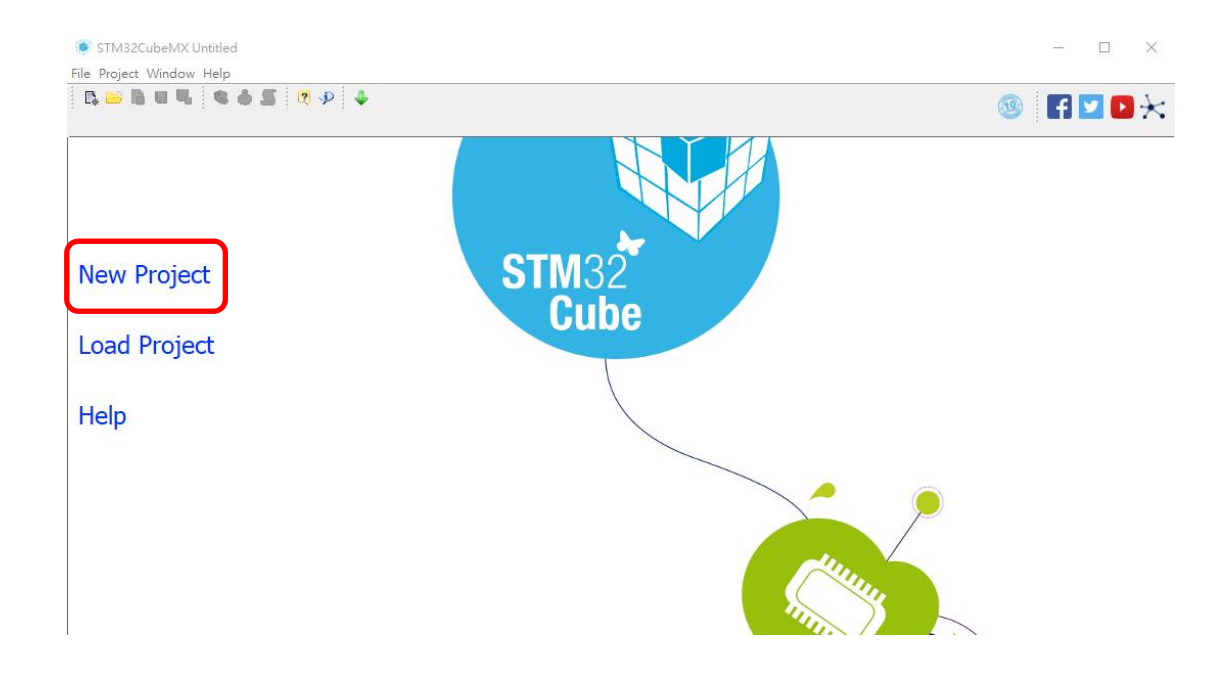

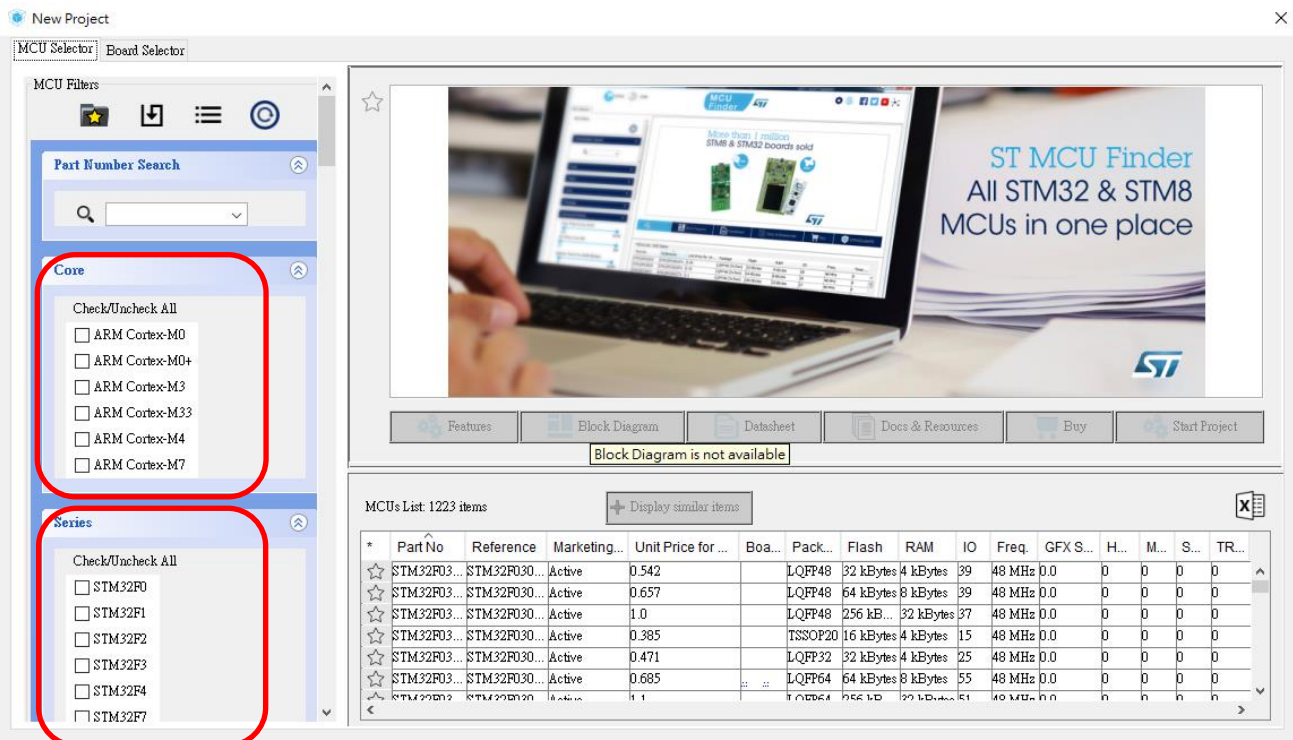

如下圖點選 MCU 的 Core, Serial 及 Line:本範例使用 STM32L053R8T6

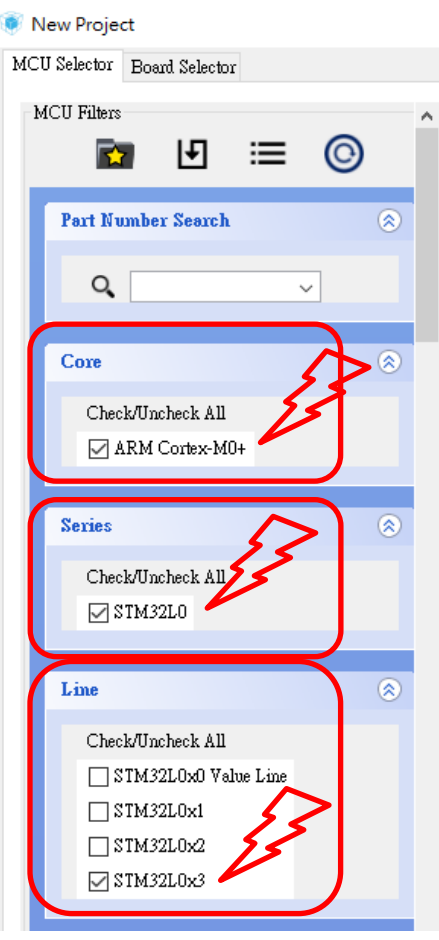

# 接著再點選 Package(LQFP64)如下圖

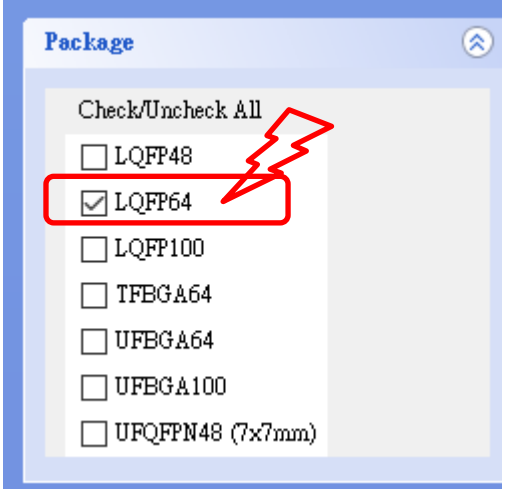

### 再點選 MCU 的 Mode,

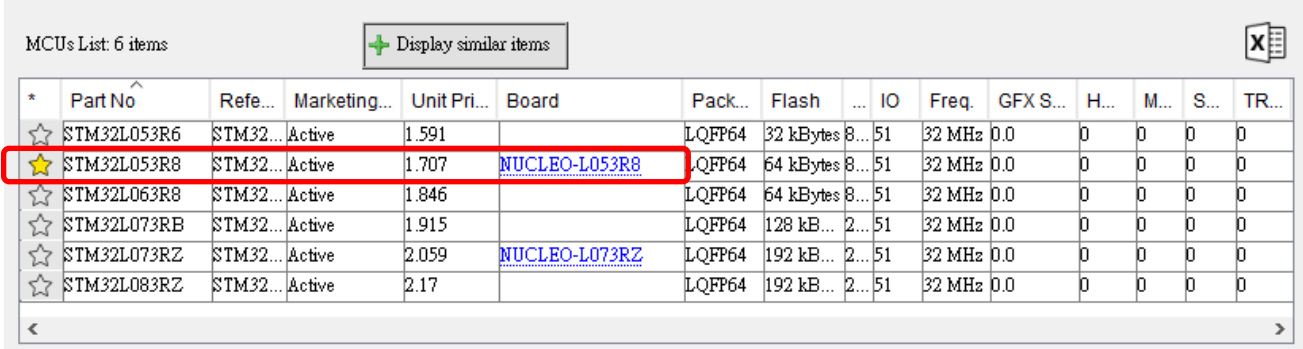

點選完後再選右上 **Start Project**

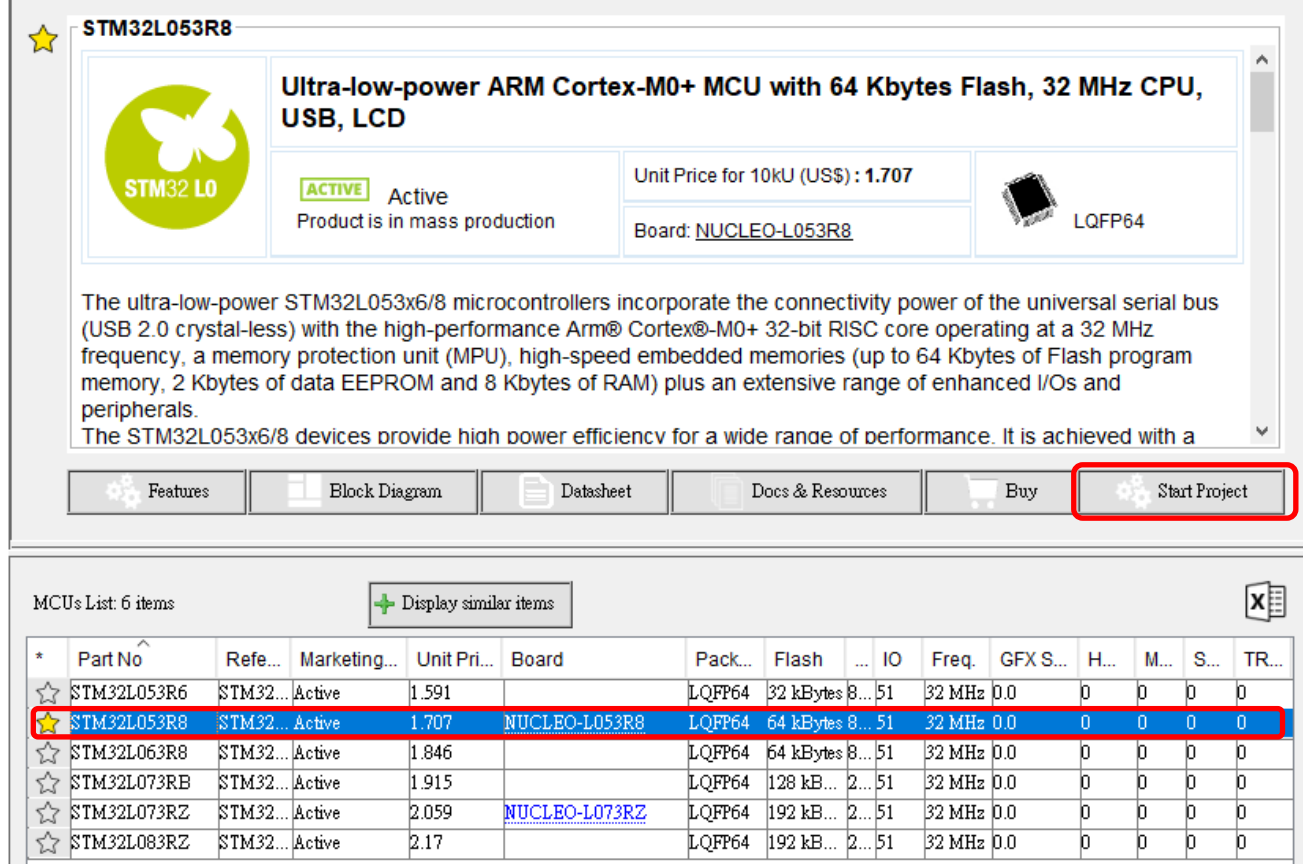

 $2.059$ 

 $2.17$ 

 $\,<$ 

NUCLEO-L073RZ

 $\frac{1}{\rho}$ 

 $\frac{1}{\rho}$ 

þ þ

þ ৳

 $\overline{\phantom{a}}$ 

26

#### 當點選後顯示如下圖,單須確認是否選到正確的晶片 MCU

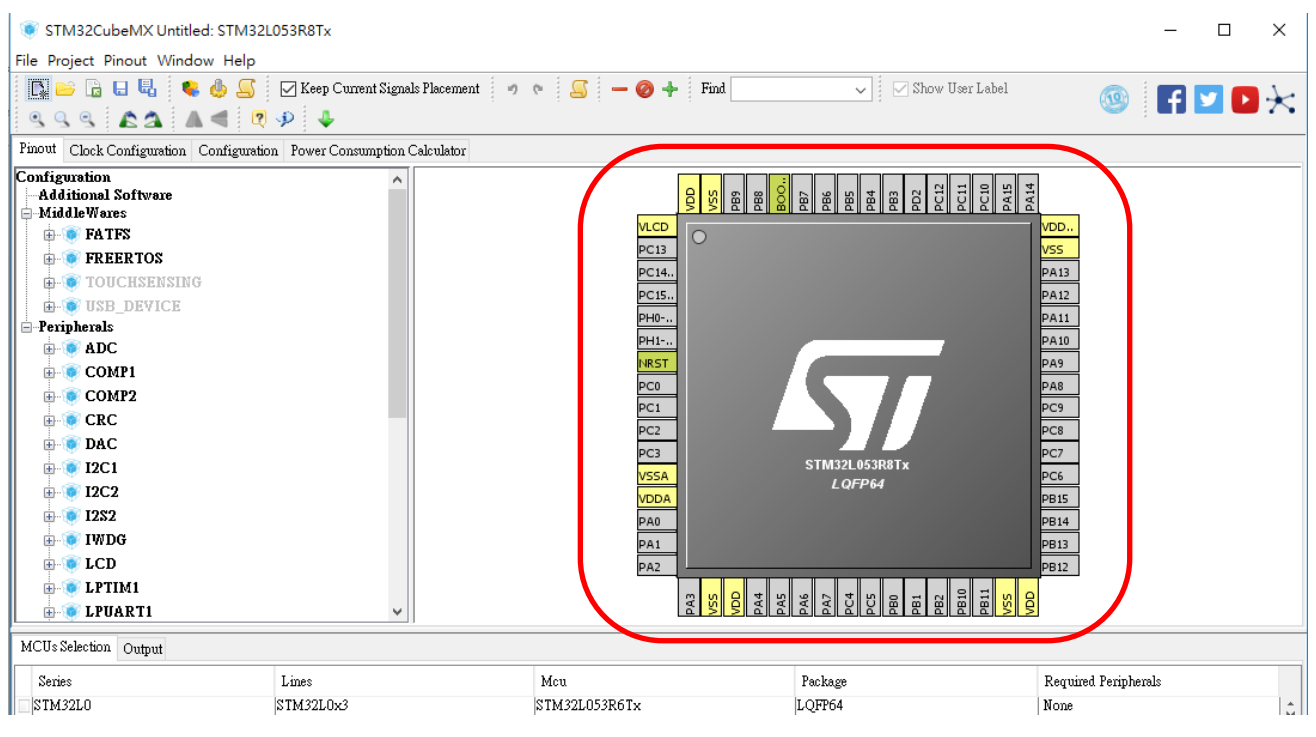

設定 PAO,說明如下:

- 3. 將滑鼠的指標移至晶片的上方或視窗區域,轉動滾輪放大或所小圖示。
- 4. 按住滑鼠右鍵後,移動滑鼠可以移動 MCU 的位置。

再本範例中欲使用 PA0 的接腳(Pin)作為輸出到 LED 方式:

- 3. 將滑鼠移置 PA0 後按下左鍵。
- 4. 點選倒數第三項左邊的空格「GPIO Output」

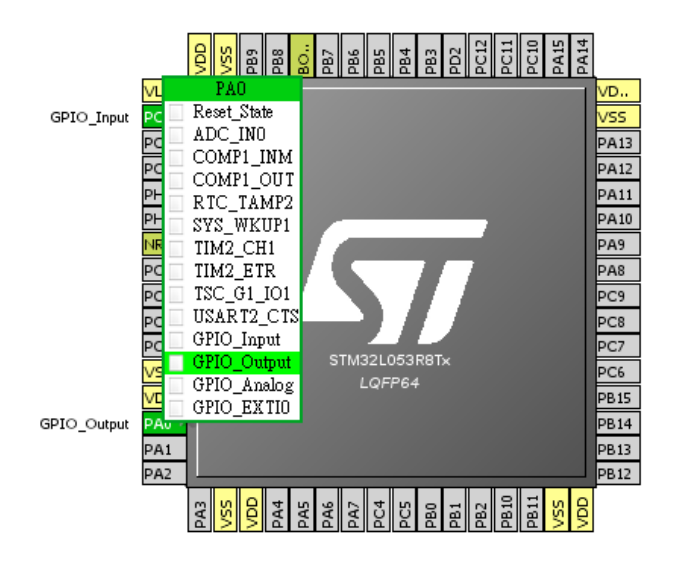

設定 PC13, 說明如下:

將滑鼠的指標移至晶片的上方或視窗區域,轉動滾輪放大或所小圖示。 按住滑鼠右鍵後,移動滑鼠可以移動 MCU 的位置。

再本範例中欲使用 PC13 的接腳(Pin)作為輸入方式: 將滑鼠移置 PC13 後按下左鍵。 點選倒數第三項左邊的空格「GPIO Input」

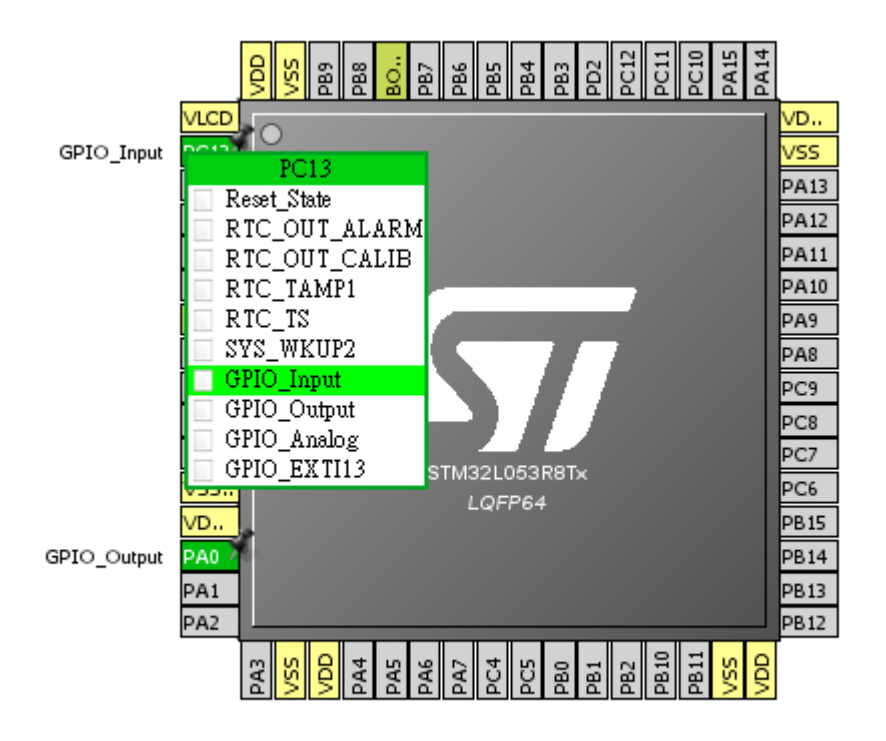

點選左上方的 Project → Setting:以便專案的設定

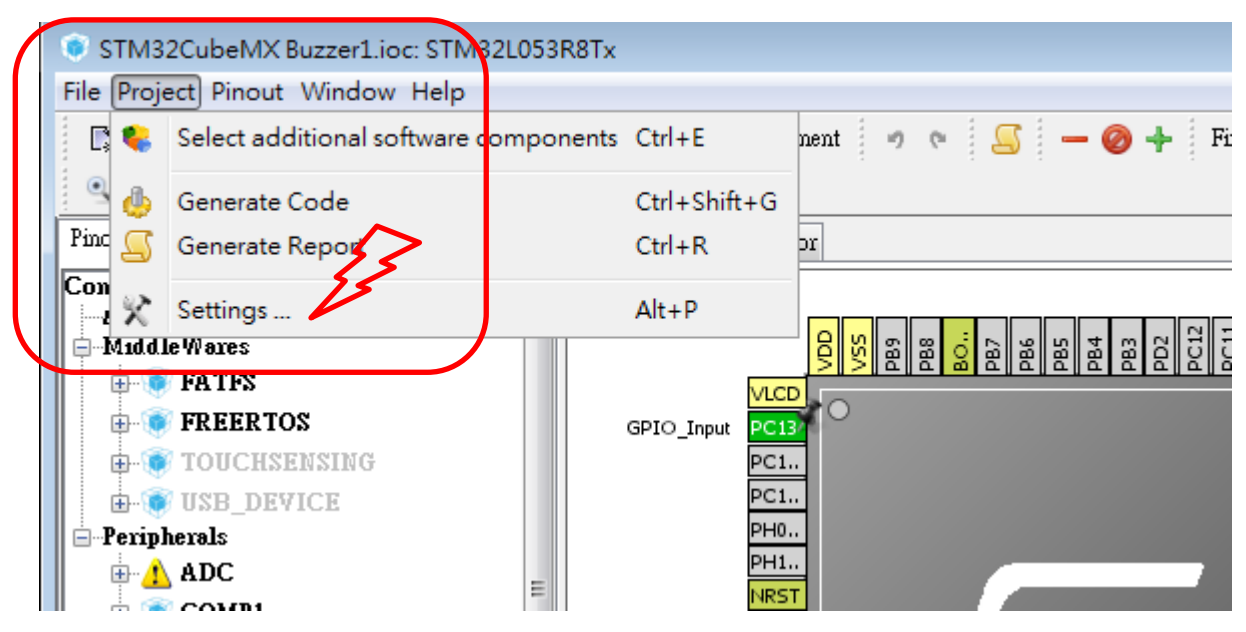

顯示如下圖,並參考如下填入:

- 5. Project Name
- 6. Project Location
- 7. Tool Chain  $\rightarrow$  MDK-ARM V5
- 8. OK(右下角)

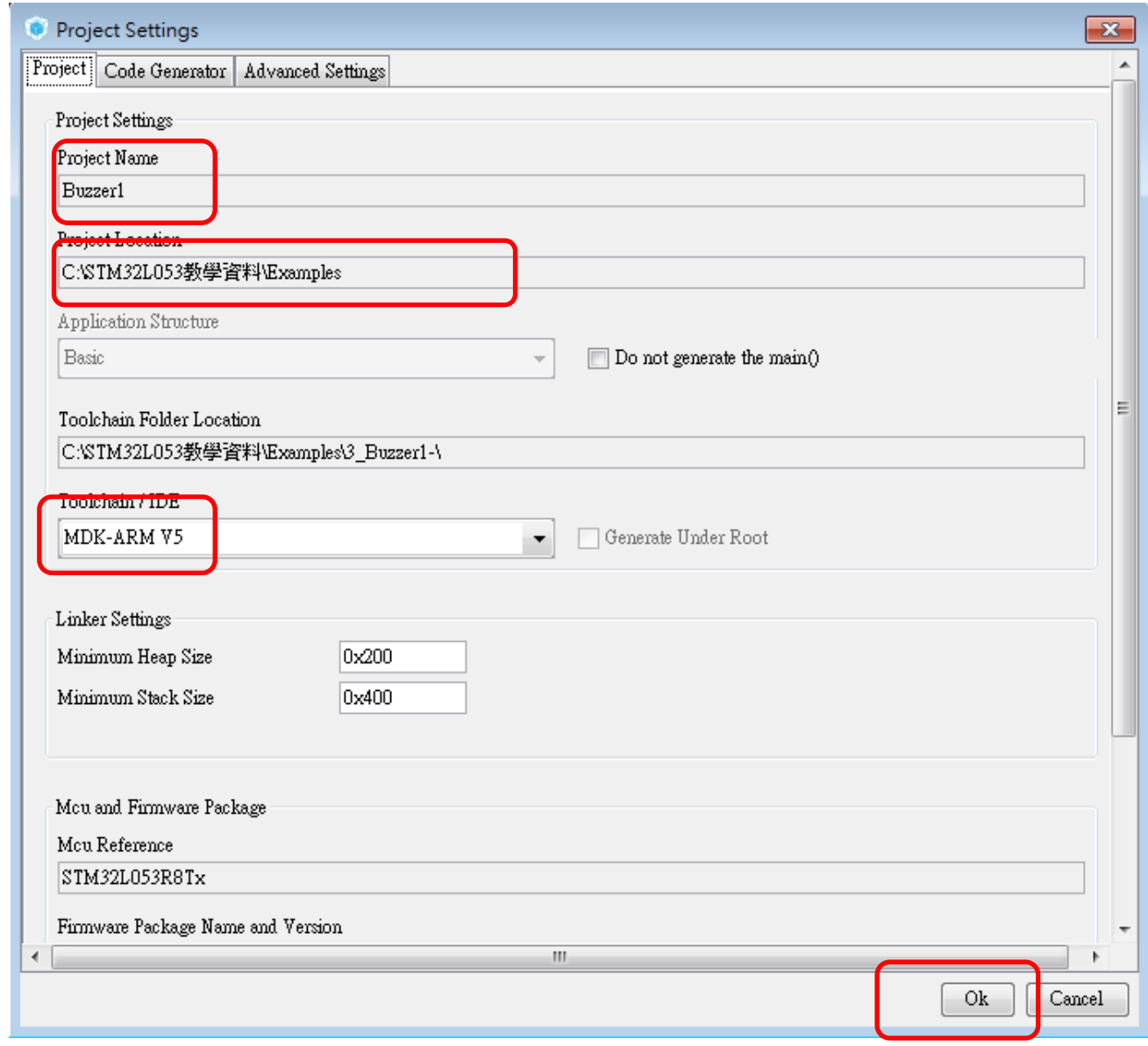

接下來要設定 PC13 為 PULL High 輸入,如下圖選擇「Configuration」,「GPIO」,

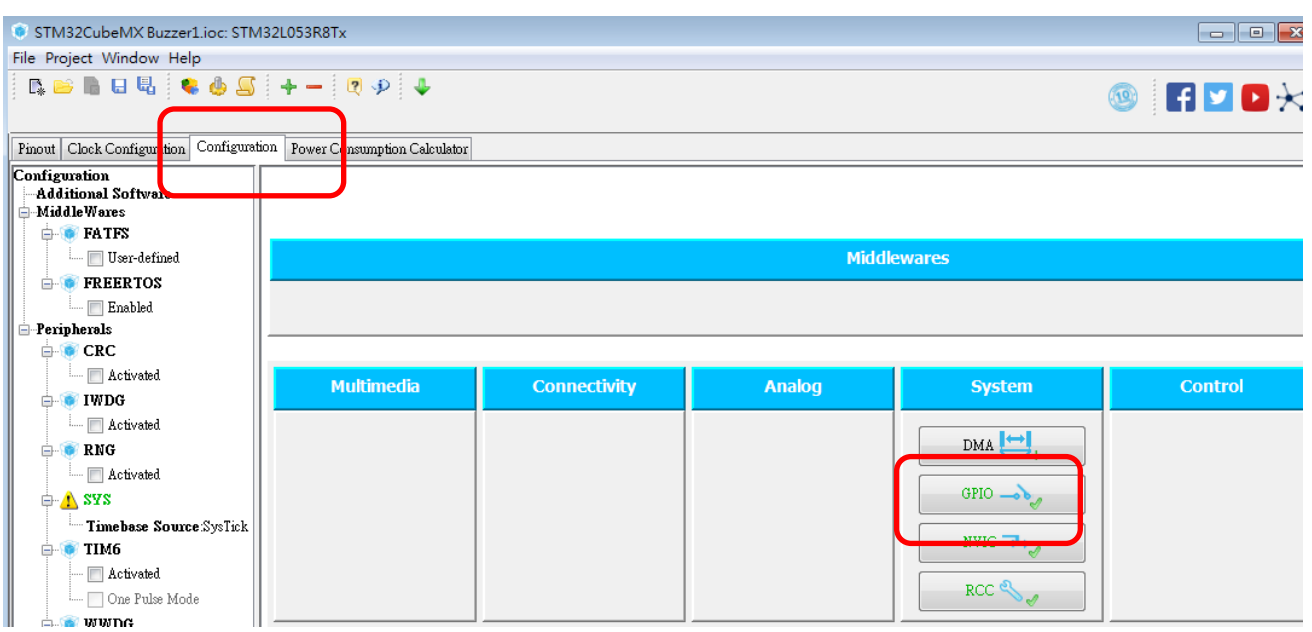

在 PC13 的位置,並點選 GPIO 「Pull-up」。

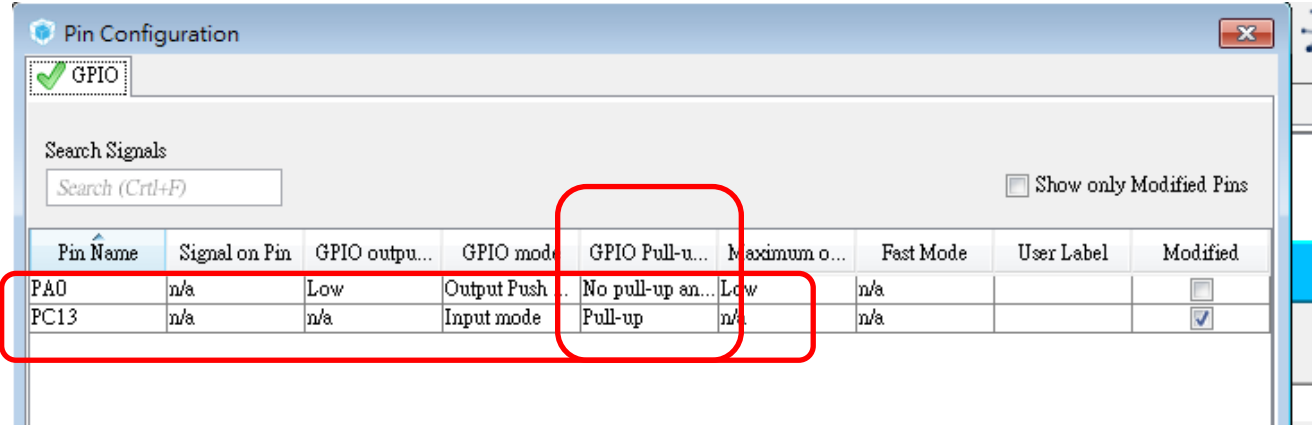

設定完成後,點選「OK」即可。

接下來可以利用 Cube 來產生報告。

點選 Project→Generate Report 如下圖:

這個 Report 是 PDF 檔,可以檢視我們設定是否正確,最好在最後設定完成後檢視。

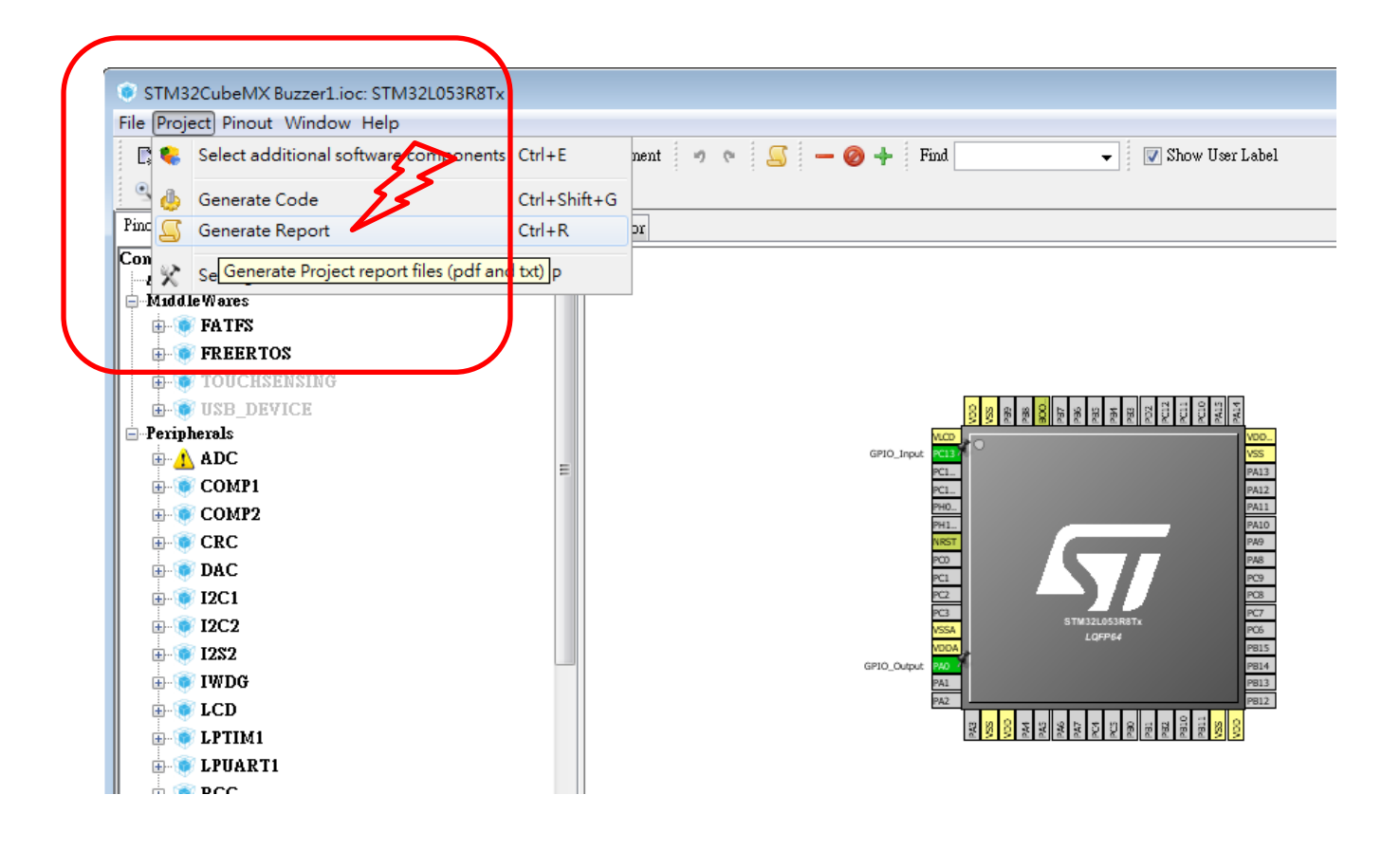

本範例為初次使用自動產生程式碼方式,因此使用其預設值即可。 點選左上方的 Project → Generate Code:以產生程式碼。

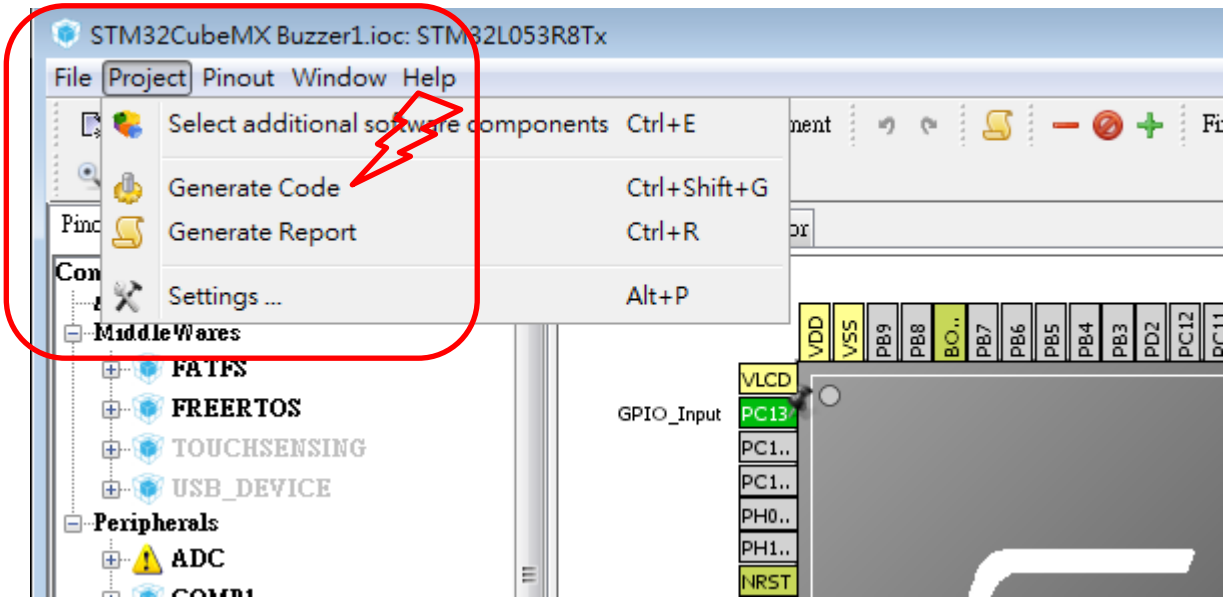

在產生程式碼後開啟後並開啟專案檔後如下圖:

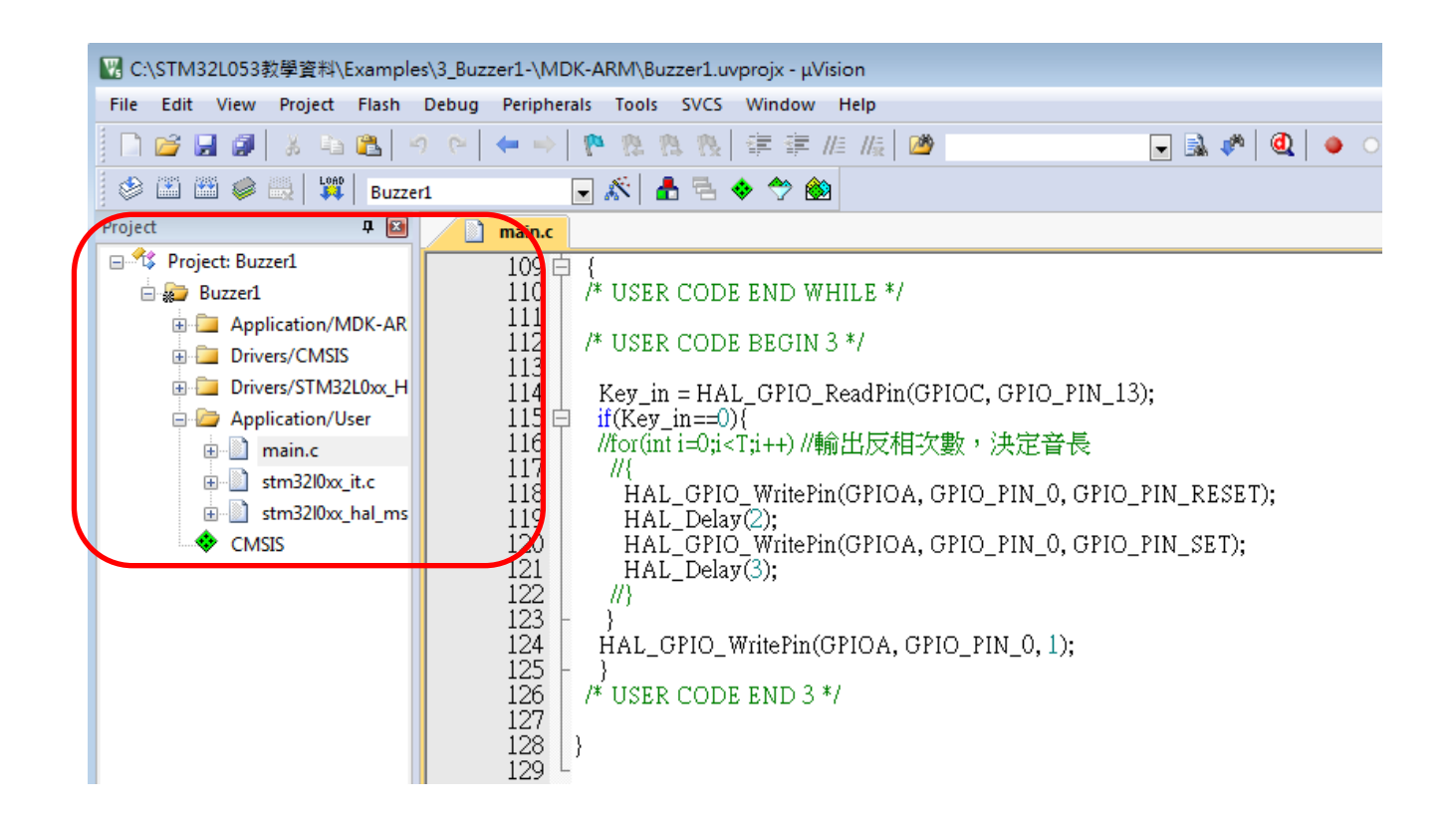

根據 HAL 驅動說明書找到我們需要的 API,然後根據說明添加代碼: (根據說明得到使 PA5 輸出高電位的代碼為 HAL GPIO WritePin (GPIOA, GPIO PIN 5, GPIO PIN SET);)

#### 25.2.8 **HAL GPIO WritePin**

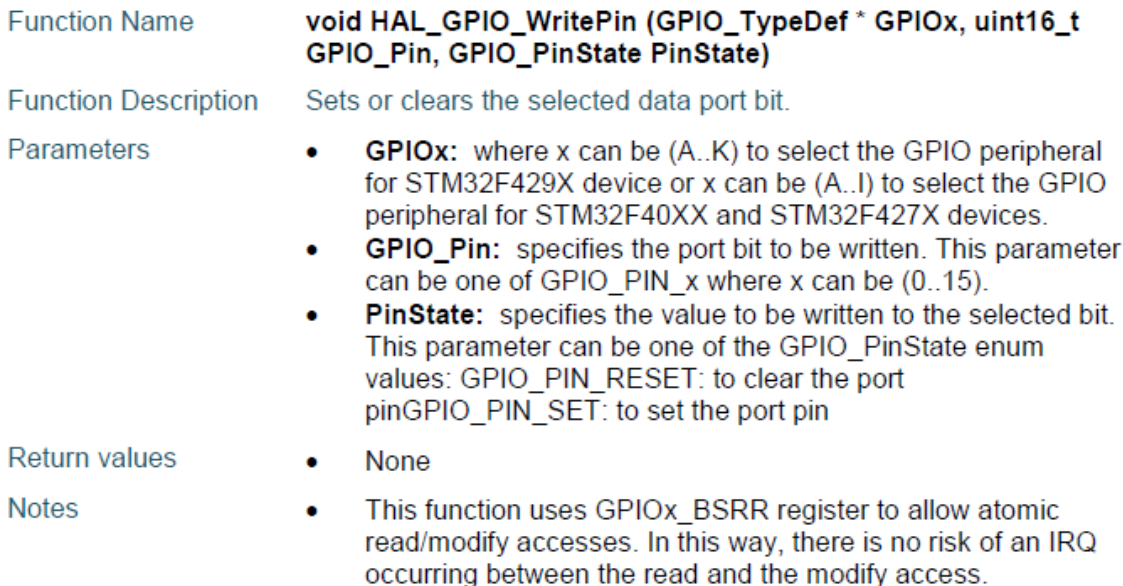

根據 HAL 驅動說明書找到我們需要的 API, 然後根據說明添加代碼: (根據說明得到使 PC13 輸出高電位的代碼為 HAL GPIO ReadPin (GPIOC, GPIO PIN 13);)

PPP CLK SLEEP ENABLE/ PPP CLK SLEEP DISABLE to peripheral clock during low power (Sleep) mode.

#### $2.11.2$ **GPIOs**

GPIO HAL APIs are the following:

- HAL\_GPIO\_Init() / HAL\_GPIO\_DeInit()
- HAL GPIO ReadPin() / HAL GPIO WritePin()
- HAL GPIO TogglePin ().  $\bullet$

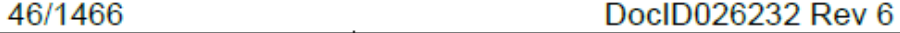

輸入程式碼如下:

- 3.  $\pm$  while(1)下方: /\*USER CODE BEGIN 3\*/及/\* USER CODE END 3 \*/中間開始輸入,以避免程式重新產生時被覆 蓋。
- 4. 在程式輸入時會自動出現關鍵字以便選擇。(MDK 5.xx 版後)

```
程式碼如下:
while (1)
   {
   /* USER CODE END WHILE */
   /* USER CODE BEGIN 3 */
        Key_in = HAL_GPIO_ReadPin(GPIOC, GPIO_PIN_13);
        if(Key_in==0){
        //for(int i=0;i<T;i++) //輸出反相次數,決定音長
       //{
                 HAL_GPIO_WritePin(GPIOA, GPIO_PIN_0, GPIO_PIN_RESET);
                 HAL_Delay(2);
                 HAL_GPIO_WritePin(GPIOA, GPIO_PIN_0, GPIO_PIN_SET);
                 HAL_Delay(3);
            / }
        HAL_GPIO_WritePin(GPIOA, GPIO_PIN_0, GPIO_PIN_SET);
        }
```
注意:

- 4. 我們編寫程式時,需將程式碼放在/\*USER CODE BEGIN N \*/ 與 /\*USER CODE END N \*/內, 以免在 CUBE 產生程式碼時被覆蓋。
- 5. 按下 Reset 按鈕開始執行程式,可以聽到 PAO 的 Buzzer 聲音。
- 6. 亦可事先在 Keil 中設定燒錄完成後自動執行程式。

方式:在 MDK 的 Option for Target…(仙女棒) 按鈕點選。

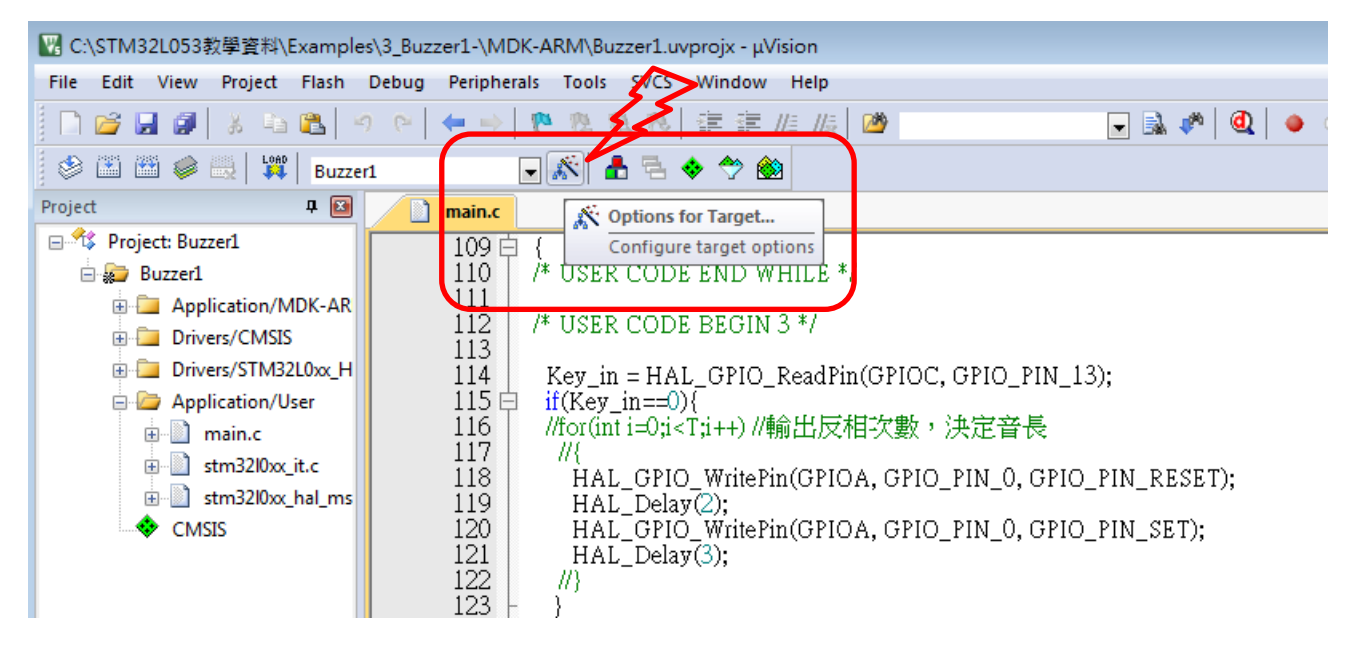

點選 Option for Target...(仙女棒)後即可開啟另一視窗,如下: 接者點選 Debug 後,注意在紅框中需選設在 ST-Link Debugger 或相容的 Tool。 確認後再點選右邊的 settings 選項。

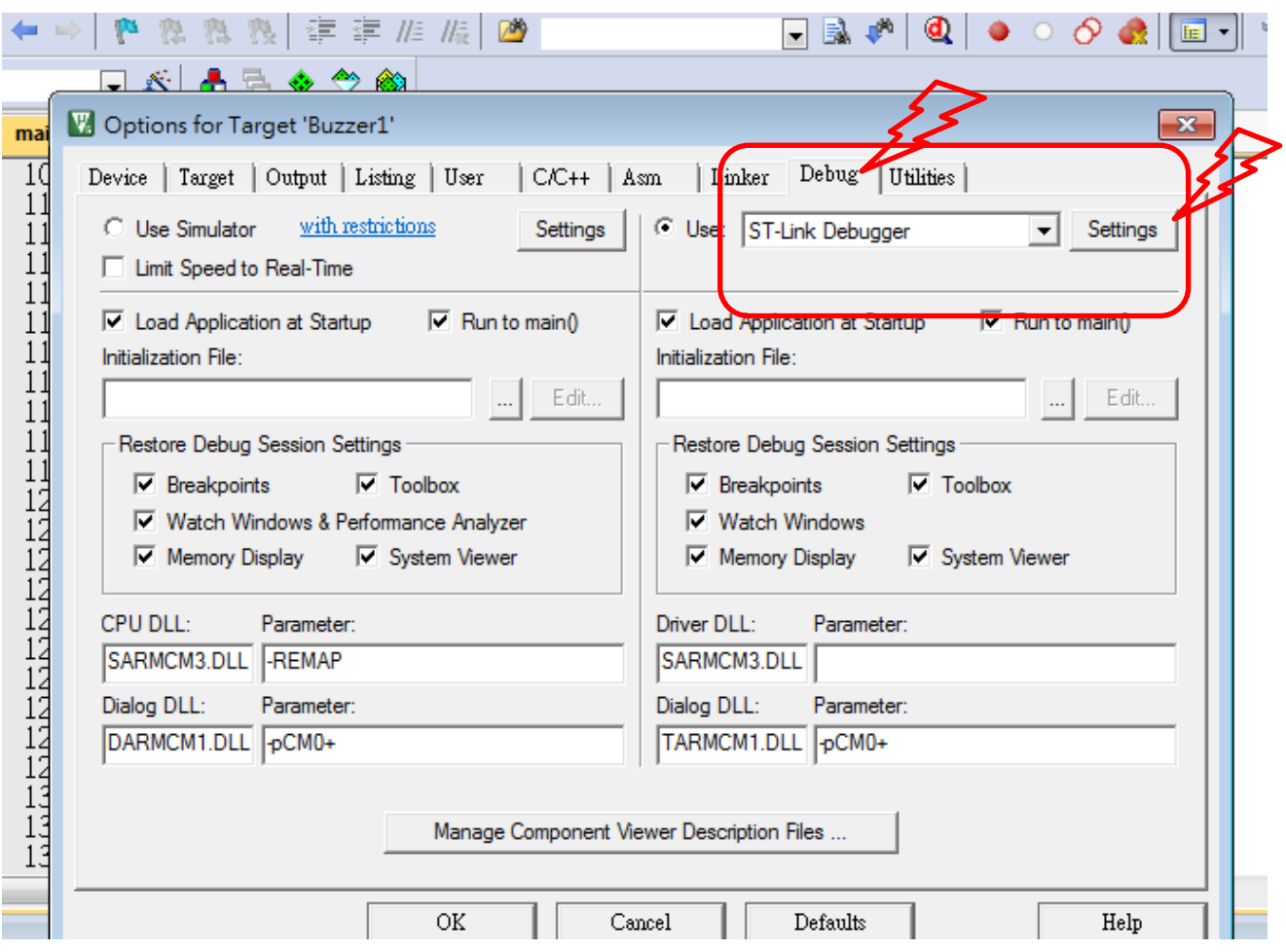

點選上示的選項後,會出現如下示的視窗。

接著點選紅框中的 Flash Download 選項,接著點選下面紅框中的 Reset and Run 選項,這樣會 在程式下載完後自動執行,不用再按 Reset 鍵。

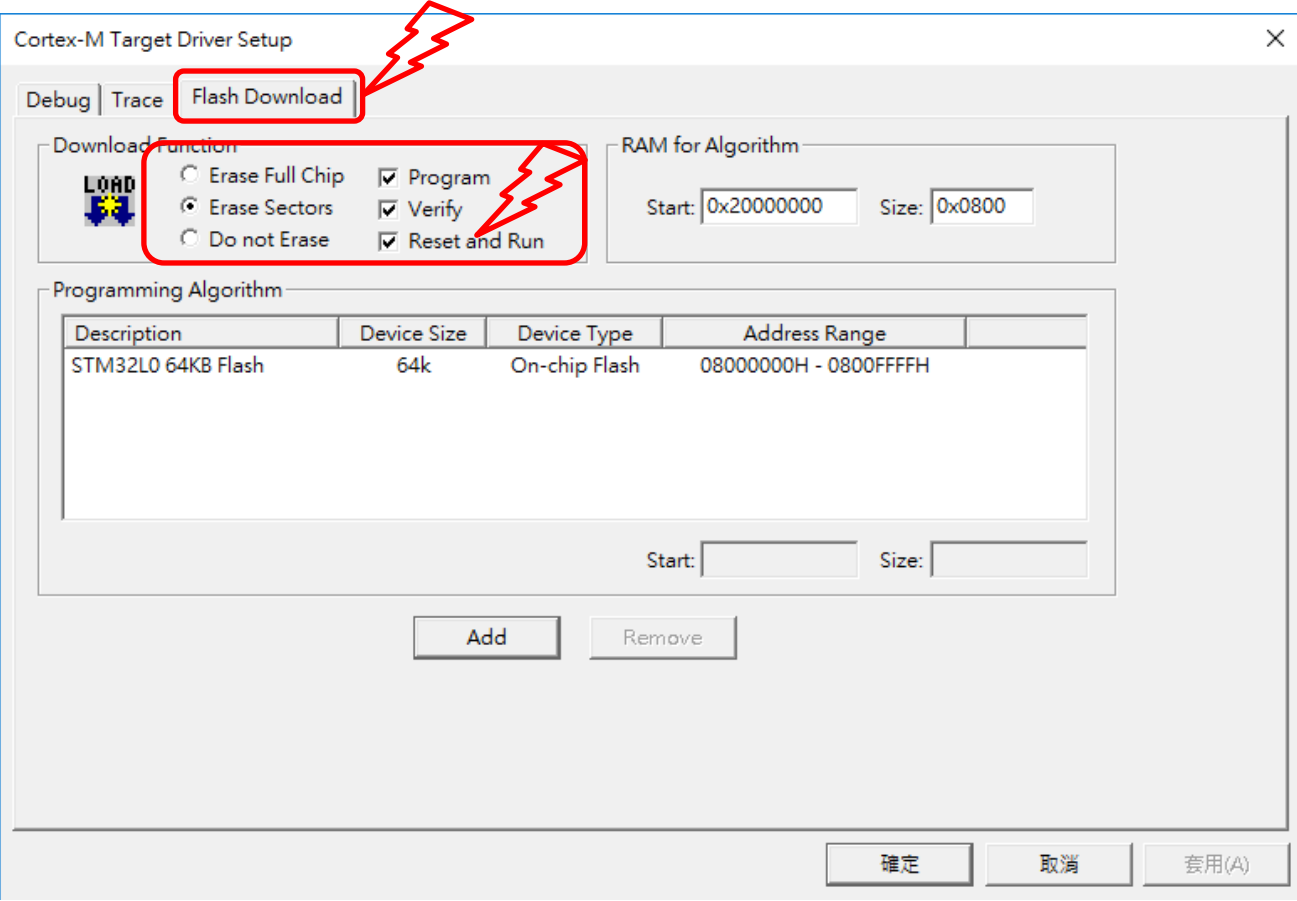

# 利用 **PWM** 驅動 **LED**

檔案名稱: 05-pwm\_led.doc

本例練習利用 PWM 的方式,設定 LED 產生漸明漸滅的方式,本例會用到 HAL 庫及 Timer 計時。 由於 STM 對於 RCC 有其相對的 GPIO, 因此, PH0, PH1 綁訂在 PA0 ~PA3。本例僅用一顆 LED, 所以設定在 PA0 作為輸出。

參考下圖

先利用 STM 公司提供的 CUBE,本例使用的版本為 4.27.0(如圖), 如果開啟舊檔時可能會有版 本差異問題時,先選擇移植的選項,有部分較新的專案需升級到版本 5 以上。

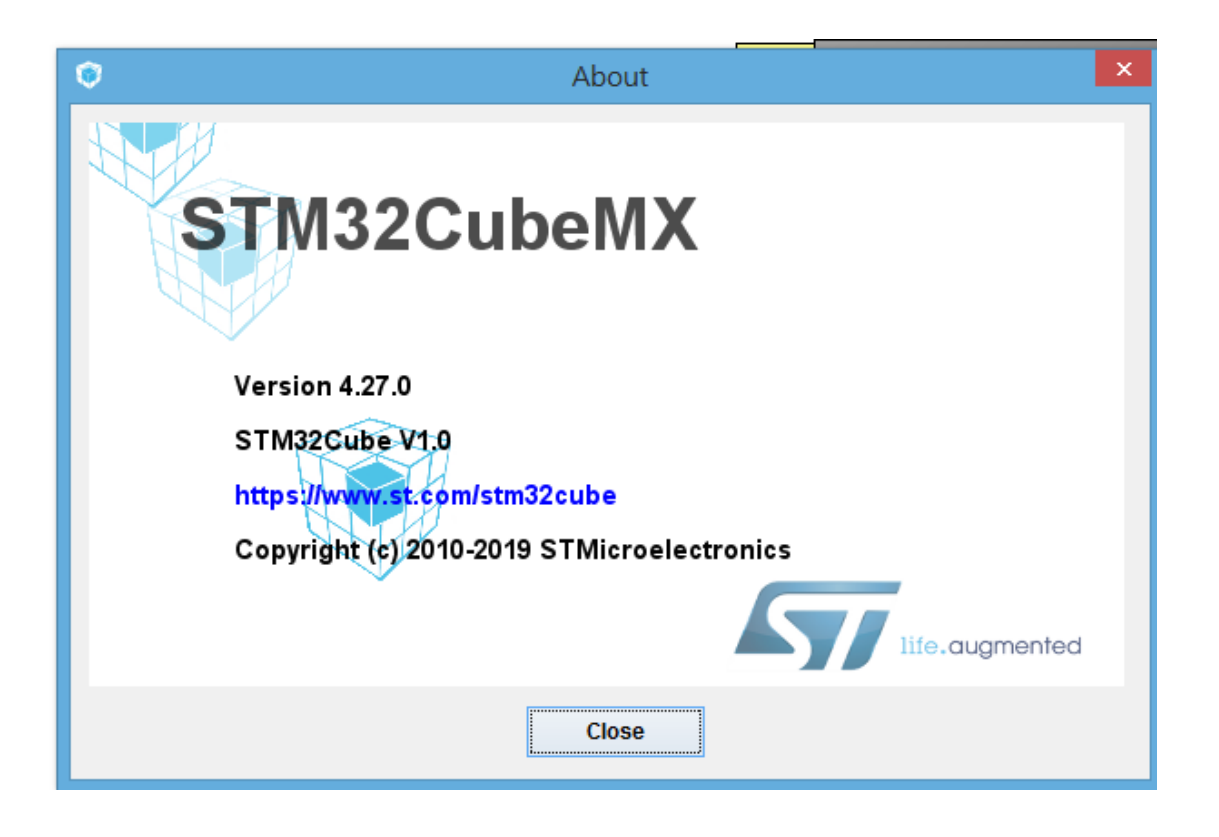

接下來將 PHO 點選為 RCC\_OSC\_IN,將 PH1 點選為 RCC\_OSC\_OUT,注意不用點選 PAO。

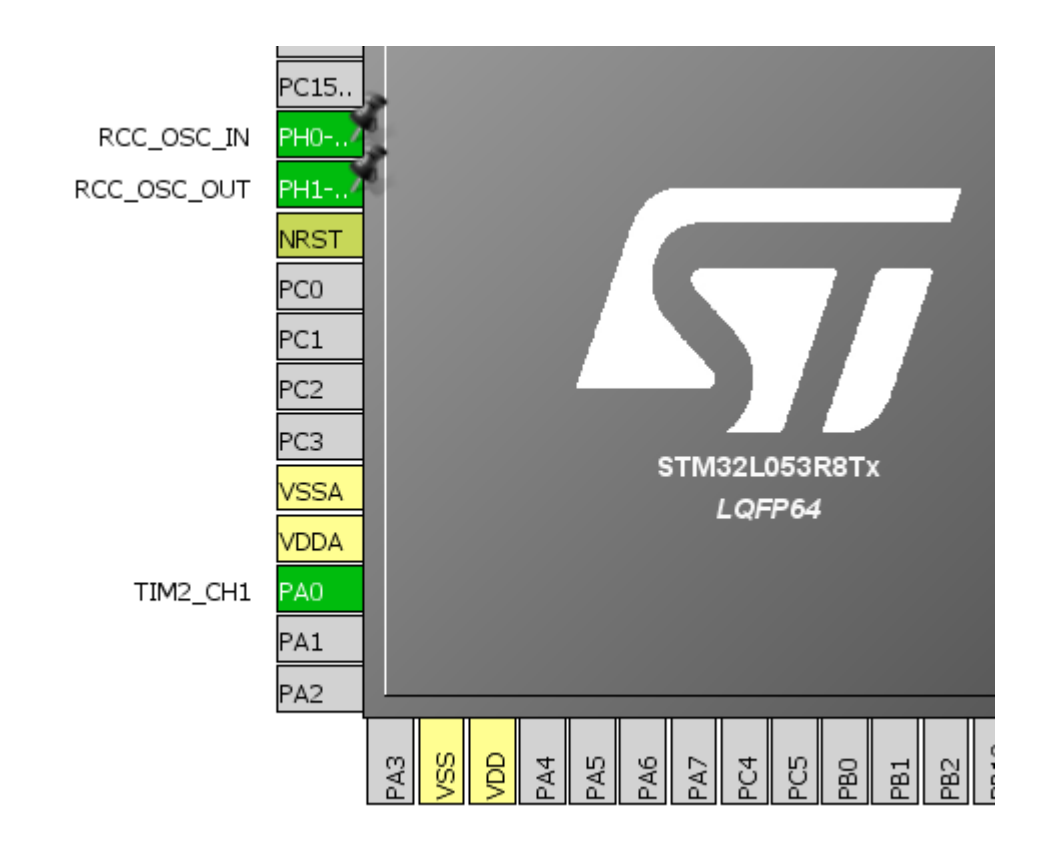

點開在 CUBE 左邊的選單 RCC,檢查 High Speed Clock(HSE)

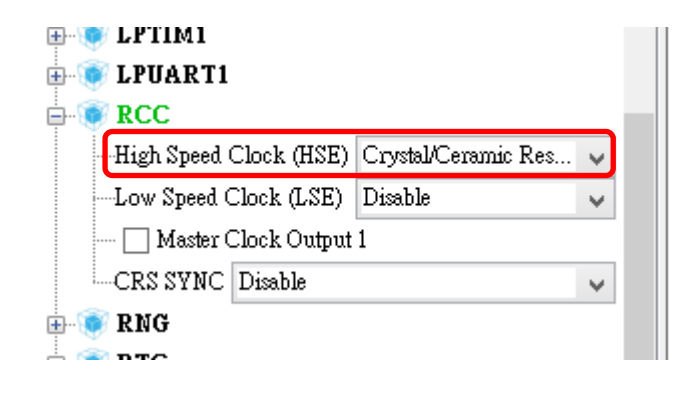

接著要選輸出的 PIN,因此先點開 Channel1 並下拉到 PWM Generation CH1 即可。

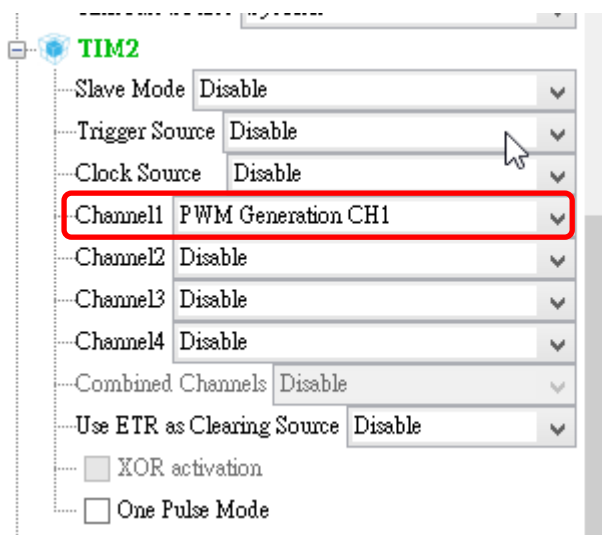

#### 點選 Clock Configuration:

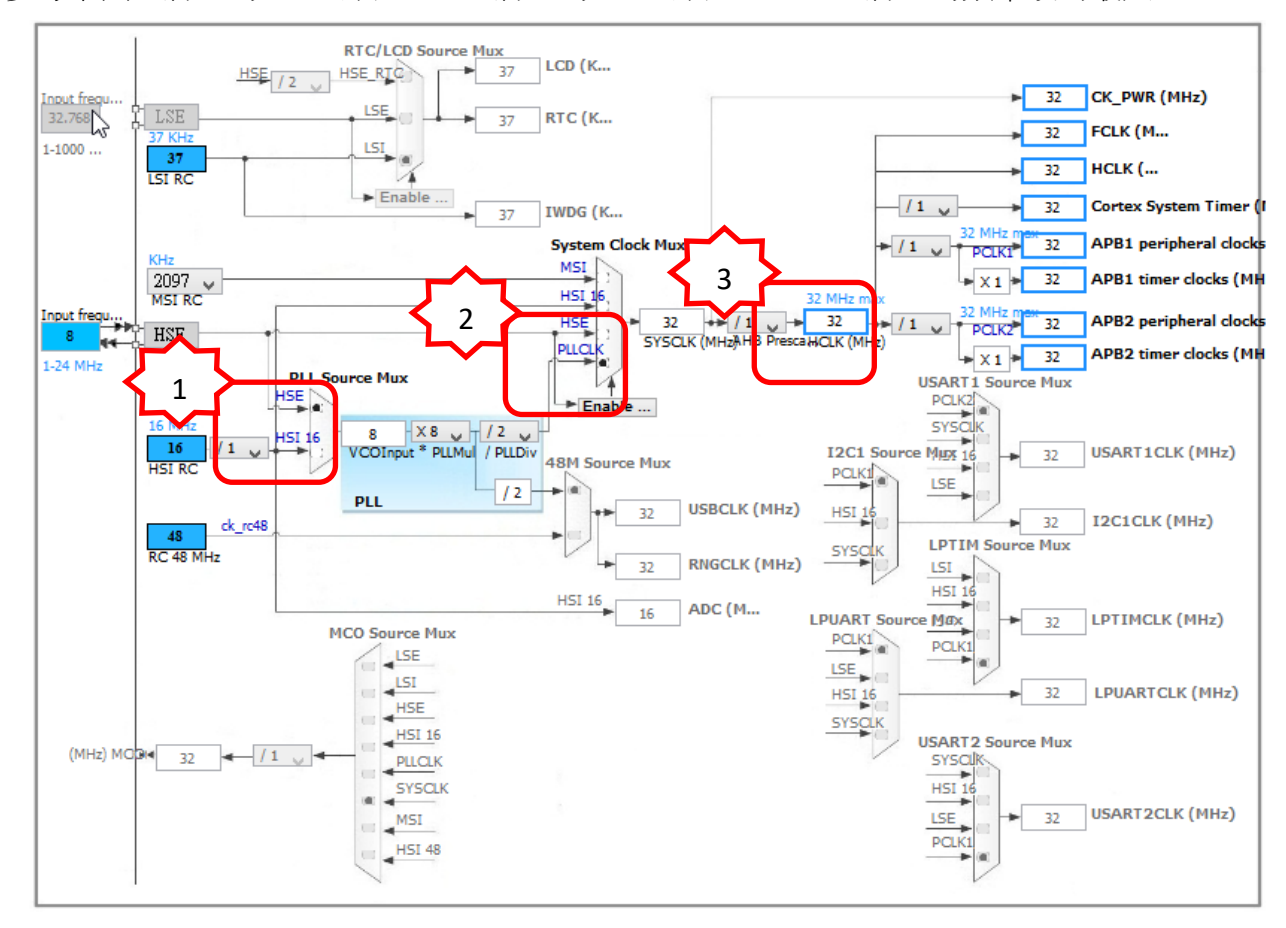

參考下圖,將1的 MUX 點選 HSE,將2的 MUX 點選 PLLCLK,將2 的頻率設為最大32。

接下來的設定不一定要照順序,但為了講解方便起見,會依序由上而下,由左而右。

現進入設定的選項模式,由於 ARM 的站存器眾多,且不易了解,應用時容易出錯,因此 STM 公司將其繁雜的設定工作交由第三方開發較為簡便設定,雖然簡便,仍有些設定的關係稍微了 解即可,且日後 STM 公司也不再出 CMSIS 庫及標準暫存器庫了,但過去的仍然可相容使用。 以下,參考下圖:

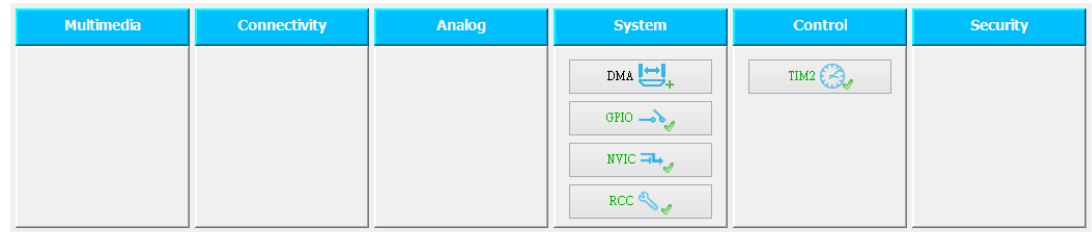

點選 GPIO 項目進入設定,再選擇 RCC 確認一下即可,不做點選。

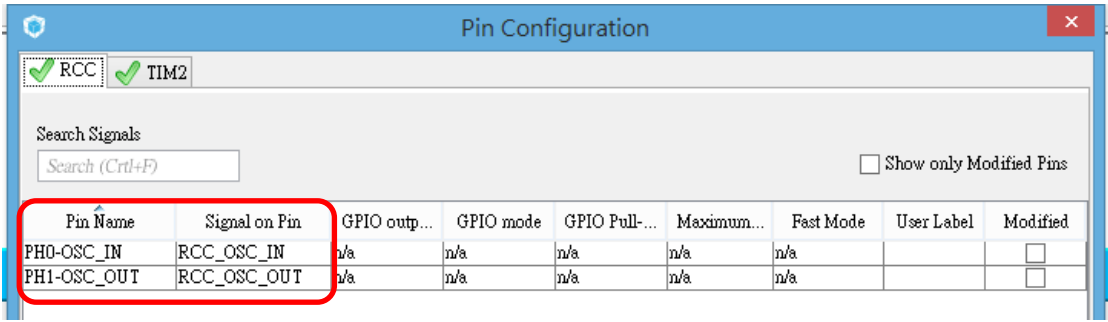

### 再選擇 TIM2 確認一下為 PA0 即可,不做點選項。

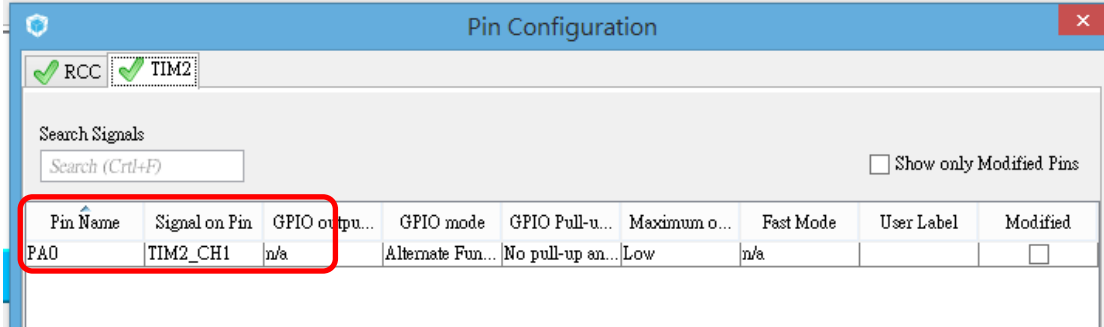

# 參考下圖 點選 Enable 項

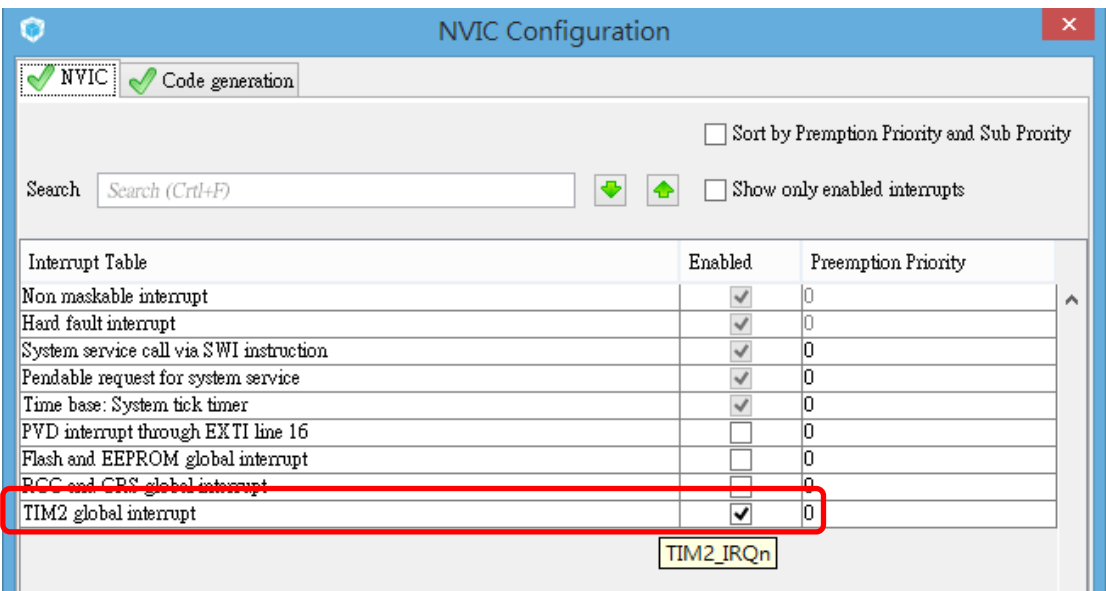

# 接著確認 RCC Parameters(這是內建的,所以不用調整)。

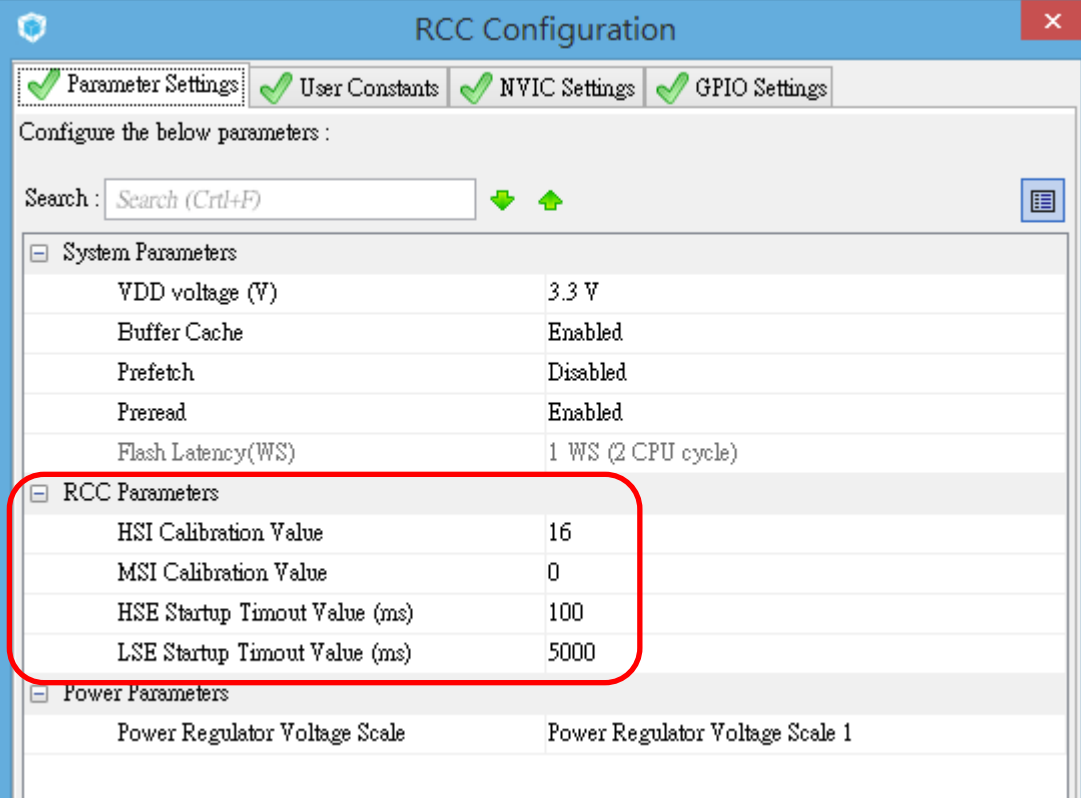

# 接著設定 TIM2 的 Counter 值,如 prescaler ...等參數值。 這個項目很重要,須確實輸入。

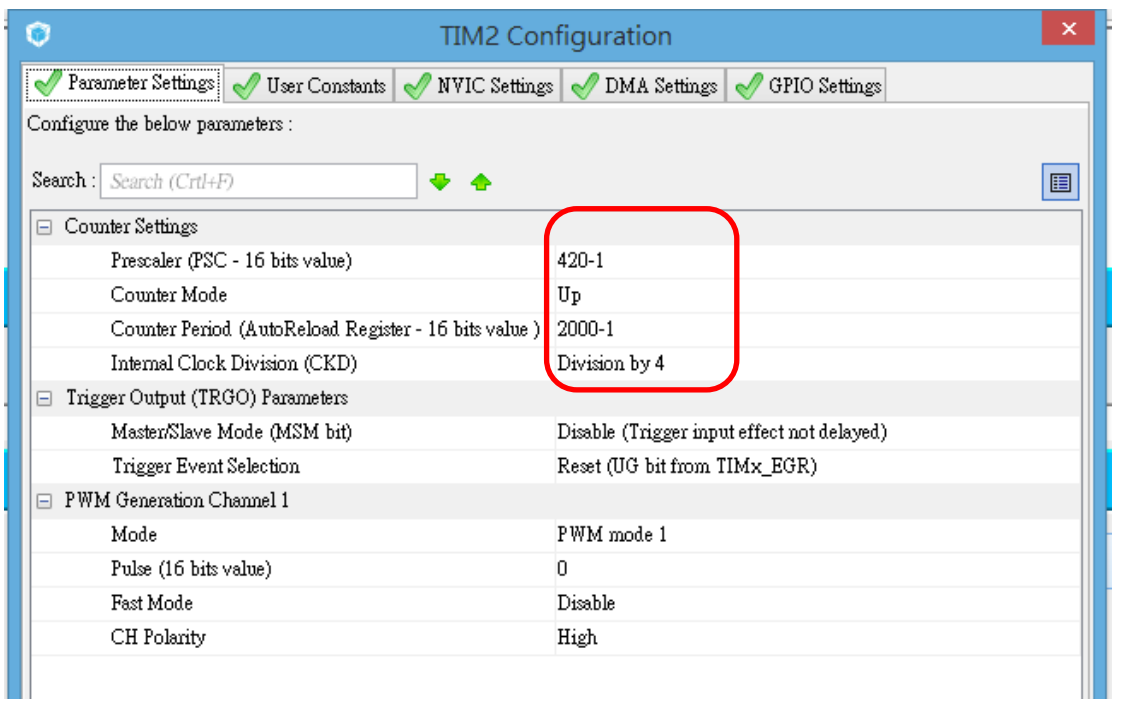

# Project 設定項目再確認,如下圖:

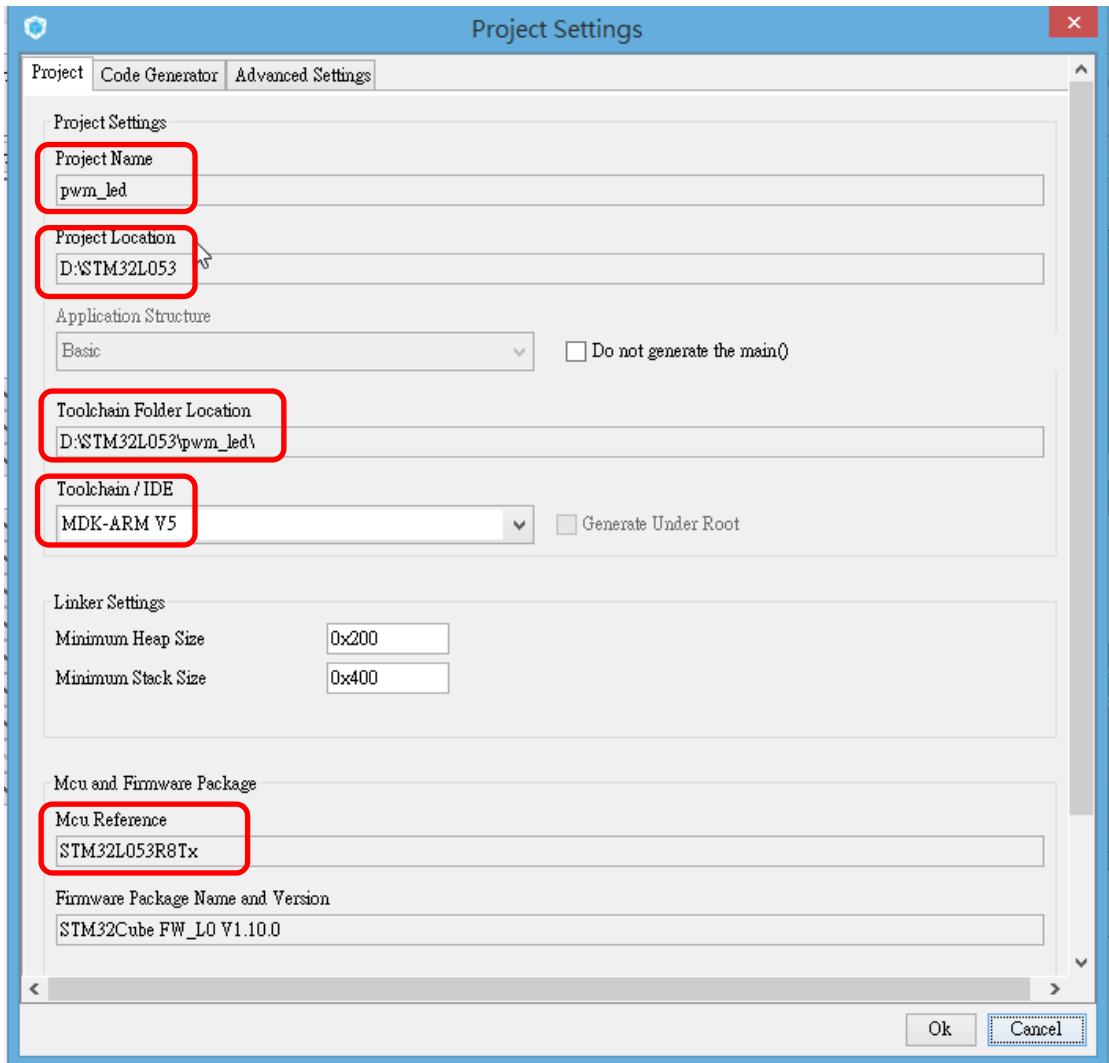

# 以上設定完後,可選擇 Project --> Generate Code 來產生程式碼。

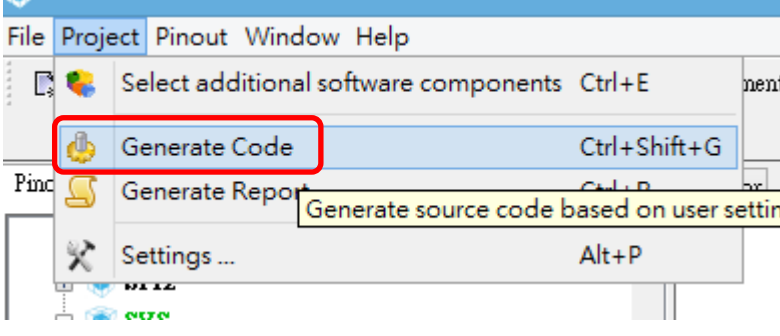

至此, STM 的 CUBE 工作已完成,接下來僅需鑽寫主程式即可。 注意: 將程式碼填入 USER CODE 區內,且不要將其原有的註解刪除, 以避免程式碼在自動產 生時被刪除。

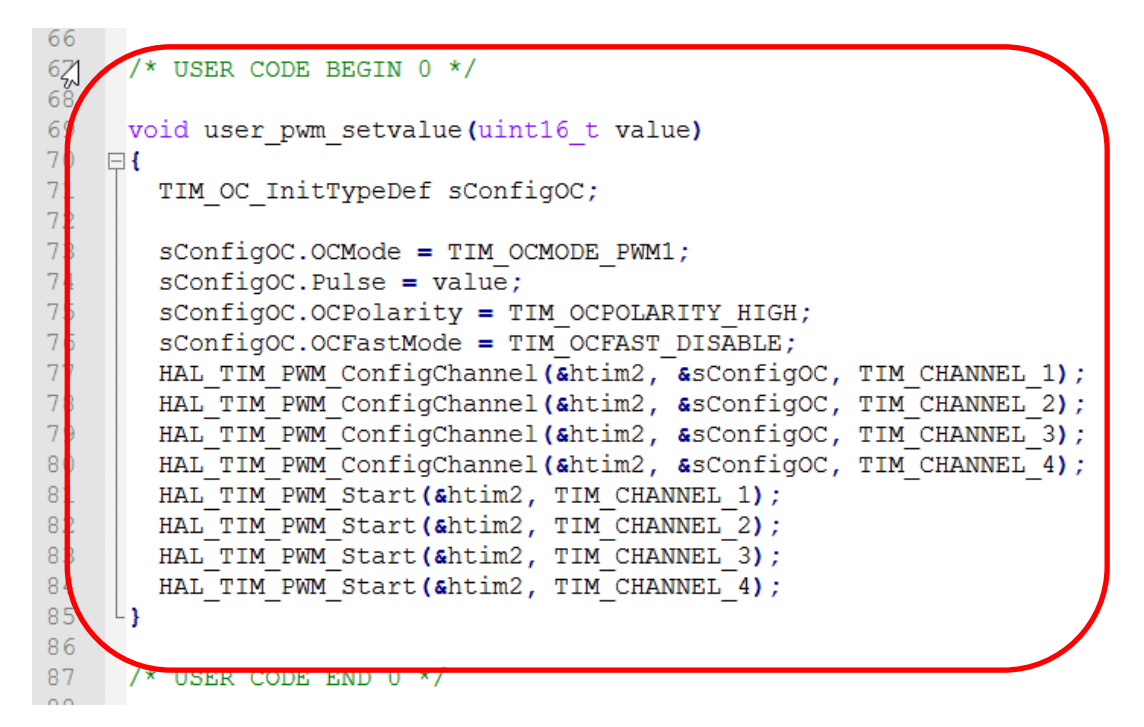

Main 主程式內的變數宣告,如下圖:

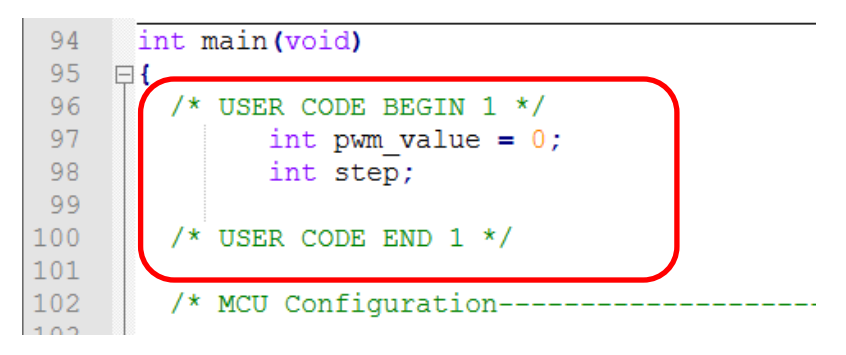

程式 While 迴圈, 如下圖:

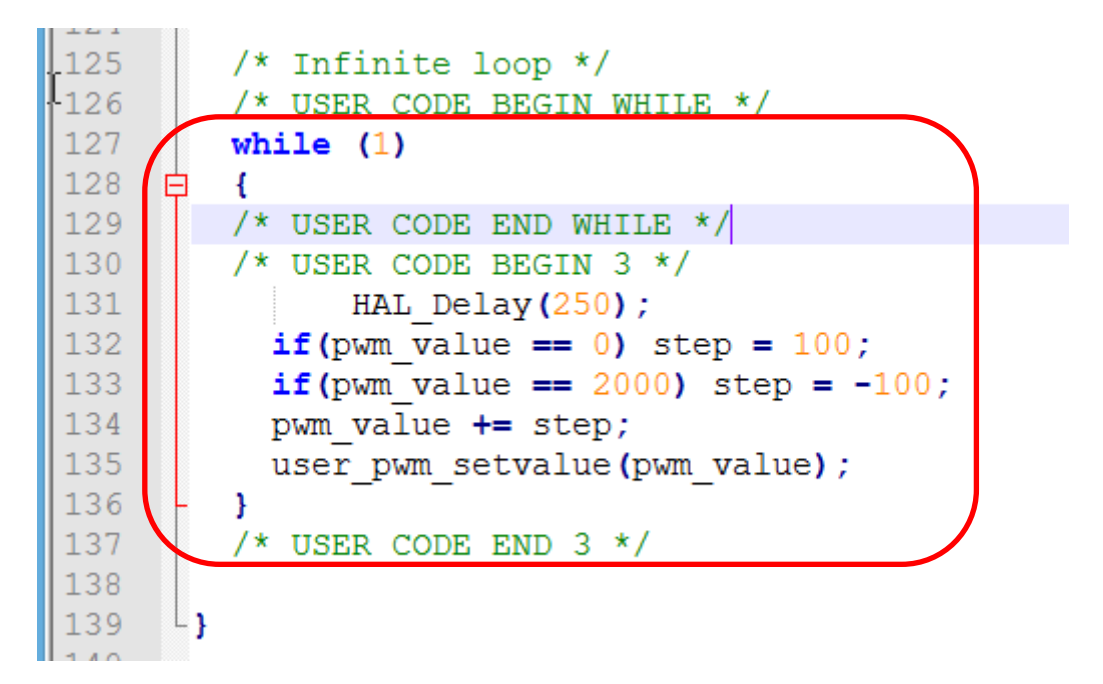

# 驅動三色 **LED**

#### 檔案名稱: 06-RGB\_LED.doc

本例是利用晶片內部的計時器及相對應的輸出腳位推動 LED。STM 的本顆晶片有特定相對的輸 出腳位,有別於其他廠家的晶片,如 Cypress,Nuvoton 的部分晶片有提供内建的 CPLD 可重新 規劃輸出輸入腳位。

首先參考「RGB LED-參考設計.pdf」先建立 Cube 專案檔,依照下列步驟:

選擇欲使用的晶片可參考其他範例建立 Cube 專案檔。 在建立專案檔後依下列方式設定

首先在 PH0 及 PH1 點選 RCC\_OSC\_IN 及 RCC\_OSC\_OUT。以選擇即設定內部 Clock。

在 Pinout 選項內的 TIM2,應將 Channel1 ~ Channel1 依序選擇 PWM Generation CH1 ~ PWM Generation CH3,將利用這三個 Pin 作為驅動 LED 用, 此時可看到 PA0~PA2 三個腳位已被自動 設定。

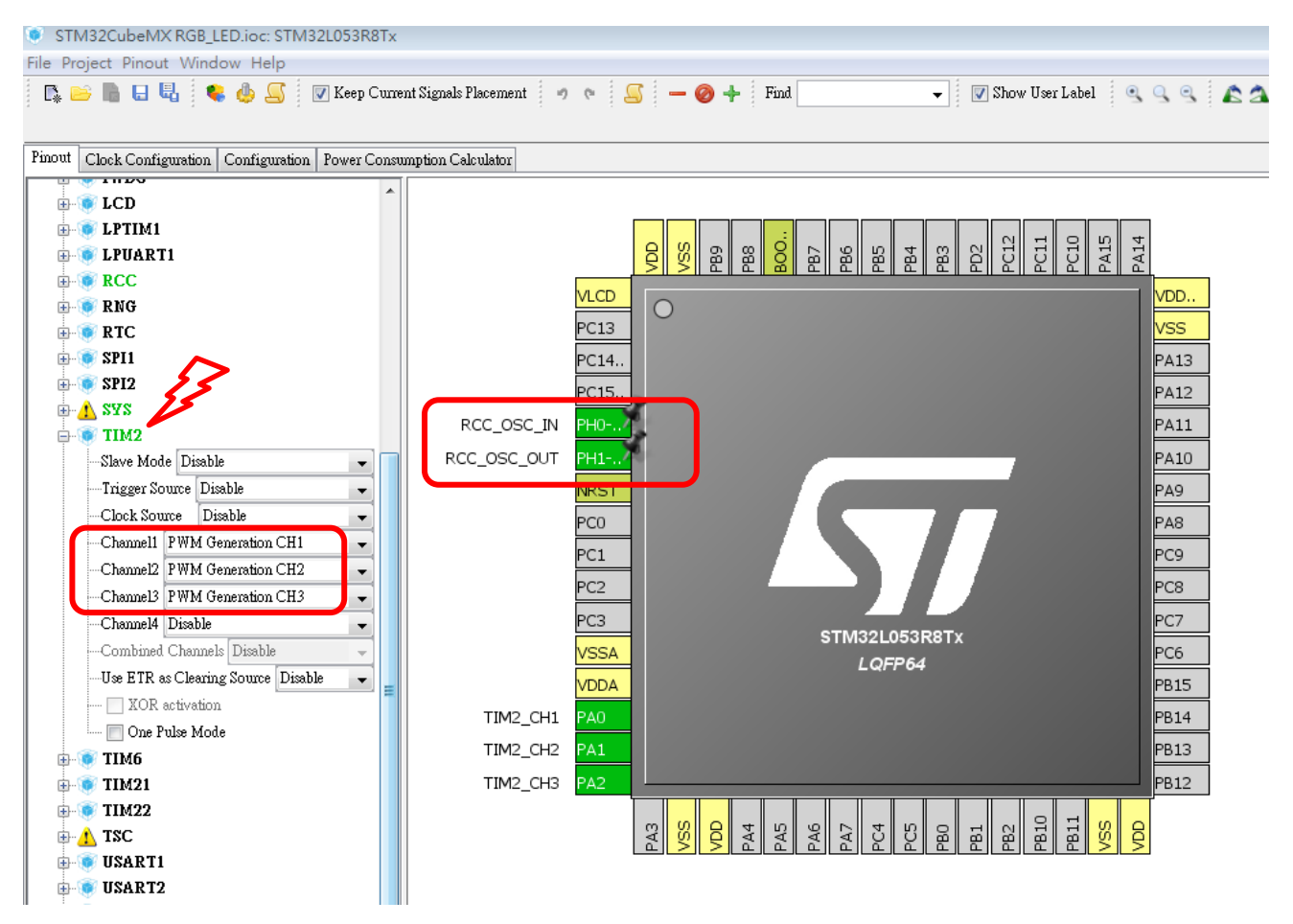

接著在「Clock configuration」選項內點選 clock 的來源為 PLLCLK, 再將 HCLK 的頻率設定為 最大 (即 32MHz) 。

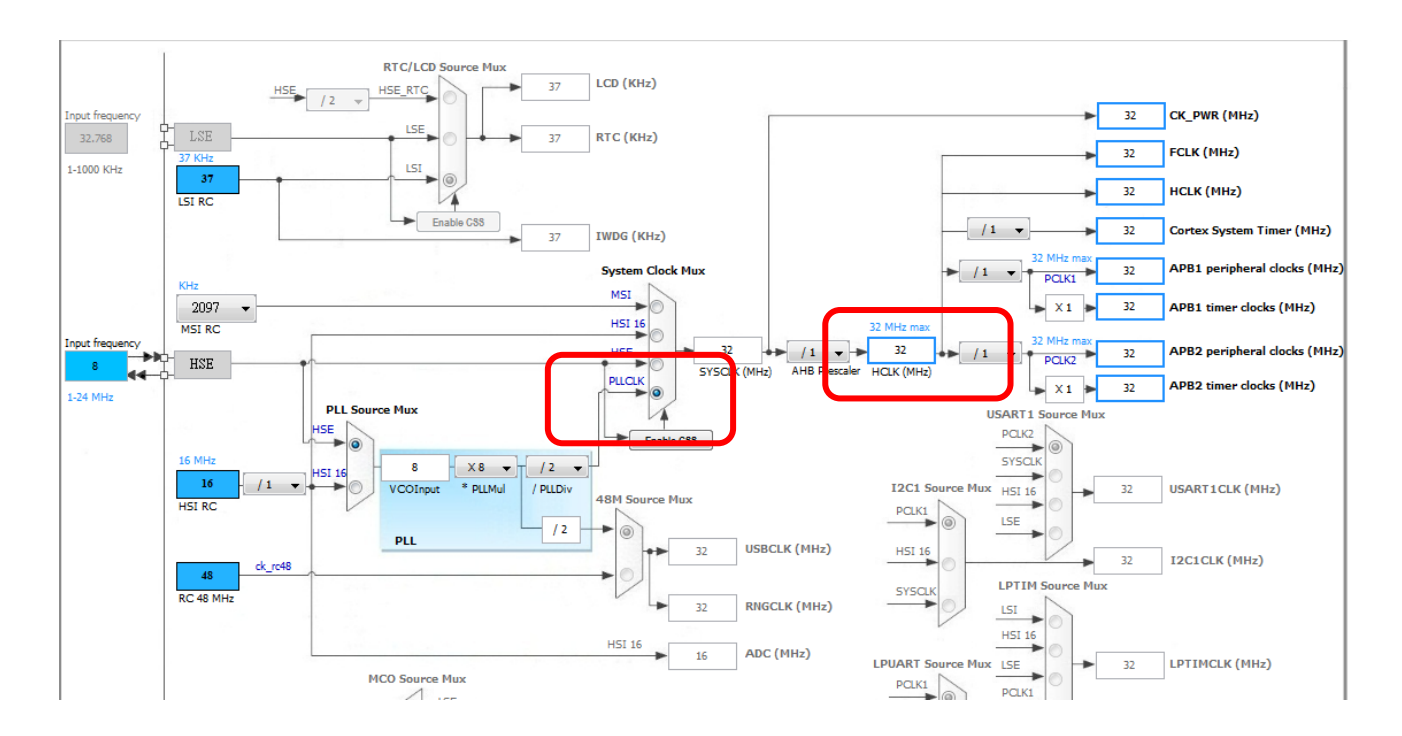

在 Configuration →GPIO 選項內觀察 TIM2 選項內的 PA0~PA2。如果有需要可再設定其他功能, 在本例中均不另做設定。

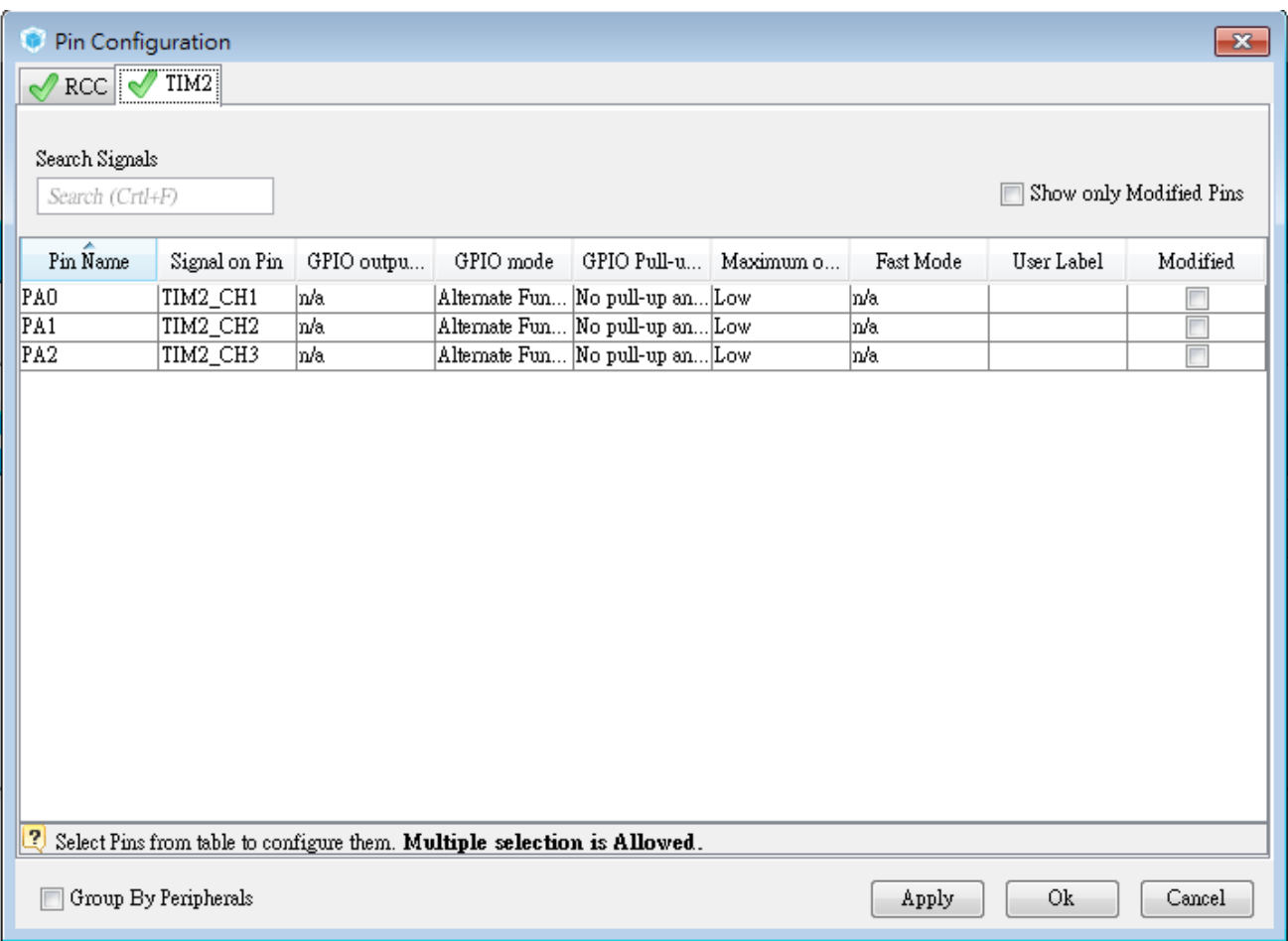

接著在 Configuration->Parameter Setting 內的 Counter settings, 將 Prescacler 及 Counter period 設定值如下圖。

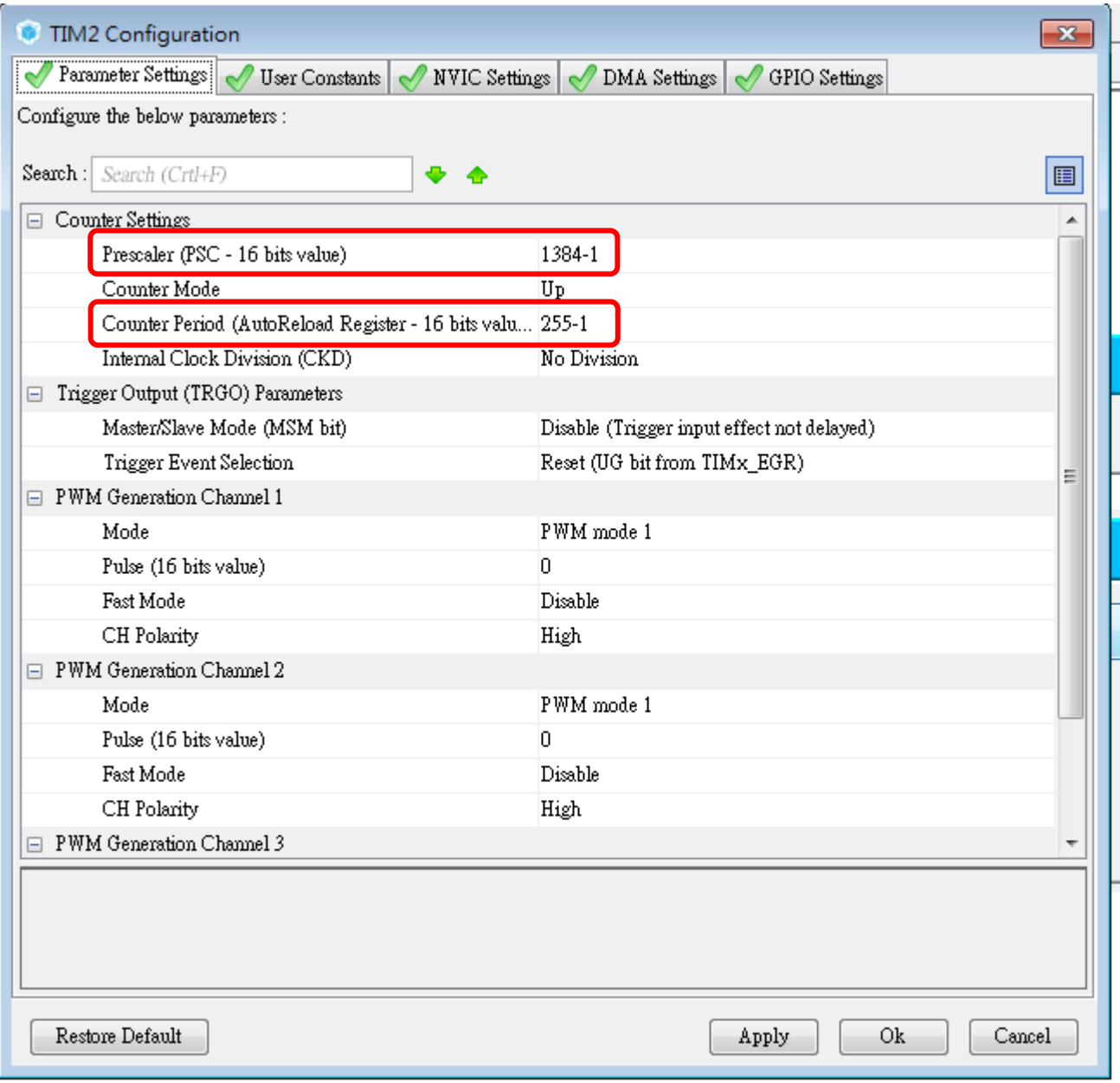

在 main.c 主程式中加入以下程式碼:

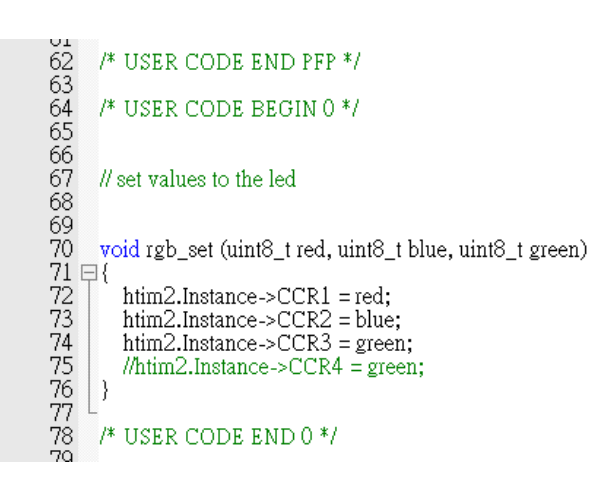

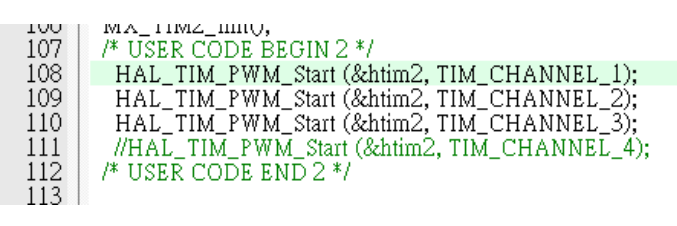

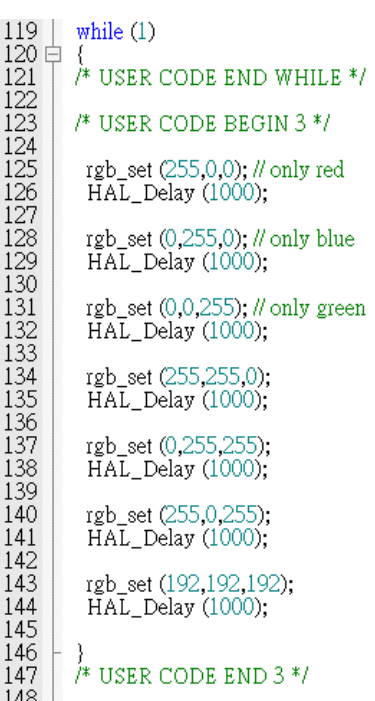

# 驅動 **WS2812B** 彩色燈條

檔案名稱: 07-驅動 WS2812B 彩色燈條.doc

本例是利用 PWM 方式送出訊號來驅動 WS2812B 的串珠燈條,詳細及控制方式可參考 WS2812B 的規格書。 燈條的接線:紅色線接+5V,白色線接 GND,鐵色線接到 PAO。 開始時 LD2(版上的 LED)接腳是 PA5,會一直閃爍,當按下 PC13(板子上藍色按鈕)時,所有動 作會停止,PC13 在程式定義是 B1,放開按鈕後燈條則繼續進行閃爍。

本例我使用的燈條依公式 15 顆 LED。

先依序點撰 Pinout→TIM2→Channel1→PWM Generation CH1 如圖, 在 Clock Source→Internal Clock。

PA0 腳位會呈現綠色,表示已經選上了,並與 TIMER2 形成了相依。 接著將 PA5 的腳位設為輸出,並改腳位名稱(Lable)為 LD2。

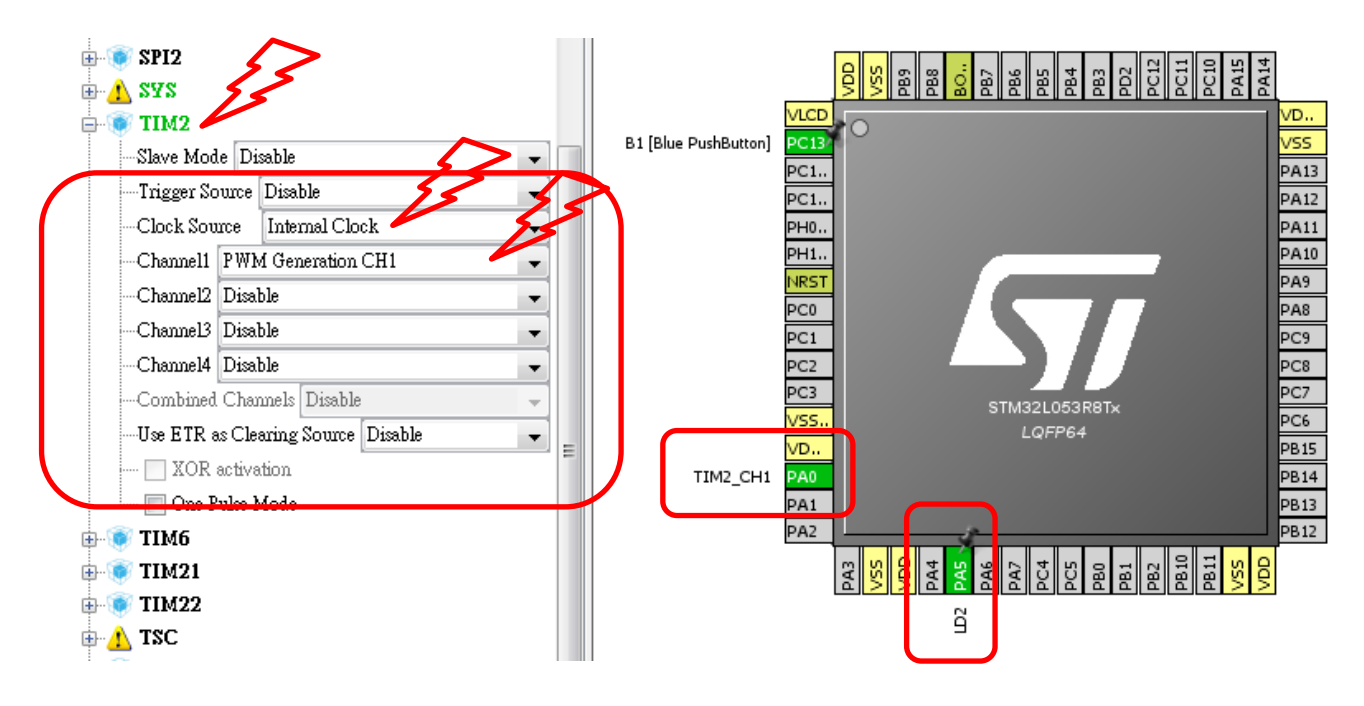

在 Clock configuration 設定內,Clock 來源選擇 HSI,並選擇 System Clock 選為 PLLCLK,並將 HCLK 用手動方式設為最大值(32MHz)。

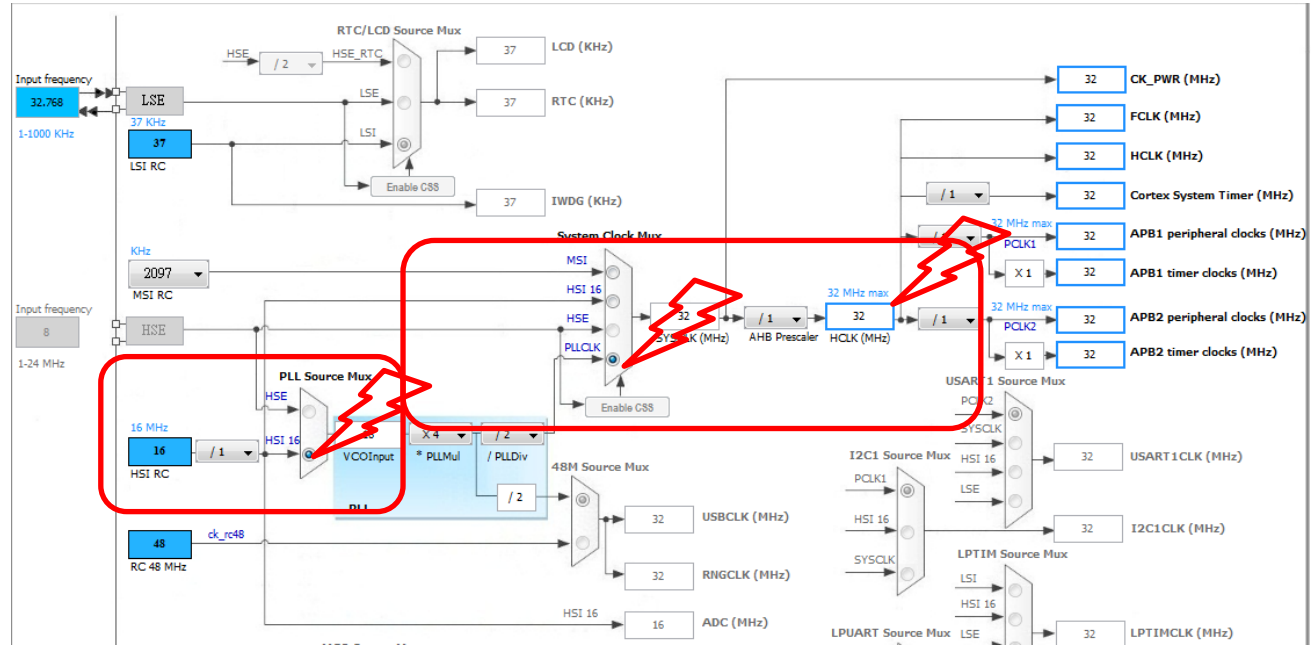

請將以下程式碼載入主程式中。

```
/* USER CODE BEGIN 0 */
#define H_VAL 26
#define L_VAL 14
#define N_LEDS 15 //LED ???, ?????15?
#define BITS PER LED (3*8)
#define BIT_BUF_SIZE (N_LEDS * BITS_PER_LED)
uint16 t ws2812BitBuf[BIT_BUF_SIZE + 1]; //DMA transfer needs one byte more with ZERO,
because it will be output after DMA transfer has finished
void ws2812 set color(int led, uint8 tr, uint8 t g, uint8 t b)
```

```
{
   if (led >= N_LEDS) return;
  int i = led * BITS PER LED;uint8 t mask;
   mask = 0x80;
   while(mask) {
    ws2812BitBuf[i] = (mask & g)?H_VAL:L_VAL;
     mask >>= 1;
    i++;
   }
   mask = 0x80;
   while(mask) {
     ws2812BitBuf[i] = (mask & r)?H_VAL:L_VAL;
     mask >>= 1;
```

```
 i++;
   }
   mask = 0x80;
   while(mask) {
    ws2812BitBuf[i] = (mask & b)?H_VAL:L_VAL;
     mask >>= 1;
     i++;
   }
}
/* USER CODE END 0 */
// ===========================================================
/* USER CODE BEGIN 2 */
//memset(ws2812BitBuf, 0, sizeof(ws2812BitBuf));
  for (int led = 0; led < N LEDS; led++) ws2812 set color(led, 2, 2, 2);
  HAL_TIM_PWM_Start_DMA(&htim2, TIM_CHANNEL_1, (uint32_t*)ws2812BitBuf,
sizeof(ws2812BitBuf) / sizeof(ws2812BitBuf[0]));
  HAL Delay(10);
   /* USER CODE END 2 */
// ===========================================================
/* Infinite loop */
   /* USER CODE BEGIN WHILE */
   while (1)
   {
   /* USER CODE END WHILE */
   /* USER CODE BEGIN 3 */
static int cursorled = 0;
    static uint8 t r = 0;
    static uint8 t g = 0;
    static uint8 t b = 0;
    static uint8 t state = 0;
    if (GPIO_PIN_SET == HAL_GPIO_ReadPin(B1_GPIO_Port, B1_Pin)) {
       for (int led = 0; led < N_LEDS; led++) ws2812_set_color(led, r, g, b);
        cursorled++;
       if (N_LEDS \le = cursorled) {
          cursorled = 0;
        }
        switch (state) {
          case 0:
             r++;
            if (g) g-;
            b = 0;if (r = 255) {
               state++;
```

```
 }
            break;
          case 1:
            if (r) r--;
           g = 0;
           b++;if (b == 255) {
              state++;
 }
            break;
          case 2:
           r = 0; g++;
            if (b) b--;
           if (g = 255) {
              state++;
 }
            break;
          default:
            state = 0;
            break;
       }
       ws2812_set_color(cursorled, 255, 255, 255); 
      HAL_TIM_PWM_Stop_DMA(&htim2, TIM_CHANNEL_1);
      HAL_TIM_PWM_Start_DMA(&htim2, TIM_CHANNEL_1, (uint32_t*)ws2812BitBuf,
sizeof(ws2812BitBuf) / sizeof(ws2812BitBuf[0]));
       HAL_GPIO_TogglePin(LD2_GPIO_Port, LD2_Pin);
      HAL Delay(50);
// HAL_GPIO_WritePin(LD2_GPIO_Port, LD2_Pin, GPIO_PIN_SET);
     }
     else {
       HAL_GPIO_WritePin(LD2_GPIO_Port, LD2_Pin, GPIO_PIN_RESET);
     }
   }
   /* USER CODE END 3 */
```
}

# **LCD** 顯示器範例

#### 專案名稱:08-LCDx1A2(HAL)

在本例中,先假設已經十分孰悉 CUBE 專案的建置,及設定的方式。 本範例中以 GPIO Pin 作為驅動 LCD 的方式,懂需簡單的設定即可,關於 LCD 的規範可參考 LCD 1602 的規格書。

如下圖所示,並參考 Pins configuration 設定各個 Pin 並加入該 Pin 的 Lable。

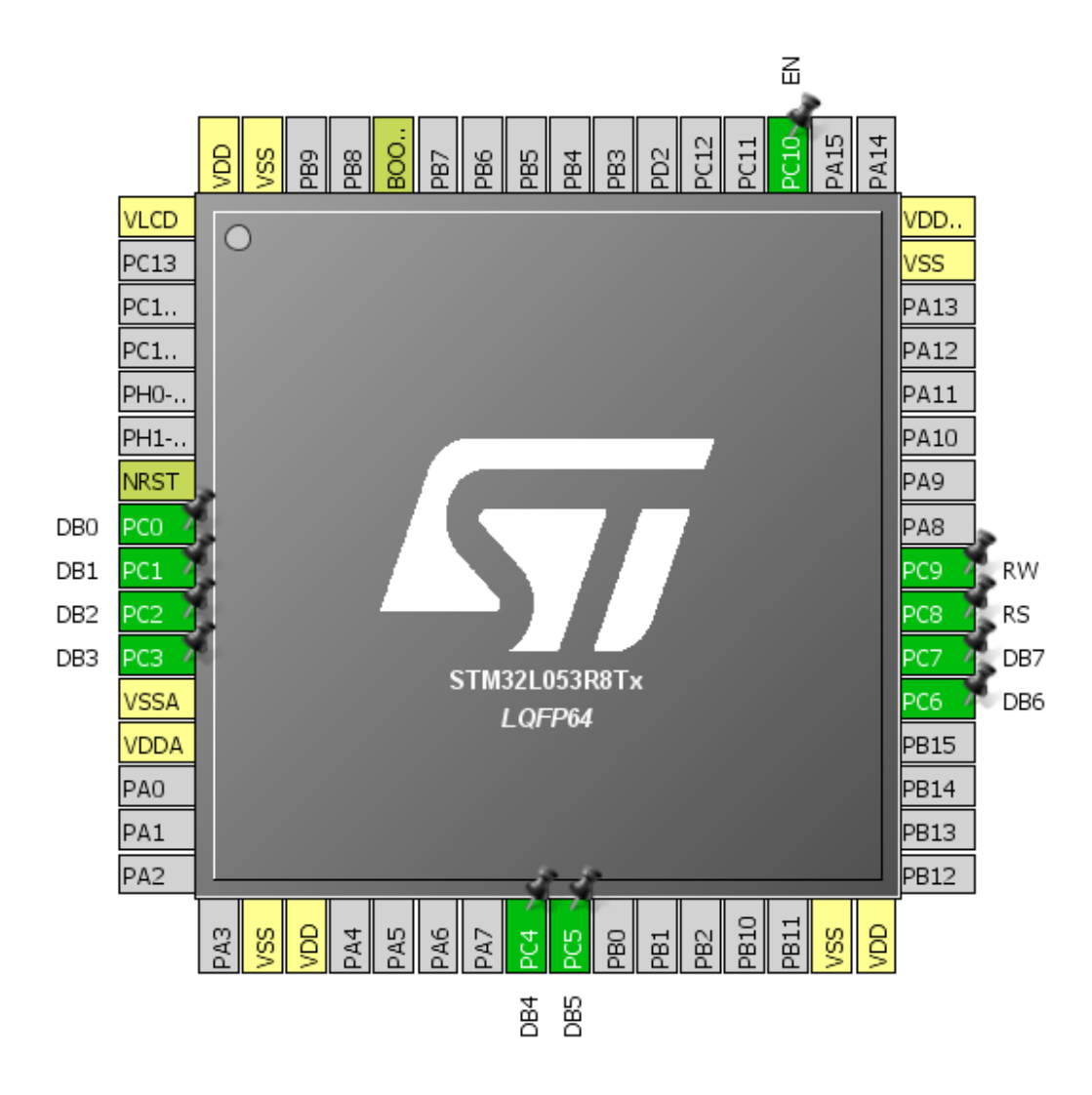

# 3. Pins Configuration

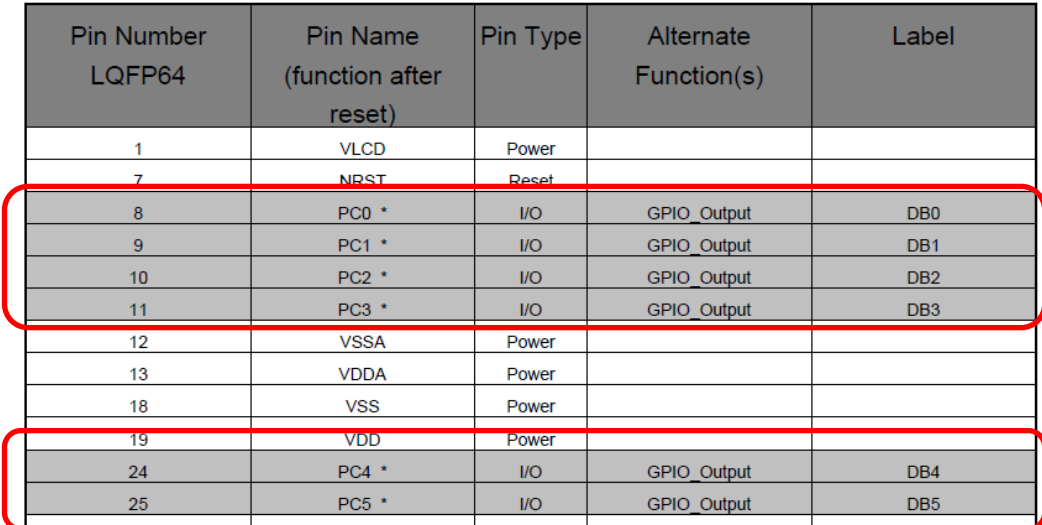

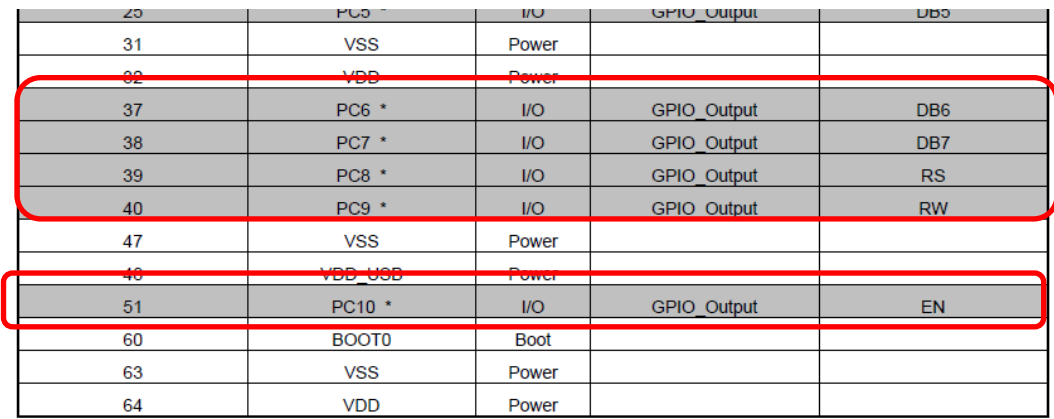

參考以下接腳方式連接 LCD 及 STM32L053 的接腳。

/\*\*\*\*\*\*\*\*\*\*\*\*\*\* LCD1\*\*\*\*\*\*LCD 顯示器實習\*\*\*\*\*\*\*\*\*\*\* \*動作:由 LCD 顯示兩行文字,令其閃爍或移位 \*接線:PC0~7-->DB0~7, PC8~10-->RS、RW、EN \*\*\*\*\*\*\*\*\*\*\*\*\*\*\*\*\*\*\*\*\*\*\*\*\*\*\*\*\*\*\*\*\*\*\*\*\*\*\*\*\*\*\*\*\*\*\*\*\*///\*\*\*\*\*宣告副程式 void LCD\_Data(uint8\_t dat); //傳送資料到LCD void LCD Cmd(uint8 t Cmd); //傳送命令到LCD //LCD的啟始程式 void LCD init (void) ; //資料BUS輸出 //#define Data GPIOC->ODR

# **Source Code**:(可將以下的原始碼複製到如下的位置下)

/\* USER CODE BEGIN PV \*/ /\* Private variables ---------------------------------------------------------\*/ void SystemClock\_Config(void); static void MX\_GPIO\_Init(void); 註;以上不用複製

//\*\*\*\*\*宣告副程式 void LCD\_Data(uint8\_t dat); //傳送資料到 LCD void LCD\_Cmd(uint8\_t Cmd); //傳送命令到 LCD void LCD\_init(void); //LCD 的啟始程式 //#define Data GPIOC->ODR //資料 BUS 輸出

繼續如下圖,將 Source Code 複製到重確的位置。

```
97 int main (void)
 98
    \boxminus {
        /* USER CODE BEGIN 1 */
99
100
         | uint8 t i;    //資料計數
        HAL Init();
101SystemClock Config();
102103MX GPIO Init();
104
        LCD \; init();
                      //重置及清除LCD
105
         //LCD Cmd(0x0F);//0000 1111
          //bit2:D=1,顯示幕ON
106
107
          //bit1:C=1,顯示游標
108
          //bit0:B=1, 游標閃爍
109
         //LCD Cmd(0x04); //0000 0100,//bit1:I/D=0, 游標左移反向顯示
110
111
112
                         //游標由第一行第5個字開始顯示
        LCD \text{ Cmd} (0x85);
         for(i='0'; i<='9';i++) //字元a~j
113
114Ė
          ł
115LCD Data(i); //字元送到LCD顯示
116HAL Delay(300);//延時,慢速逐一顯示
117
           \mathbf{r}118
119
        LCD_Cmd(0xC5); //游標由第二行第5個字開始顯示
         for(i='A'; i<= 'J';i++)//LCD顯示字元A~J
120121Ė
          ſ
              LCD Data(i); //字元送到LCD顯示
122
123
            HAL Delay(100);//延時,慢速逐一顯示
124
           \mathcal{F}125
        /* USER CODE END 1 */
```
/\* USER CODE BEGIN 1 \*/

uint8 t i; //資料計數 HAL\_Init(); SystemClock\_Config(); MX\_GPIO\_Init(); LCD init(); //重置及清除 LCD //LCD\_Cmd(0x0F);//0000 1111 //bit2:D=1,顯示幕 ON //bit1:C=1,顯示游標 //bit0:B=1,游標閃爍 //LCD\_Cmd(0x04); //0000 0100, //bit1:I/D=0,游標左移反向顯示

 LCD\_Cmd(0x85); //游標由第一行第 5 個字開始顯示 for(i='0'; i<='9';i++) //字元 a~j

```
 {
    LCD_Data(i); //字元送到 LCD 顯示
    HAL Delay(300);//延時,慢速逐一顯示
      }
  LCD Cmd(0xC5); //游標由第二行第 5 個字開始顯示
   for(i='A'; i<= 'J';i++)//LCD 顯示字元 A~J 
    {
         LCD_Data(i); //字元送到 LCD 顯示 
      HAL Delay(100);//延時,慢速逐一顯示
      }
  /* USER CODE END 1 */
\frac{1}{2} /* USER CODE BEGIN 4 */
                              *****************************
\Box/******************
 *函數名稱: LCD Data
 *功能描述: 傳送資料到文字型LCD
 *輸入參數:dat
 void LCD_Data(uint8_t dat) //傳送資料到LCD
\Box//uint8 t dly=2;
      //Data=dat;
                                //資料送到BUS
            HAL_GPIO_WritePin(GPIOC, dat, GPIO_PIN_SET);
            HAL GPIO WritePin (GPIOC, ~dat, GPIO PIN RESET) ;
     //RS 1; RW 0; EN 1; //資料寫入到LCD內
        HAL GPIO WritePin(GPIOC, GPIO PIN 8, GPIO PIN SET);
                                                                  //RS \leftarrow > 1HAL GPIO WritePin(GPIOC, GPIO PIN 9, GPIO PIN RESET);
                                                                  //RW -- > 0HAL GPIO WritePin(GPIOC, GPIO PIN 10, GPIO PIN SET);
                                                                  //EN --> 1
     //while(dly--);
        HAL Delay(2);
                        //禁能LCD
      //EN \overline{0};
                                                               //EN -->0HAL_GPIO_WritePin(GPIOC, GPIO_PIN_10, GPIO_PIN_RESET);
      HAL Delay(1); //LCD等待寫入完成
L }
```
#### /\* USER CODE BEGIN 4 \*/

/\*\*\*\*\*\*\*\*\*\*\*\*\*\*\*\*\*\*\*\*\*\*\*\*\*\*\*\*\*\*\*\*\*\*\*\*\*\*\*\*\*\*\*\*\*\*\*\*\*\*\*\*\*\*\*\*\*\*\* \*函數名稱: LCD\_Data \*功能描述: 傳送資料到文字型 LCD \*輸入參數:dat \*\*\*\*\*\*\*\*\*\*\*\*\*\*\*\*\*\*\*\*\*\*\*\*\*\*\*\*\*\*\*\*\*\*\*\*\*\*\*\*\*\*\*\*\*\*\*\*\*\*\*\*\*\*\*\*\*\*\*\*/ void LCD\_Data(uint8\_t dat) //傳送資料到 LCD { //uint8\_t dly=2;

 //Data=dat; //資料送到 BUS HAL GPIO WritePin(GPIOC, dat , GPIO PIN SET); HAL\_GPIO\_WritePin(GPIOC, ~dat, GPIO\_PIN\_RESET); //RS\_1; RW\_0; EN\_1; //資料寫入到 LCD 內 HAL\_GPIO\_WritePin(GPIOC, GPIO\_PIN\_8, GPIO\_PIN\_SET); //RS --> 1 HAL\_GPIO\_WritePin(GPIOC, GPIO\_PIN\_9, GPIO\_PIN\_RESET);  $// RW \rightarrow 0$ HAL\_GPIO\_WritePin(GPIOC, GPIO\_PIN\_10, GPIO\_PIN\_SET); //EN --> 1 //while(dly--); HAL Delay(2); //EN\_0;  $\overline{a}$  //禁能 LCD HAL\_GPIO\_WritePin(GPIOC, GPIO\_PIN\_10, GPIO\_PIN\_RESET); //EN --> 0 HAL Delay(1); //LCD 等待寫入完成 } \*\*\*\*\*\*\*\*\*\*\*\*\*\*\*\*\*\*\*\*\*\*\*\*\*\*\*\*\*\*\*\*\*\*\* \*函數名稱: LCD Cmd \*功能描述: 傳送命令到文字型LCD \*輸入參數:Cmd void LCD Cmd(uint8 t Cmd) //傳送命令到LCD  $\Box$ //Data=Cmd; //命令送到BUS HAL\_GPIO\_WritePin(GPIOC, Cmd, GPIO\_PIN\_SET);<br>HAL\_GPIO\_WritePin(GPIOC, ~Cmd, GPIO\_PIN\_RESET); //RS 0; RW 0; EN 1; //命令寫入到LCD內 HAL GPIO WritePin (GPIOC, GPIO PIN 8, GPIO PIN RESET) ;  $I/RS$  --> 0 HAL\_GPIO\_WritePin(GPIOC, GPIO\_PIN\_9, GPIO\_PIN\_RESET); //RW  $\leftarrow > 0$ HAL\_GPIO\_WritePin(GPIOC, GPIO\_PIN\_10, GPIO\_PIN\_SET);  $//EN$  --> 1 HAL Delay(1);  $//EN 0;$ //禁能LCD HAL GPIO WritePin(GPIOC, GPIO PIN 10, GPIO PIN RESET); //EN --> 0 HAL Delay(1);

/\*\*\*\*\*\*\*\*\*\*\*\*\*\*\*\*\*\*\*\*\*\*\*\*\*\*\*\*\*\*\*\*\*\*\*\*\*\*\*\*\*\*\*\*\*\*\*\*\*\*\*\*\*\*\*\*\*\*\*\*\*\*\* \*函數名稱: LCD\_Cmd \*功能描述: 傳送命令到文字型 LCD \*輸入參數:Cmd \*\*\*\*\*\*\*\*\*\*\*\*\*\*\*\*\*\*\*\*\*\*\*\*\*\*\*\*\*\*\*\*\*\*\*\*\*\*\*\*\*\*\*\*\*\*\*\*\*\*\*\*\*\*\*\*\*\*\*\*/ void LCD Cmd(uint8 t Cmd) //傳送命令到 LCD {

//Data=Cmd; //命令送到 BUS

```
HAL_GPIO_WritePin(GPIOC, Cmd , GPIO_PIN_SET);
        HAL_GPIO_WritePin(GPIOC, ~Cmd, GPIO_PIN_RESET);
 //RS_0; RW_0; EN_1; //命令寫入到 LCD 內
    HAL_GPIO_WritePin(GPIOC, GPIO_PIN_8, GPIO_PIN_RESET); //RS --> 0
    HAL_GPIO_WritePin(GPIOC, GPIO_PIN_9, GPIO_PIN_RESET); // RW \rightarrow 0HAL_GPIO_WritePin(GPIOC, GPIO_PIN_10, GPIO_PIN_SET); //EN --> 1
 HAL_Delay(1);
//EN_0;        //禁能 LCD
    HAL_GPIO_WritePin(GPIOC, GPIO_PIN_10, GPIO_PIN_RESET); //EN --> 0
```
HAL Delay $(1)$ ;

}

```
288 \Box/*****************
289
      *函數名稱: LCD init
290
      *功能描述: 啟始化文字型LCD
                    291292 void LCD init (void) //LCD的啟始程式
293 日{
294
        LCD Cmd(0x38); //0011 1000,8bit傳輸,顯示2行,5*7字型
295
        LCD_Cmd(0x38); //bit4:DL=1,8bit傳輸,
296
        LCD_Cmd(0x38); //bit3:N=1,顯示2行
297
                                     //bit2:F=0,5*7字型
298
        LCD Cmd(0x0c); //0000 1100,顯示幕ON,不顯示游標,游標不閃爍
299
                                     //bit2:D=1,顯示幕ON
300
                                     //bit1:C=0, 不顯示游標
301//bit0:B=0,游標不閃爍
302
        LCD_Cmd(0x06); //0000 0110,//顯示完游標右移,游標移位禁能
303
                                     //bit1:I/D=1,顯示宗游標右移,
304
                                     //bit0:s=0,游標移位禁能
305
        LCD Cmd(0x01); //清除顯示幕
306
        LCD Cmd(0x02); //游標回原位
307
    L_1\frac{1}{2} /* USER CODE END 4 */
308
/***************************************************************
*函數名稱: LCD_init
*功能描述: 啟始化文字型 LCD
*****************************************************************/
```
void LCD init(void) //LCD 的啟始程式

{

```
LCD Cmd(0x38); //0011 1000,8bit 傳輸,顯示 2 行,5*7 字型
LCD Cmd(0x38): //bit4:DL=1.8bit 傳輸.
LCD Cmd(0x38); //bit3:N=1,顯示 2 行
                                       //bit2:F=0,5*7 字型
```

```
 LCD_Cmd(0x0c); //0000 1100,顯示幕 ON,不顯示游標,游標不閃爍
                                //bit2:D=1,顯示幕 ON
```
 //bit1:C=0,不顯示游標 //bit0:B=0,游標不閃爍 LCD\_Cmd(0x06); //0000 0110,//顯示完游標右移,游標移位禁能 //bit1:I/D=1,顯示完游標右移, //bit0:S=0,游標移位禁能

 LCD\_Cmd(0x01); //清除顯示幕 LCD\_Cmd(0x02); //游標回原位

}

/\* USER CODE END 4 \*/

注意:以上均在 **User Code 4** 之內,要輸入的 **Source Code**。